Register your product and get support at  $\sim$  8000 series Smart LED TV

www.philips.com/welcome

65PFL9708 84PFL9708

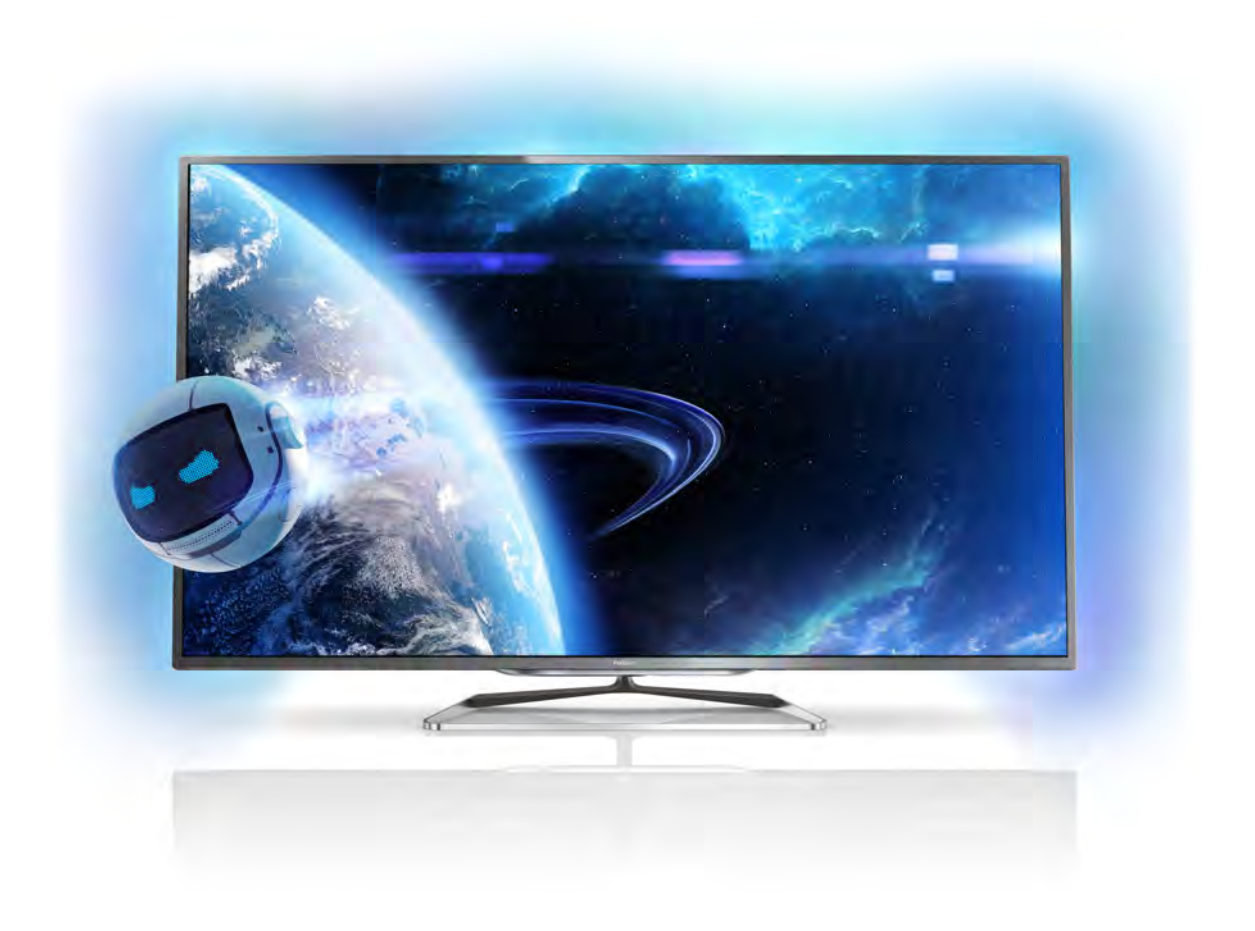

# Manual do utilizador

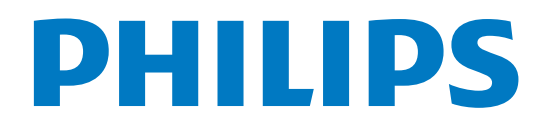

# Conteúdos

#### 1 Tour 3

- 1.1 Ultra HD TV 3
- 1.2 Smart TV 3
- 1.3 App Gallery 3
- 1.4 Redes sociais 3
- 1.5 Skype 3
- 1.6 1.7 Jogos 4 EasyLink 4

#### 2 Como instalar 5

- 2.1 Suporte para TV e instalação na parede 5
- 2.2 Dicas de posicionamento 5
- 2.3 Cabo de alimentação 5
- $2.4$ Antena 5
- 2.5 Rede 6
- 2.6 Conexão de dispositivos 8
- 2.7 Menu de configuração 17
- 2.8 Segurança e cuidados 18

#### 3 TV 20

- 3.1 Ligar 20
- 3.2 Controle remoto 20
- 3.3 Canais de TV 24
- 3.4 3.5 Alternar para dispositivos 31
- 3.6 Timers e relógio 32
- 3.7 Configurações de imagem 33 Configurações de som 37
- 3.8
- 3.9 Acesso universal 40

#### 4 3D 43

- 4.1 Do que você precisa 43
- 4.2 Seus óculos 3D passive 43
- 4.3 Assistir em 3D 43
- 4.4 Visualização excelente em 3D 43
- 4.5 Aviso relacionado à saúde 44

#### 5 Smart TV 45

- 5.1 Menu inicial 45
- 5.2 Aplicativos da Smart TV 45
- 5.3 Vídeos, fotos ou música 47
- 5.4 Multi room (Vários cômodos) 50
- 5.5 Aplicativo MyRemote 51

#### 6 Skype 56

- 6.1 No que consiste o Skype? 56
- 6.2 Iniciar Skype 56
- 6.3 Contatos 57
- 6.4 Chamadas no Skype 58
- 6.5 Créditos do Skype 59
- 6.6 6.7 Configurações do Skype 59 Sair 60
- 6.8 Termos de uso 60

#### 7 Jogos 61

- 7.1 Jogar 61
- 7.2 Jogos para dois jogadores 61

#### 8 Especificações da TV 62

- 8.1 Meio ambiente 62
- 8.2 Alimentação 63
- 8.3 Recepção 63
- 8.4 Display 63
- 8.5 Som 63
- 8.6 Multimídia 63
- 8.7 Conectividade 64
- 8.8 Dimensões e pesos 64

#### 9 Software da TV 65

- 9.1 Versão do software 65
- 9.2 Atualização do software 65
- 9.3 Software de fonte aberta 65
- 9.4 Licença de fonte aberta 65

#### 10 Suporte 66

- 10.1 Registrar 66
- 10.2 Uso da ajuda e da pesquisa 66
- 10.3 Ajuda online 66
- 10.4 Central de Atendimento ao Cliente 66

#### 11 Direitos autorais e licenças 67

- 11.1 HDMI 67
- 11.2 Dolby 67
- 11.3 DTS 2.0 + Saída digital™ 67
- 11.4 Skype 67
- 11.5 Certificado para DLNA® 67
- 11.6 Certificado para DivX® 67
- 11.7 Microsoft 67
- 11.8 Wi-Fi Alliance 68
- 11.9 Software MHEG 68
- 11.10 Outras marcas comerciais 68

#### Índice remissivo 69

# Ajustes do Ambilight 39

# 1 Tour

# 1.1 Ultra HD TV

Essa TV possui tela Ultra HD. Sua resolução é quatro vezes melhor que as telas HD normais. Ultra HD significa 8 milhões de pixels, o que proporciona imagens mais refinadas e vívidas na TV.

Além disso, o novo Mecanismo Ultra Pixel HD converte continuamente qualquer sinal de entrada de TV em resolução Ultra HD. Assim, você pode aproveitar essa incrível qualidade de imagem logo no momento em que ligar a TV. Ou você pode assistir a vídeos Ultra HD pela conexão HDMI 5. O Ultra HD oferece imagens de TV nítidas e brilhantes mesmo em uma tela grande.

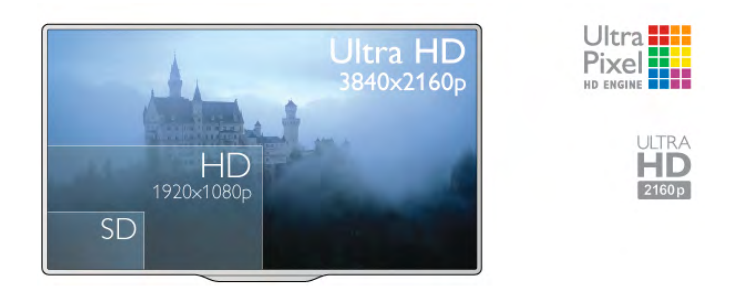

# $\overline{12}$ Smart TV

Conecte essa TV LED Smart Philips à Internet e descubra um novo mundo de televisão. Você pode fazer uma conexão com fio em seu roteador ou pode conectar-se sem fio com um Wi-Fi.

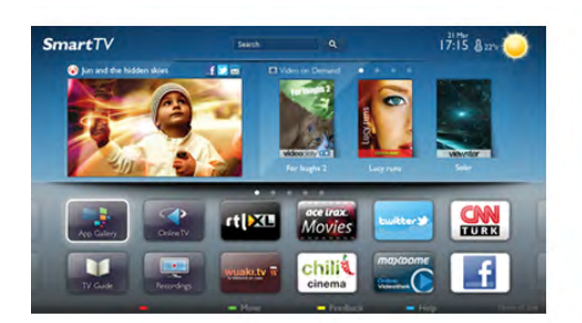

Com a TV conectada a sua rede doméstica, seu smartphone pode mostrar uma foto na TV, você pode reproduzir vídeos armazenados em seu computador ou controlar a TV pelo seu tablet.

Com sua TV conectada à Internet, você pode assistir a um vídeo alugado em uma locadora online, ler o guia de TV online ou gravar seu programa de TV preferido em um disco rígido USB. Os aplicativos da Smart TV deixam todos os tipos de entretenimento e serviços práticos mais divertidos.

Em Ajuda, pressione **\* Lista** e procure Smart TV para obter mais informações.

# 1.3 App Gallery

Abra a **App gallery** na Smart TV para navegar pelos aplicativos, a coleção de sites adaptados para a TV.

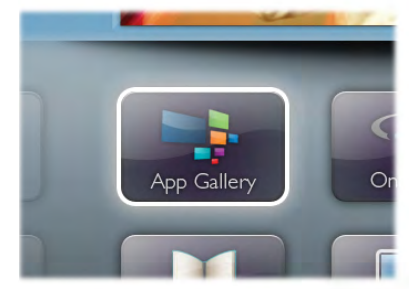

Encontre o aplicativo para vídeos do YouTube, o jornal do país, um álbum de fotos online, Facebook, Twitter, etc. Há aplicativos para alugar vídeos em uma locadora online e aplicativos para assistir a programas que você perdeu. Se a galeria de aplicativos não tiver o que você procura, navegue pela Internet na TV.

Em Ajuda, pressione **\* Lista** e procure App gallery para obter mais informações.

### 1.4

# Redes sociais

Não é preciso levantar para verificar as mensagens de seus amigos no computador. Abra a Smart TV, selecione a página de sua rede social e envie uma resposta em seu sofá.

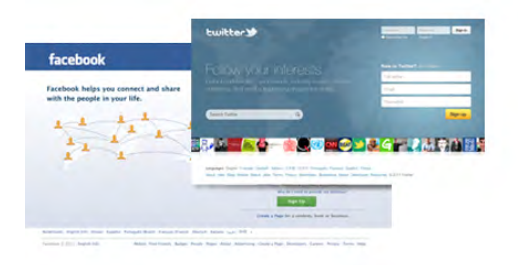

A Smart TV é compatível com as redes sociais populares, Facebook e Twitter.

Em Ajuda, pressione **\* Lista** e procure App gallery para obter mais informações.

# 1.5 Skype

Com o Skype™ você pode fazer chamadas de vídeo em sua TV gratuitamente.

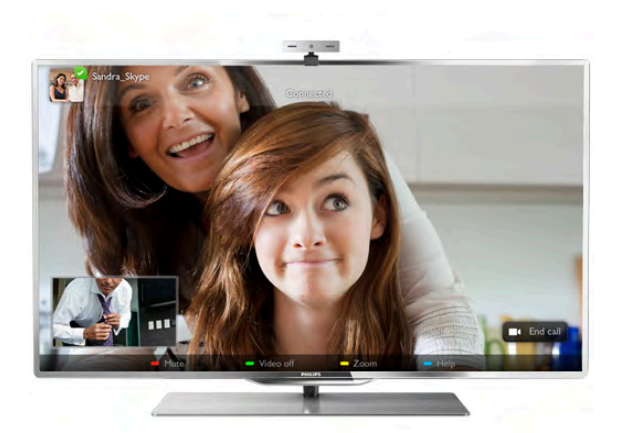

Você pode ligar para seus amigos e vê-los de qualquer parte do mundo. Para fazer uma vídeo chamada, é necessário ter uma câmera com microfone embutido e uma boa conexão à Internet. Algumas TVs Philips possuem uma câmera e microfone integrados.

Em Ajuda, pressione **\* Lista** e procure Skype para obter mais informações.

# 1.6 Jogos

Se você selecionar seu console de jogos no menu Inicial, a TV passa para as configurações ideais de jogos automaticamente.

Se participar de um jogo para vários jogadores com telas divididas, poderá definir a TV para mostrar cada tela como tela cheia ao mesmo tempo. Cada jogador poderá se concentrar em seu próprio jogo.

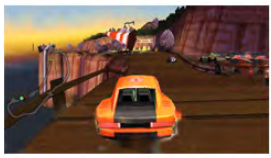

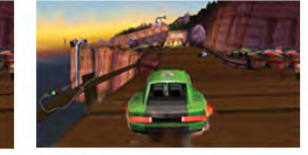

A TV usa tecnologia 3D para mostrar ambas as telas. Para participar de um jogo para dois jogadores com duas imagens de tela cheia diferentes, cada jogador precisará de um par de óculos 3D.

Em Ajuda, pressione **\* Lista** e procure Console de jogos ou Jogos para dois jogadores para obter mais informações.

# 1.7 EasyLink

O EasyLink permite operar um dispositivo conectado, como player de disco Blu-ray com o controle remoto da TV. O EasyLink usa HDMI CEC para se comunicar com os dispositivos conectados.

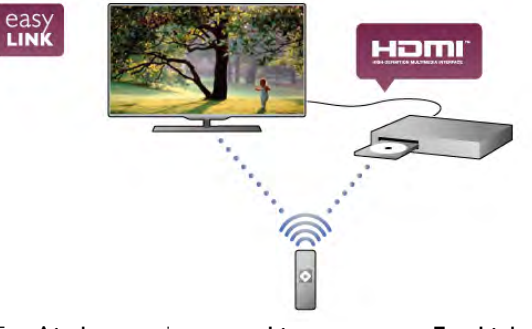

Em Ajuda, pressione **\* Lista** e procure EasyLink para obter mais informações.

# $\overline{2}$ Como instalar

# $2.1$

# Suporte para TV e instalação na parede

# Suporte para TV

Encontre instruções de instalação do suporte da TV no Guia de Início Rápido que acompanha a TV. Se perder esse guia, poderá obtê-lo no site www.philips.com.

Use o número do tipo de produto da TV para procurar o Guia de Início Rápido para download.

# Instalação na parede

A sua TV também está preparada para um suporte para montagem em parede compatível com o padrão VESA (vendido separadamente).

Use o código VESA a seguir ao comprar o suporte de parede . . .

- 65PFL9708 - VESA MIS-F 400x400,M6

- 84PFL9708 - VESA MIS-F 600x400,M6

Para fixar o suporte de maneira segura, use um parafuso com o comprimento mostrado no desenho.

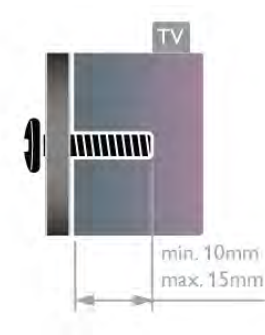

#### Atenção

A instalação da TV na parede exige habilidades especiais e só deve ser feita por pessoal qualificado, pois deve cumprir as normas de segurança relativas ao peso da TV. Leia também as precauções de segurança antes de posicionar a TV. A TP Vision Netherlands B.V. não se responsabiliza por uma instalação imprópria ou de qualquer tipo que resulte em acidentes ou ferimentos.

# $\overline{22}$ Dicas de posicionamento

• Posicione a TV em um local onde a luz não incida diretamente sobre a tela.

- Reduza as condições de iluminação do ambiente para obter o melhor efeito Ambilight.
- Posicione a TV até 15 cm de distância da parede.

• A distância ideal para assistir à TV é de três vezes a medida diagonal da tela. Na posição sentada, seus olhos devem estar nivelados com o centro da tela.

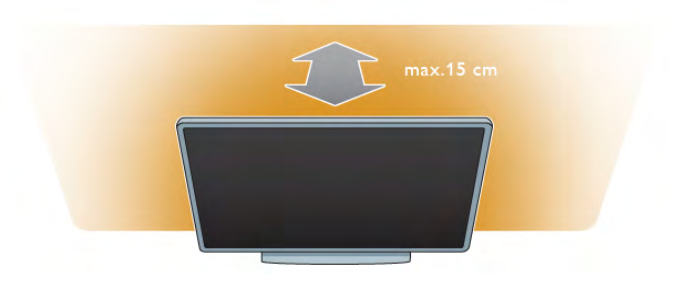

# 2.3 Cabo de alimentação

Insira o cabo de alimentação na tomada ELÉTRICA da TV. Certifique-se de que o cabo de alimentação esteja inserido com segurança na TV.

O plugue de alimentação na tomada de parede deve estar acessível o tempo todo.

Ao desconectar o cabo de alimentação, sempre puxe pelo plugue, nunca pelo fio.

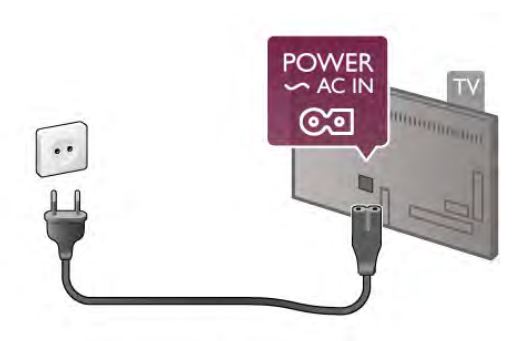

Embora esta TV tenha um consumo de energia no modo de espera muito baixo, desconecte o cabo de alimentação para economizar energia se não for usar a TV por um longo período de tempo.

Em Ajuda, pressione **\* Lista** e procure Modo de espera para obter mais informações sobre como ligar e desligar a TV.

# 2.4 Antena

Localize a conexão da antena na parte posterior da TV. Insira o cabo da antena firmemente na entrada  $\text{Antena}\,\text{Tr}$ .

Você pode conectar sua própria antena ou conectar-se a um sinal de antena de um sistema de distribuição de antena (comum em certas regiões). Use um conector de antena IEC Coax 75 Ohm RF.

Use essa conexão de antena para sinais de entrada DVB-T e DVB-C.

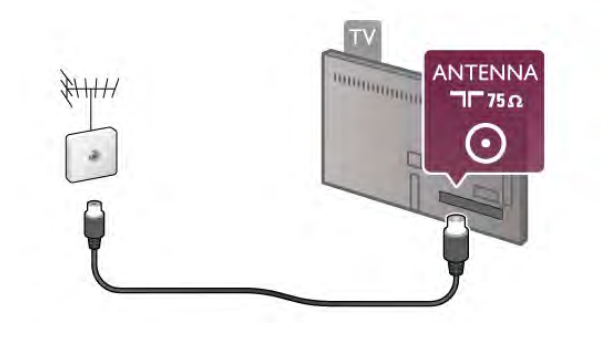

# $2.5$ Rede

# Conexão wireless

#### Do que você precisa

Para conectar a TV sem fio à Internet, é necessário um roteador sem fio. Use uma conexão de alta velocidade (banda larga) à Internet.

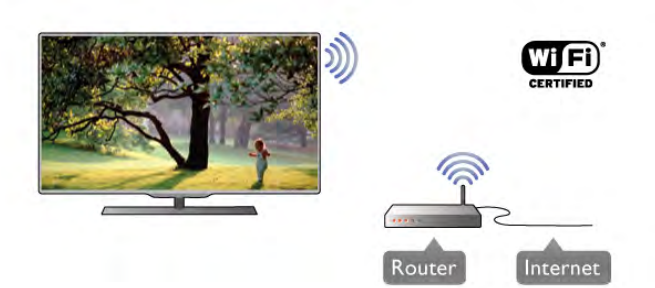

#### Compartilhamento de arquivos

A TV pode encontrar e abrir arquivos em outros dispositivos em sua rede wireless, como seu computador ou dispositivo NAS. Você pode usar um computador com um sistema operacional Microsoft Windows XP, Vista ou Windows 7, Mac OSX ou baseado em Linux.

#### Software servidor de mídia

Utilizando um software servidor de mídia em seu computador, você pode abrir fotos, músicas e vídeos do computador diretamente na tela da TV.

Use uma versão recente de software servidor de mídia, como o Windows Media Player 11, o Twonky™ ou similar\*. Instale o software no computador e configure-o para compartilhar seus arquivos de mídia com a TV. Consulte o manual do software servidor de mídia para obter mais informações.

Para abrir seus arquivos na TV, seu computador deve executar o software servidor de mídia.

\* Em Ajuda, pressione **\* Lista** e procure Software servidor de mídia suportados para obter uma visão geral dos softwares servidores de mídia suportados.

#### Faça a conexão

Siga as etapas 1 a 5.

Etapa 1 - O roteador de sua rede wireless deve estar ligado. Etapa 2 - Pressione  $\bigoplus$  e selecione  $\bigoplus$  Ajustes e pressione OK.

Etapa 3 - Selecione Conectar à rede e pressione OK.

Etapa 4 - Selecione Sem fio e pressione OK.

Etapa 5 - Selecione Pesquisar para pesquisar sua rede wireless. Se você tiver um roteador com WPS (Configuração protegida Wi-Fi), poderá selecionar WPS. Selecione sua escolha e pressione OK.

#### - Pesquisar

Selecione Pesquisar para pesquisar sua rede wireless (seu roteador sem fio). A TV talvez encontre várias redes wireless nos arredores.

#### - WPS

Se seu roteador tiver WPS, você poderá conectar-se diretamente ao roteador sem pesquisar. Vá para o roteador, pressione o botão WPS e volte para a TV dentro de 2 minutos. Em seguida, pressione Conectar para fazer a conexão.

Caso possua dispositivos em sua rede wireless que utilizem o sistema de criptografia de segurança WEP, não será possível usar o WPS.

Se tiver que usar o código pin WPS para conectar, selecione Pesquisar em vez de WPS.

Etapa 6 - Na lista de redes encontradas, selecione sua rede wireless e pressione **OK**.

Caso sua rede não esteja na lista devido ao nome da rede estar omitido (você desligou a transmissão do SSID do roteador), selecione Entrada manual para inserir o nome da rede por conta própria.

Etapa 7 - Dependendo do tipo de roteador, é possível inserir agora sua chave de criptografia (WEP, WPA ou WPA2). Se tiver inserido a chave de criptografia dessa rede antes, poderá selecionar Próximo para fazer a conexão imediatamente. Caso seu roteador suporte o pin WPS ou WPS, poderá selecionar pin WPS, WPS ou Padrão. Selecione sua escolha e pressione OK.

#### - Padrão

Selecione Padrão para inserir a chave de criptografia (senha, frase-chave ou chave de segurança) manualmente. Você pode usar o teclado no controle remoto para inserir a chave de criptografia. Após inserir a chave, pressione Conectar.

#### - pin WPS

Para realizar uma conexão WPS segura com um código PIN, selecione pin WPS e pressione OK. Escreva o código PIN de 8 dígitos e insira-o no software do roteador em seu PC. Volte para a TV e pressione **Conectar**. Consulte o manual do roteador para saber onde inserir o código PIN no software do roteador.

Etapa 8 - Uma mensagem será exibida quando a conexão for bem-sucedida.

#### Configuração de rede

Em caso de falha de conexão, verifique a configuração de DHCP do roteador. O DHCP deve estar Ligado. Como alternativa, se você for um usuário avançado e quiser instalar sua rede com endereço IP estático, configure a TV para usar IP estático.

Para definir a TV como IP estático, pressione  $\bigoplus$  e selecione S Ajustes e pressione OK. Selecione Ajustes de rede > Configuração de rede > IP estático. Com o IP estático selecionado no menu, é possível definir o endereço IP e outros ajustes necessários na Configuração de IP estático no mesmo menu.

#### Problemas de rede

#### Rede sem fio não encontrada ou distorcida

• Fornos de micro-ondas, telefones DECT ou outros dispositivos Wi-Fi 802.11b/g/n nas proximidades podem perturbar a rede sem fio.

• Verifique se os firewalls na sua rede permitem acesso à conexão sem fio da TV.

• Se a rede sem fio não funciona apropriadamente em sua casa, tente uma instalação de rede com fio.

#### A Internet não funciona

• Se o roteador estiver conectado corretamente, verifique sua conexão do roteador com a Internet.

#### A conexão do PC e da Internet é lenta

• Consulte o manual do usuário do roteador sem fio para obter informações sobre a cobertura em ambientes internos, sobre a taxa de transferência e outros fatores relacionados à qualidade do sinal.

• Use uma conexão de alta velocidade (banda larga) com a Internet para o roteador.

# Conexão com fio

#### Do que você precisa

É necessário um roteador de rede para conectar a TV à Internet. Use um roteador com uma conexão de alta velocidade (banda larga) com a Internet.

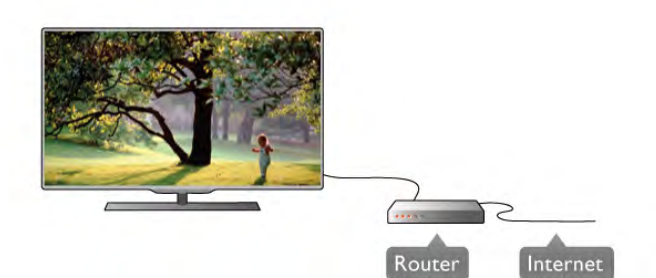

#### Instalação

Siga as etapas 1 a 5.

1 - Conecte o roteador à TV com um cabo de rede (cabo Ethemet\*\*).

2 - Verifique se o roteador está ligado.

 $3$  - Pressione  $\bigoplus$ , selecione  $\bigoplus$  Ajustes e pressione OK.

4 - Selecione Conectar à rede e pressione OK.

5 - Selecione Conexão com fio e pressione OK.

A TV procura constantemente pela conexão de rede. Uma mensagem será exibida quando a conexão ocorrer.

#### Configuração de rede

Em caso de falha de conexão, verifique a configuração de DHCP do roteador. O DHCP deve estar Ligado.

Como alternativa, se você for um usuário avançado e quiser instalar sua rede com endereço IP estático, configure a TV para usar IP estático.

Para configurar a TV com um IP estático, pressione  $\hat{\mathbf{\tau}}$ . selecione  $\overline{\bullet}$  Ajustes e pressione OK.

Selecione Configurações de rede > Configuração de rede > IP estático. Com IP estático selecionado no menu, é possível definir o endereço IP e outras configurações necessárias em Configuração IP estática no mesmo menu.

#### Compartilhamento de arquivos

A TV pode encontrar e abrir arquivos em outros dispositivos na rede, como seus computador. É possível usar um computador com um sistema operacional Microsoft Windows XP, Vista ou Windows 7, Mac OSX ou Linux.

#### Software servidor de mídia

Utilizando um software servidor de mídia no seu computador, você pode abrir fotos, músicas e vídeos do computador diretamente na tela da TV.

Use uma versão recente de software servidor de mídia, como o Windows Media Player 11, o Twonky™ ou similar\*. Instale o software no computador e configure-o para compartilhar seus arquivos de mídia com a TV. Consulte o manual do software servidor de mídia para obter mais informações.

Para abrir seus arquivos na TV, o software servidor de mídia deve estar funcionando no computador.

\* Em Ajuda, pressione **\*\*** Lista e procure Software servidor de mídia suportados para obter uma visão geral dos softwares servidores de mídia suportados.

\*\*Para cumprir as regulamentações de compatibilidade eletromagnética, use um cabo Ethernet blindado FTP Cat. 5E.

# Ajustes de rede

Para abrir Configurações de rede, pressione  $\bigoplus$ , selecione  $\bigoplus$ Ajustes e pressione OK. Selecione Configurações de rede e pressione OK.

#### Exibir configurações de rede

Todas as configurações de rede atuais são mostradas aqui. O endereço IP e MAC, a intensidade do sinal, a velocidade, o método de criptografia etc.

#### Tipo de rede

Configura a rede como Com fio ou Sem fio.

#### Configuração de rede

Define a configuração de rede como DHCP e IP automático ou IP estático.

#### Configuração de IP estático

Se IP estático estiver definido, é possível definir todas as configurações de IP estático aqui.

#### Renderizador de Mídia Digital - DMR

Para receber arquivos multimídia de smartphones ou tablets, configure DMR como Ligado.

#### Wi-Fi Miracast

Para obter mais informações sobre Wi-Fi Miracast, pressione **■ Lista** e procure Wi-Fi Miracast™.

#### Conexões Wi-Fi Miracast

Para obter mais informações sobre Wi-Fi Miracast, pressione **■ Lista** e procure Wi-Fi Miracast™.

#### Tela inteligente Wi-Fi

Para obter mais informações sobre a tela inteligente Wi-Fi, pressione **b Lista** e procure Aplicativo MyRemote, Tela inteligente Wi-Fi.

#### Nome da rede de TV

Caso haja mais de uma TV na sua rede, você poderá renomear as TVs aqui.

#### Limpar memória da Internet

Limpar memória da Internet possibilita apagar todos os arquivos da Internet armazenados na TV. É possível apagar a o registro da Philips Smart TV e a configuração de classificação dos pais, logins de aplicativo de armazenamento de vídeo, todos os aplicativos Smart TV favoritos, favoritos e histórico da Internet. Os aplicativos MHEG interativos também podem salvar "cookies" na TV. Esses arquivos também podem ser apagados.

# $\overline{2.6}$ Conexão de dispositivos

# Dicas sobre conexões

#### Guia de conectividade

Sempre conecte um dispositivo à TV com a conexão de maior qualidade disponível. Além disso, use cabos de boa qualidade para garantir uma boa transferência de imagem e som.

Se precisar de ajuda para conectar vários dispositivos à TV, é possível visitar o guia de conectividade da TV Philips. O guia oferece informações sobre como conectar e quais cabos devem ser usados.

#### Acesse www.connectivityguide.philips.com

#### Antena

Se você tiver um decodificador (um receptor digital) ou Gravador, conecte os cabos da antena para passar o sinal da antena pelo decodificador e/ou Gravador antes de entrar na TV. Dessa forma, a antena e o decodificador podem enviar canais adicionais possíveis ao Gravador para gravar.

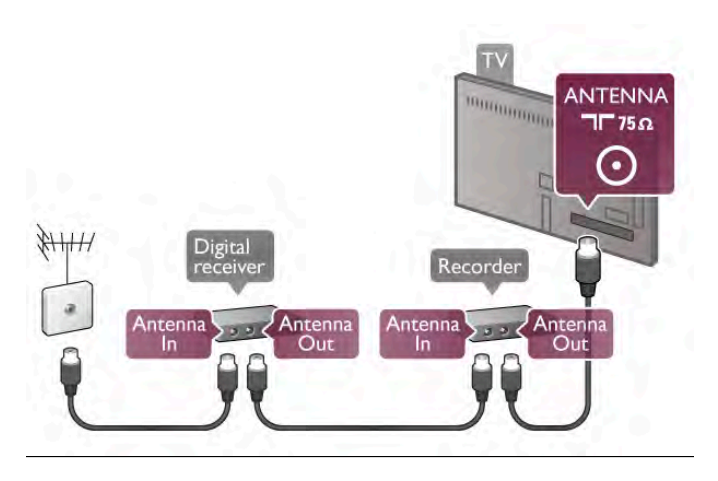

#### **HDMI**

#### HDMI CEC

Uma conexão HDMI possui o melhor em qualidade de som e imagem. Um cabo HDMI combina sinais de vídeo e áudio. Use um cabo HDMI para sinais de TV HD (High Definition, alta definição). Para melhor transferência de qualidade de sinal, use um cabo High speed HDMI (HDMI de alta velocidade) e não use um cabo HDMI mais longo que 5 m.

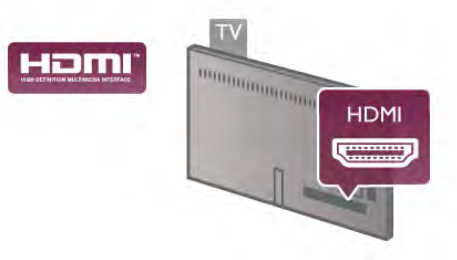

#### EasyLink HDMI CEC

Se os dispositivos estiverem conectados com HDMI e tiverem EasyLink, você pode operá-los com o controle remoto da TV. O EasyLink HDMI CEC deve estar ativado na TV e no dispositivo conectado.

Em Ajuda, pressione **bush Lista** e procure EasyLink HDMI CEC para obter mais informações sobre como usar EasyLink.

#### DVI para HDMI

Use um adaptador de DVI para HDMI se o dispositivo tiver somente uma conexão DVI. Para o som ser emitido, use uma das conexões HDMI e adicione um cabo Audio L/R (miniconector de 3,5 mm) à Entrada de áudio VGA/DVI, na parte posterior da TV.

#### Proteção contra cópia

Os cabos DVI e HDMI suportam HDCP (High-bandwidth Digital Contents Protection). O HDCP é um sinal de proteção contra cópia que impede a cópia de conteúdo de um disco DVD ou Blu-ray. Ele também é chamado de DRM (Gerenciamento de direitos digitais).

#### HDMI ARC

Todas as conexões HDMI na TV têm HDMI ARC (canal de retorno de áudio).

Se o dispositivo, normalmente um Sistema de Home Theatre (HTS), também tem uma conexão HDMI ARC, conecte-o a qualquer uma das conexões HDMI nessa TV. Com a conexão HDMI ARC, não é necessário conectar o cabo de áudio extra que envia o som da imagem da TV para o HTS. A conexão HDMI ARC combina ambos os sinais.

Você pode utilizar qualquer conexão HDMI nessa TV para conectar o HTS, mas a conexão ARC está disponível apenas para 1 dispositivo/conexão de cada vez.

Se você preferir desligar o ARC nas conexões HDMI, pressione  $\bigoplus$  e selecione  $\bigotimes$  Ajustes e pressione OK. Selecione Ajustes da TV > Som > Avançado > HDMI ARC.

#### **HDMI Ultra HD**

Você pode assistir a vídeos filmados ou remasterizados como conteúdo de resolução Ultra HD - 3840 x 2160 pixels - nessa TV.

Conecte um Disc player Blu-ray, um console de jogos ou computador que reproduza vídeos em Ultra HD à conexão HDMI 5. Use um cabo High speed HDMI (HDMI de alta velocidade) para fazer a conexão. A conexão HDMI 5 pode ter ARC (Audio Return Channel, Canal de retorno de áudio) e não é compatível com 3D.

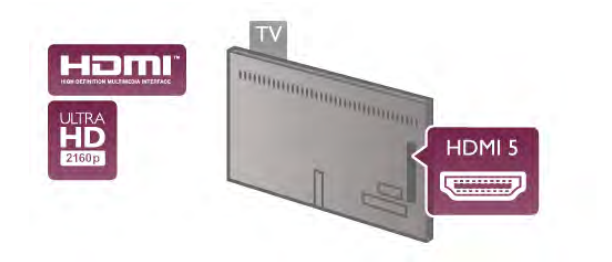

#### Y Pb Pr

O Vídeo componente YPbPr é uma conexão de alta

qualidade. A conexão YPbPr pode ser usada para sinais de TV de Alta Definição (HD). Ao lado dos sinais Y, Pb e Pr adicione o sinais de Áudio esquerdo e direito para obter o som.

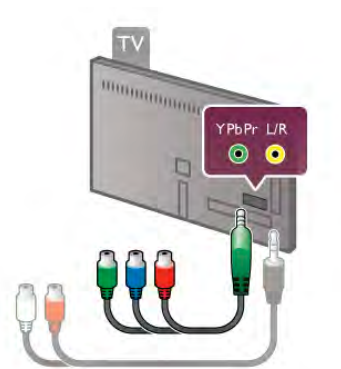

Use o cabo adaptador YPbPr para conectar seu dispositivo. Conecte os conectores YPbPr (verde, azul, vermelho) de acordo com as cores dos plugues de cabos .

Use um cinch Audio L/R para cabo adaptador de miniconector (3,5mm) (não fornecido) se o dispositivo também tiver som.

#### SCART

SCART é uma conexão de boa qualidade. A conexão SCART pode ser usada para sinais de vídeo CVBS e RGB, mas não pode ser usada para sinais de TV de Alta Definição (HD). A conexão SCART combina sinais de vídeo e áudio.

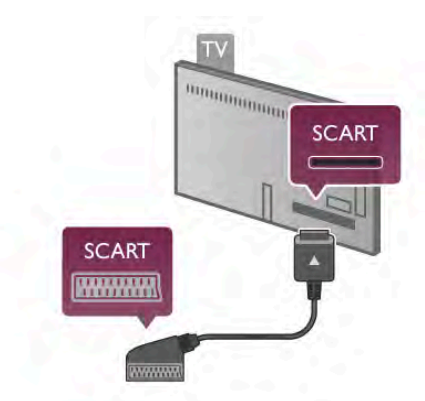

Use o cabo adaptador SCART fornecido para conectar seu dispositivo.

#### Saída de áudio - óptica

Saída de áudio- Ótica é uma conexão de som de alta qualidade. Essa conexão ótica pode ter canais de áudio 5.1. Se o aparelho de áudio, normalmente um Sistema de Home Theatre (HTS), não tiver uma conexão HDMI ARC, é possível conectar esse cabo de som a uma conexão Entrada de áudio - Ótica no HTS. Esse cabo de áudio enviará o som da TV para o HTS.

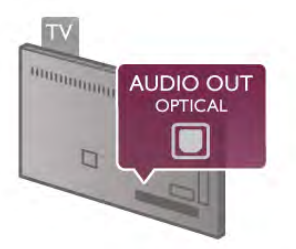

É possível definir o tipo de sinal de saída para se adequar aos recursos de áudio do seu Sistema de Home Theatre. Em Ajuda, pressione **em Lista** e procure Configurações de saída de áudio para obter mais informações.

Se o som não corresponder ao vídeo na tela, é possível ajustar a sincronização de áudio para vídeo.

Em Ajuda, pressione **\* Lista** e procure Sincronização de áudio e vídeo para obter mais informações.

#### EasyLink

Com o EasyLink você pode operar um dispositivo conectado com o controle remoto da TV. O EasyLink usa HDMI CEC\* para se comunicar com os dispositivos conectados. Os dispositivos devem ser compatíveis com HDMI CEC e devem ser conectados usando uma conexão HDMI.

*\* Consumer Electronics Control (Controle de eletrônios de consumo)*

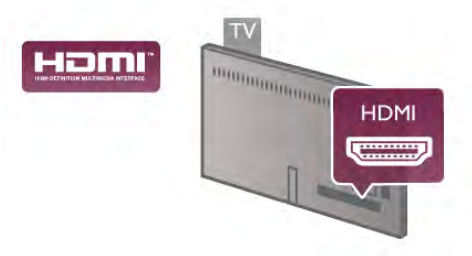

#### Instalação do EasyLink

A TV vem com EasyLink ativado. Verifique se todos os ajustes HDMI CEC estão configurados corretamente nos dispositivos EasyLink conectados. O EasyLink talvez não funcione com dispositivos de outras marcas.

#### HDMI CEC em outras marcas

A função HDMI CEC apresenta nomes diferentes em outras marcas. Alguns exemplos: Anynet, Aquos Link, Bravia Theatre Sync, Kuro Link, Simplink e Viera Link. Nem todas as marcas são totalmente compatíveis com o EasyLink.

Os nomes de marcas de HDMI CEC usados como exemplo são de propriedade de seus respectivos proprietários.

#### Operar dispositivos

Para operar um dispositivo conectado ao HDMI e configurar com EasyLink, selecionar o dispositivo, ou sua atividade, na lista de conexões da TV. Pressione **+D FONTE**, selecione um dispositivo conectado a uma conexão HDMI e pressione OK.

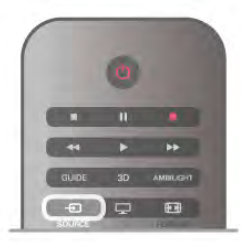

Depois que o dispositivo for selecionado, o controle remoto da TV podem controlar o dispositivo. No entanto, os botões  $\biguparrow$  $(Início)$  e  $III$  OPÇÕES e alguns outros botões da TV, como Ambilight, são enviados para o dispositivo.

Se o botão necessário não estiver no controle remoto da TV, você pode selecionar o botão no menu Opções. Pressione **III** OPÇÕES e selecione **DE** Controles na barra de menus. Selecione o botão do dispositivo que você necessita na tela e

pressione OK.

Alguns botões bem específicos podem não estar disponíveis no menu Controles.

#### Configurações do EasyLink

A TV vem com todas as configurações do EasyLink ativadas. Você pode desativar qualquer configuração do EasyLink de forma independente.

#### **EasyLink**

Para desativar o EasyLink por completo, pressione  $\bigcap$  e selecione  $\clubsuit$  Ajustes e pressione OK. Selecione Ajustes da TV > Configurações gerais > EasyLink > EasyLink. Selecione Desligado e pressione OK.

#### Controle remoto EasyLink

Se você deseja que os dispositivos se comuniquem, mas não deseja operá-los com o controle remoto da TV, é possível desativar o controle remoto EasyLink separadamente. No menu de configurações do EasyLink, selecione Controle remoto EasyLink e selecione Desligado.

#### Pixel Plus Link

Outros dispositivos, aparelhos de DVD ou Blu-ray Disc players, podem ter seu próprio processamento de qualidade de imagem. Para evitar uma baixa qualidade de imagem provocada por interferência com o processamento da TV, o processamento de imagens desses dispositivos deve ser desativado. A TV vem com o Pixel Plus link ativado e desativa o processamento de qualidade de imagem de dispositivos Philips recentes conectados à TV.

Para desativar o Pixel Plus link, no menu de configurações do EasyLink, selecione Pixel Plus link e selecione Desligado.

#### Deslocamento automático de legendas

Se você reproduzir um DVD ou disco Blu-ray em um aparelho Philips novo, a TV pode mover as legendas para cima. As legendas ficarão visíveis em qualquer formato de imagem selecionado. A TV vem com o recurso Deslocamento automático de legendas ativado.

Para desativar o Deslocamento automático de legendas, no menu de configurações do EasyLink, selecione Deslocamento automático de legendas e selecione Desativado.

# Decodificador STB

Use dois cabos de antena para conectar a antena ao decodificador (um receptor digital) e à TV.

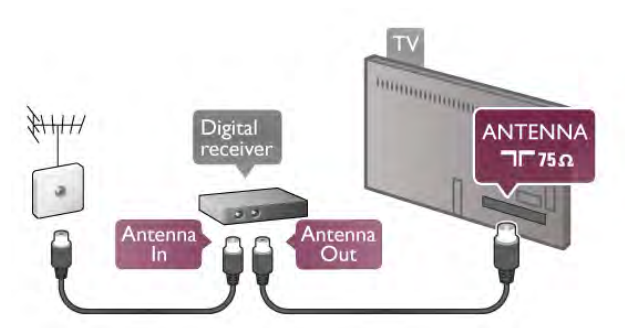

Ao lado das conexões de antena, adicione um cabo HDMI para conectar um decodificador à TV. Como alternativa, você pode usar um cabo SCART se o decodificador não tiver uma conexão HDMI.

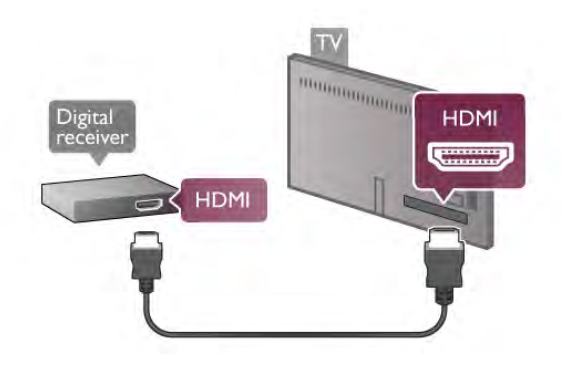

#### Timer de desligamento automático

Desative o Timer de desligamento automático se você usar apenas o controle remoto do decodificador. Faça isso pra impedir que a TV desligue automaticamente depois de um período de quatro horas sem apertar um botão no controle remoto da TV.

Para desativar o Timer de desligamento automático, pressione **f**, selecione  $\clubsuit$  Ajustes e pressione OK.

Selecione Ajustes de TV > Configurações gerais > Timer de desligamento automático e coloque a barra deslizante em 0.

# Receptor de satélite

Conecte o cabo da antena parabólica ao Receptor de satélite.

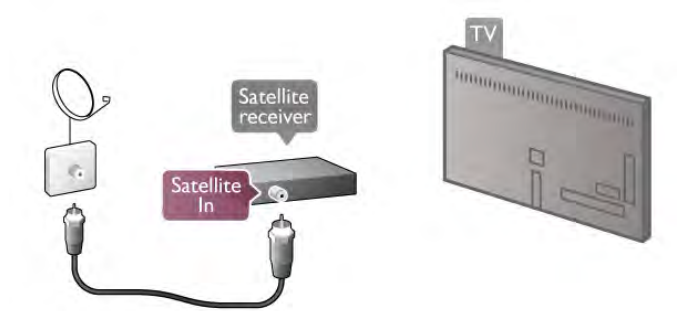

Ao lado da conexão da antena, adicione um cabo HDMI para conectar o dispositivo à TV. Como alternativa, você pode usar um cabo SCART se o dispositivo não tiver uma conexão HDMI.

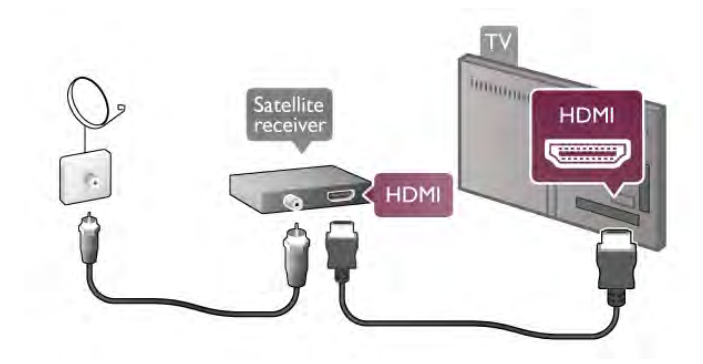

#### Timer de desligamento automático

Desative o Timer de desligamento automático se você usar apenas o controle remoto do Receptor de satélite. Faça isso pra impedir que a TV desligue automaticamente depois de um período de quatro horas sem apertar um botão no controle remoto da TV.

Para desativar, pressione  $\bigoplus$ , selecione  $\bigoplus$  Ajustes e pressione OK. Selecione Ajustes de TV > Configurações gerais > Timer de

desligamento automático e coloque a barra deslizante em 0.

# Sistema de Home Theatre (HTS)

#### Conectividade

Use um cabo HDMI para conectar um Sistema de Home Theatre (HTS) à TV. Você pode conectar um Philips Soundbar ou um HTS com um player de disco integrado.

Como alternativa, use um cabo SCART se o dispositivo não tiver uma conexão HDMI.

#### HDMI ARC

Se o Sistema de Home Theatre tem uma conexão HDMI ARC, você pode usar qualquer conexão HDMI na TV para conectar. Todas as conexões HDMI na TV podem oferecer o sinal do Canal de retorno de áudio (ARC). Depois de conectar o Sistema de Home Theatre, a TV poderá enviar apenas sinal de ARC à conexão HDMI.

Com HDMI ARC, você não precisa conectar o cabo de áudio adicional. A conexão HDMI ARC combina ambos os sinais.

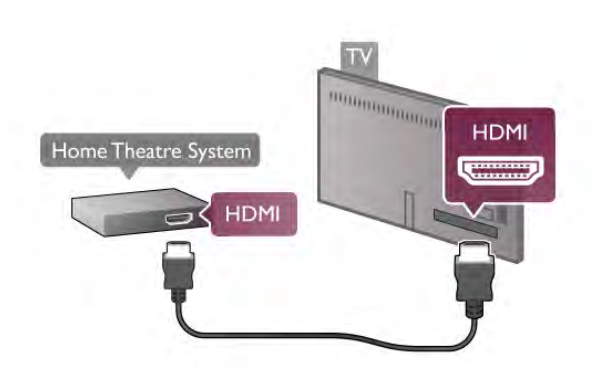

Se o Sistema de Home Theatre não tiver conexão HDMI ARC, adicione um cabo de áudio ótico para enviar o som da imagem da TV para o Sistema de Home Theatre.

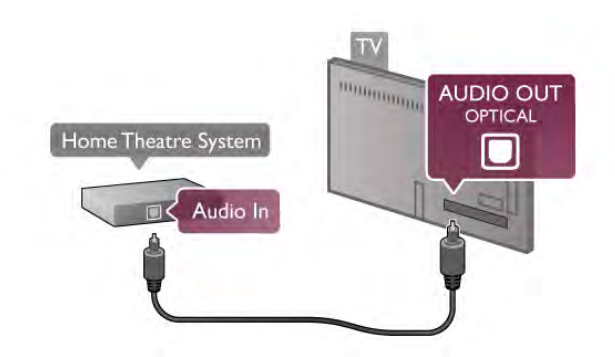

Sincronização de áudio para vídeo (sincronizar)

Se o som não corresponder ao vídeo na tela, você pode definir um atraso na maioria dos Sistemas de Home Theatre de DVD para o som e a imagem correspondam. A falta de sincronia pode ser visível em cenas com falas. Quando as pessoas acabam de falar, seus lábios ainda estão se movendo. Em Ajuda, pressione **e Lista** e procure Sincronização de áudio e vídeo para obter mais informações.

#### Configuração da Saída de áudio

#### Atr. saída áudio

Com um Sistema de Home Theater (HTS) conectado à TV, a imagem na TV e o som do HTS devem estar sincronizados. A falta de sincronia pode ser visível em cenas com falas. Quando as pessoas acabam de falar, seus lábios ainda estão se movendo.

#### Sincronização automática de áudio e vídeo

Com os Sistemas de Home Theater recentes da Philips, a sincronização de áudio e vídeo é feita automaticamente e está sempre correta.

#### Atraso da sincronia de áudio

Em alguns Sistemas de Home Theatre é necessário ajustar o atraso da sincronia de áudio para sincronizar o áudio com o vídeo. No HTS, aumente o valor do atraso até que a imagem e o som combinem. Pode ser necessário um valor de atraso de 180ms. Leia o manual do usuário do HTS. Com um valor de atraso definido no HTS, é necessário desligar o atraso da Saída de áudio na TV.

Para desligar o atraso da Saída de áudio . . .

1 - Pressione  $\bigoplus$  e selecione  $\bigoplus$  Instalação e pressione OK. 2 - Selecione Ajustes de TV > Som > Avançado > Atraso da saída de áudio.

3 - Selecione Desligar e pressione OK.

4 - Pressione  $\triangle$ , várias vezes se necessário, para fechar o menu.

#### Deslocamento da saída de áudio

Se não for possível definir um atraso no Sistema de Home Theatre, você pode configurar a TV para sincronizar o som. É possível definir um deslocamento que compensa o tempo necessário para que o Sistema de Home Theatre System processe o som da imagem da TV. Você pode definir o valor em etapas de 5ms. A configuração máxima é de -60ms. A configuração de atraso da Saída de áudio deve ser ativada.

Para sincronizar o som na TV . . .

1 - Pressione  $\bigoplus$  e selecione  $\bigotimes$  Instalação e pressione OK.

2 - Selecione Ajustes de TV > Som > Avançado >

#### Deslocamento da saída de áudio.

3 - Use a barra deslizante para definir o deslocamento de som e pressione OK.

4 - Pressione  $\blacktriangle$ , várias vezes se necessário, para fechar o menu.

#### Formato de saída de áudio

Se você tem um Sistema de Home Theatre (HTS) com recursos de processamento de som multicanal, como Dolby Digital, DTS® ou semelhante, configura o formato de Saída de áudio como Multicanal. Com Multicanal, a TV pode enviar o sinal de som multicanal compactado de um canal de TV ou aparelho conectado ao Sistema de Home Theatre. Se você tiver um Sistema de Home Theatre sem processamento de som multicanal, selecione Estéreo.

Para definir o formato de Saída de áudio . . .

- 1 Pressione  $\bigoplus$  e selecione  $\bigotimes$  Instalação e pressione OK. 2 - Selecione Ajustes de TV > Som > Avançado > Formato
- de saída de áudio.
- 3 Selecione Multicanal ou Estéreo.

4 - Pressione  $\triangle$ , várias vezes se necessário, para fechar o menu.

#### Nivelamento de saída de áudio

Use a configuração de nivelamento de Saída de áudio para nivelar o volume (sonoridade) da TV e o Sistema de Home Theatre ao alternar de um para o outro. As diferenças de volume podem ser causadas por diferenças no processamento do som.

Para nivelar a diferença de volume . . .

1 - Pressione  $\bigoplus$  e selecione  $\bigotimes$  Instalação e pressione OK. 2 - Selecione Ajustes de TV > Som > Avançado > Nivelamento da saída de áudio.

3 - Se a diferença de volume for grande, selecione Mais. Se a diferença de volume for pequena, selecione Menos. 4 - Pressione  $\blacktriangle$ , várias vezes se necessário, para fechar o menu.

O nivelamento de Saída de áudio afeta os sinais de som da Saída de áudio - Ótica e HDMI-ARC.

#### Solução de problemas

#### Som com ruído alto

Se você assistir um vídeo de uma unidade flash USB ou um computador conectado, o som do Sistema de Home Theatre pode ficar distorcido. Esse ruído aparece quando o arquivo de áudio ou vídeo tem som DTS, mas o Sistema de Home Theatre não tem processamento de som DTS. É possível comgir isso configurando o formado de Saída de áudio da TV como Estéreo. Vá para Tela inicial > Ajustes > Ajustes de TV > Som > Avançado > Formato de saída de áudio

#### Não há som

Se não conseguir ouvir o som da TV no Sistema de Home Theatre, verifique os itens a seguir . . .

• Verifique se você conectou o cabo HDMI a uma conexão HDMI ARC no Sistema de Home Theatre. Todas as conexões HDMI da TV são conexões HDMI ARC.

• Verifique se a configuração HDMI ARC da TV está

Desligada. Vá até Início > Ajustes > Ajustes de TV > Som > Avançado > HDMI ARC

# Blu-ray disc player

Caso tenha um Disc player Blu-ray que reproduza vídeos em Ultra HD, conecte-o à conexão HDMI 5. Se você tem um HD Disc player Blu-ray normal, conecte-o às conexões HDMI 1, 2, 3 ou 4. Sempre use um cabo High speed HDMI (HDMI de alta velocidade) para conectar.

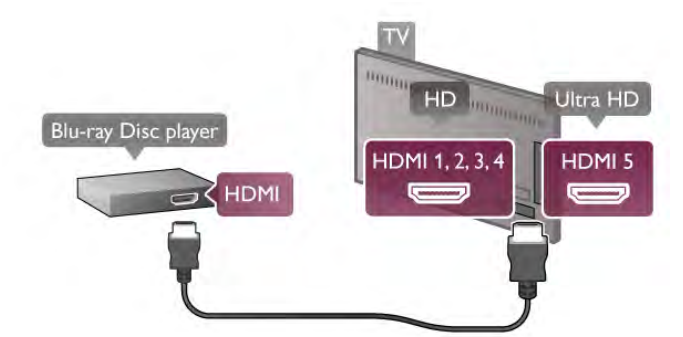

Se player de disco Blu-ray tiver um EasyLink HDMI CEC, você pode operar o player com o controle remoto da TV. Em Ajuda, pressione **\* Lista** e procure por EasyLink HDMI CEC para obter mais informações.

# Aparelho de DVD

Use um cabo HDMI para conectar o aparelho de DVD à TV. Como alternativa, use um cabo SCART se o dispositivo não tiver uma conexão HDMI.

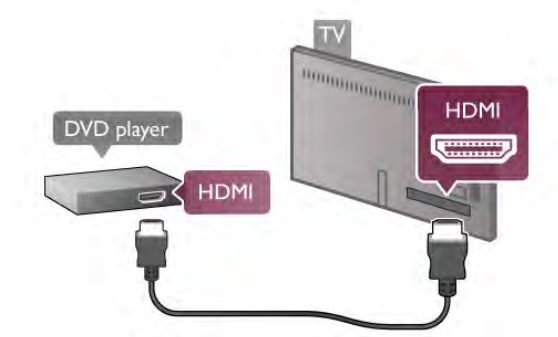

Se o aparelho de DVD estiver conectado com HDMI e EasyLink HDMI CEC, você pode operar o aparelho com o controle remoto da TV.

Em Ajuda, pressione **bush Lista** e procure por EasyLink HDMI CEC para obter mais informações.

# Console de jogos

#### **HDMI Ultra HD**

Você pode conectar um console de jogos à TV.

Se você usa um console de jogos para assistir a vídeos ou jogar em Ultra HD, conecte o console à conexão HDMI 5. Se, na maior parte do tempo, você assiste a vídeos ou joga em HD ou 3D HD, conecte o console às conexões 1, 2, 3 ou 4. Sempre use um cabo High speed HDMI (HDMI de alta velocidade) para conectar.

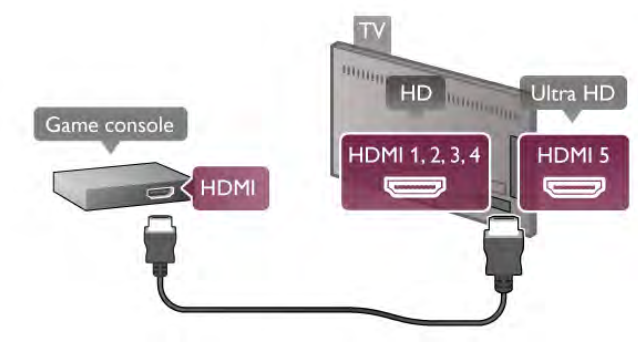

Se o console de jogos está conectado com HDMI e tem EasyLink HDMI CEC, você pode operar o console de jogos com o controle remoto da TV.

#### LR / Scart de áudio e vídeo

Você pode conectar um console de jogos à TV. Se o seu console de jogos possui apenas saída de Vídeo (CVBS) e de áudio L/R, use um adaptador SCART na saída de vídeo e áudio L/R para conectar-se à conexão SCART.

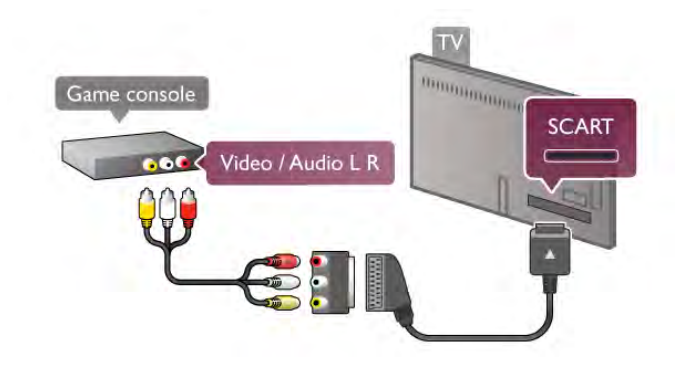

# Disco rígido USB

#### Do que você precisa

Se você conectar um Disco rígido USB, é possível pausar ou gravar uma transmissão de TV. A transmissão de TV deve ser digital (transmissão DVB ou semelhante).

#### Para pausar

Para pausar uma transmissão, você precisa de um Disco rígido USB 2.0 compatível, com no mínimo 32 GB de espaço.

#### Para gravar

Para pausar ou gravar uma transmissão, você precisa de um Disco rígido com no mínimo 250 GB de espaço.

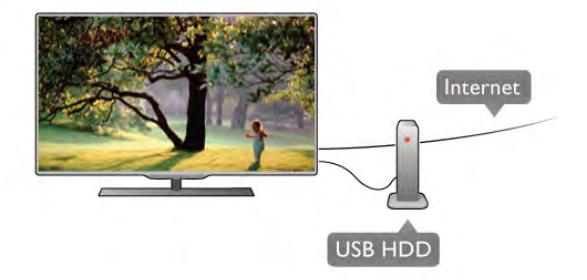

#### Guia da TV

Antes de decidir comprar um Disco rígido USB para gravar, você pode verificar se é possível gravar canais de TV digital em seu país.

Pressione Guia no controle remoto. Se existir um botão Gravar na página do guia de TV, é possível gravar programar dos canais de TV digital.

Na Ajuda, pressione **\* Lista** e procure por Disco rígido USB, Instalação para instalar um Disco rígido USB nessa TV.

#### Instalação

Antes de poder pausar ou gravar uma transmissão, você deve conectar e formatar um Disco rígido USB. Se desejar gravar uma transmissão com os dados do guia de TV da Internet, é necessário ter uma conexão com a Internet instalada na TV antes de instalar o Disco rígido USB.

1 - Conecte o Disco rígido USB a uma das conexões USB na TV. Não conecte outro dispositivo USB a outras portas USB ao formatar.

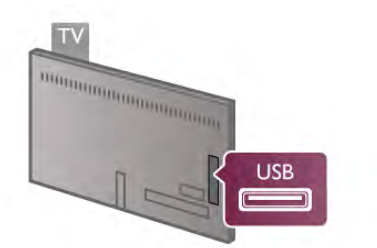

2 - Ligue o Disco rígido USB e a TV.

3 - Quando a TV estiver sintonizada em um canal de TV digital, pressione II (Pausar). A tentativa de pausar inicia a formatação. A formatação remove todos os arquivos do Disco rígido USB conectado.

Siga as instruções na tela.

Quando o disco rígido USB estiver formatado, deixe-o conectado permanentemente.

#### Aviso

O disco rígido USB é formatado exclusivamente para esta TV. Você não pode usar as gravações armazenadas em outra TV ou PC. Não copie nem altere arquivos de gravação no disco rígido USB com nenhum aplicativo de PC. Isso danificará suas gravações. Quando você formatar outro disco rígido USB, o conteúdo do anterior será perdido. É necessário reformatar o disco rígido USB instalado na sua TV para usá-lo com um computador.

Na Ajuda, pressione **buscal Lista** e procure Pausar TV ou Gravação para pausar ou gravar canais de TV.

# Teclado ou mouse USB

#### Teclado USB

Conecte um teclado USB (tipo USB-HID) para inserir texto na TV.

É possível conectar um teclado e um mouse à TV. Use uma das conexões USB na TV para conectar.

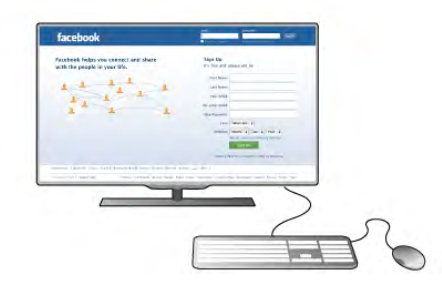

#### Instalar o teclado

Para instalar o teclado USB, ligue a TV e conecte o teclado USB a uma das conexões USB na TV. Quando a TV detectar o teclado pela primeira vez, você pode selecionar o layout do teclado e testar sua seleção.

Se você selecionar um layout de teclado cirílico ou grego como principal, poderá selecionar um layout de teclado latino como secundário.

Para alterar a configuração do layout do teclado posteriormente, pressione  $\bigoplus$ , selecione  $\bigoplus$  Ajustes e pressione OK. Selecione Ajustes da TV > Configurações gerais > Mouse e teclado USB > Ajustes do teclado e pressione OK.

#### Teclas para renomear canais . . .

- Enter  $\leftarrow$  = OK
- Backspace  $\leftarrow$  = exclui o caractere anterior ao cursor
- Teclas de navegação = navegue em um campo de texto

- Para alternar entre layouts de teclado, se houver um layout de teclado secundário definido, pressione simultaneamente as teclas Alt + Shift.

#### Teclas para aplicativos Smart TV e páginas da Internet

- $-$  Tab e Shift Tab = próximo e anterior
- Home  $=$  vai para o topo da página
- **End**  $=$  vai para o final da página
- Page  $Up = \text{vai}$  para a página acima
- Page Down  $=$  vai para a página abaixo
- $+ =$  aplica mais zoom em uma etapa
- $-$  =  $=$  aplica menos zoom em uma etapa
- $-$  \* = ajusta à largura

Em Ajuda, pressione **De Lista** e procure por Mouse USB para conectar um mouse USB.

#### Mouse USB

#### Conectividade

Você pode conectar um mouse USB (tipo USB-HID) para navegar em página da Internet.

Em uma página da Internet, você pode selecionar e clicar em links mais facilmente.

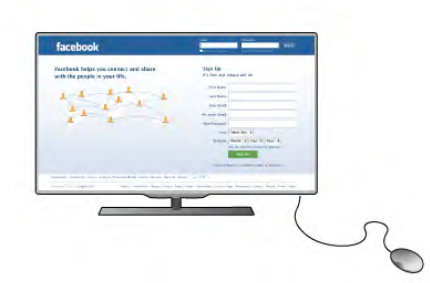

#### Conectar o mouse

Ligue a TV e conecte o mouse USB a uma das conexões USB na TV. Também é possível conectar o mouse USB a um teclado USB conectado.

#### Cliques do mouse

- $-$  Clique com o botão esquerdo  $=$  OK
- Clique com o botão direito =  $\sqrt{\text{other}}$

Você pode usar a roda do mouse para rolar páginas acima e abaixo.

Em Ajuda, pressione **\* Lista** e procure por Teclado USB para conectar um teclado USB.

#### Velocidade

É possível ajustar a velocidade do mouse, a velocidade do mouse ao se mover pela tela.

Para ajustar a velocidade . . .

- 1 Pressione  $\bigcap$ , selecione  $\bigotimes$  Ajustes e pressione OK.
- 2 Selecione Ajustes de TV e pressione OK.
- 3 Selecione Configurações gerais > Velocidade do
- apontador/mouse e pressione OK.

 $\overline{4}$  - Pressione as setas  $\triangle$  (para cima) ou  $\blacktriangledown$  (para baixo) para aumentar ou reduzir a velocidade.

5 - Pressione a seta  $\blacktriangleright$  (direita) para testar a velocidade definida.

- 6 Pressione a seta < (esquerda) para desfazer a configuração.
- Você pode ajudar a configuração novamente.

7 - Pressione OK para armazenar e fechar a configuração. 8 - Pressione  $\blacktriangle$ , várias vezes se for preciso, para fechar o menu.

# Conexão USB

Você pode exibir fotos ou reproduzir músicas e vídeos de uma unidade flash USB.

Insira uma unidade flash USB em uma das conexões USB na TV enquanto a TV estiver ligada.

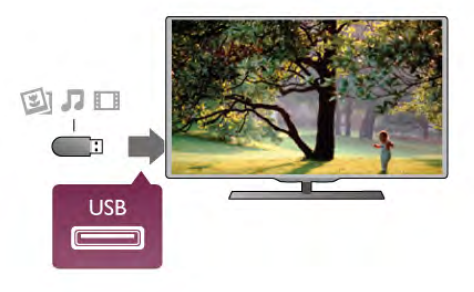

A TV detecta a unidade flash e abre uma lista mostrando seu conteúdo.

Se a lista de conteúdo não aparecer automaticamente, pressione **+D** Fonte, selecione USB e pressione OK.

Para parar de assistir ao conteúdo da unidade flash USB, pressione  $\Box$  TV ou selecione outra atividade. É possível remover a unidade flash USB a qualquer momento para desconectá-la.

#### Ultra HD no USB

Você pode visualizar fotos em resolução Ultra HD a partir da conexão de um dispositivo USB ou unidade flash. A TV diminuirá a resolução para Ultra HD caso a resolução da foto seja maior. Não é possível reproduzir um vídeo Ultra HD nativo em nenhuma das conexões USB.

Na Ajuda, pressione **\* Lista** e procure por Vídeos, fotos e música para assistir ou ouvir conteúdo de uma unidade flash USB.

# Câmera fotográfica

Para exibir fotos armazenadas em sua câmera de fotos digital você pode conectar a câmera diretamente à TV.

Use uma das conexões USB na TV para conectar. Ligue a câmera depois de efetuar a conexão.

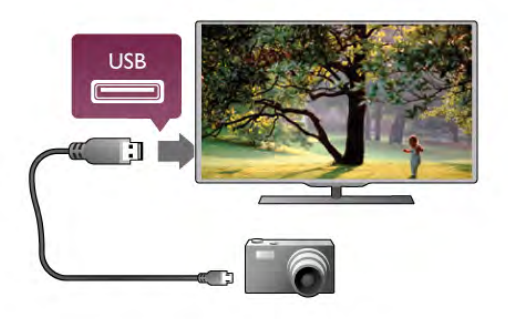

Se a lista de conteúdo não aparecer automaticamente, pressione **+D** Fonte, selecione USB e pressione OK. Pode ser necessário configurar sua câmera para transferir o conteúdo com o modo PTP (Picture Transfer Protocol, Protocolo de transferência de mídia). Leia o manual do usuário da câmera de fotos digital.

#### Ultra HD no USB

Você pode visualizar fotos em resolução Ultra HD a partir da conexão de um dispositivo USB ou unidade flash. A TV diminuirá a resolução para Ultra HD caso a resolução da foto seja maior. Não é possível reproduzir um vídeo Ultra HD nativo em nenhuma das conexões USB.

Na Ajuda, pressione **\* Lista** e procure por Vídeos, fotos e música para obter mais informações sobre a exibição de fotos.

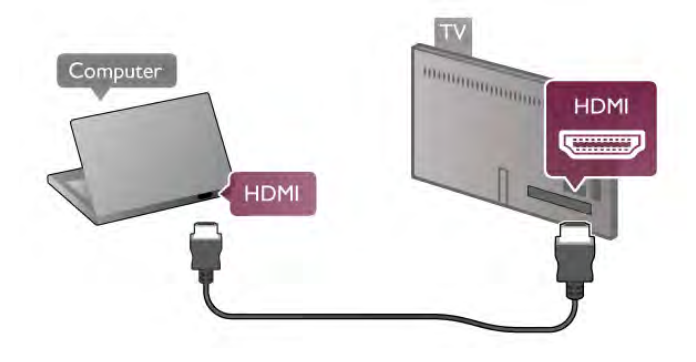

# Filmadora

É possível usar uma conexão HDMI, YPbPr ou SCART para conectar sua filmadora. Se a filmadora tiver apenas as saídas de Vídeo (CVBS) e Áudio E/D, use um adaptador de Vídeo Áudio E/D para SCART a fim de conectar à conexão SCART.

Para obter a melhor qualidade, use um cabo HDMI para conectar a filmadora à TV.

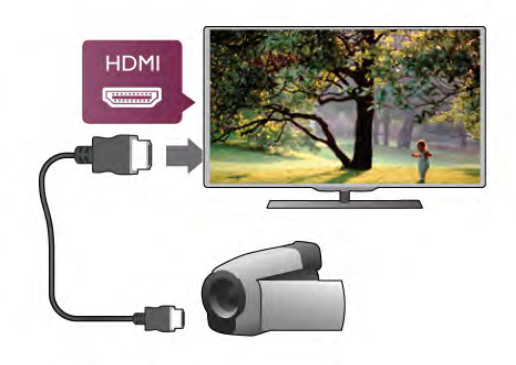

Ou use um adaptador SCART para conectar a filmadora à TV.

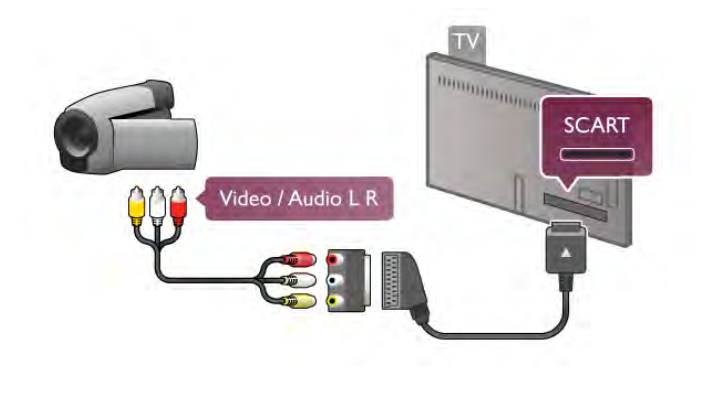

# **Computador**

Você pode conectar seu computador à TV e usar a TV como um monitor PC.

#### Com HDMI

Use um cabo HDMI para conectar o computador à TV.

#### Com DVI para HDMI

Como alternativo, use um adaptador de DVI para HDMI para conectar o PC à entrada HDMI e um cabo de áudio E/D à entrada AUDIO IN L/R na parte traseira da TV.

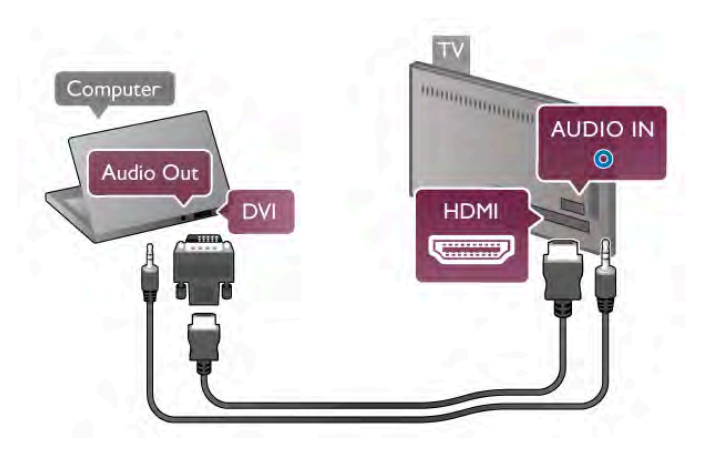

#### Configuração ideal do monitor

Se o computador foi adicionado como um dispositivo do tipo Computador no menu Fonte (lista de conexões), a TV está definida automaticamente com a configuração ideal para Computador.

Se você usa seu computador para assistir filmes ou o usa para jogar pode ser necessário definir a TV com a configuração ideal para assistir TV ou jogar.

Para definir as configurações ideais da TV manualmente . . . 1 - Pressione  $\bigcap$ , selecione  $\bigotimes$  Ajustes e pressione OK. 2 - Selecione Ajustes de TV > Imagem > Jogo ou computador e pressione OK.

3 - Selecione Jogo (para jogos) ou selecione Desligado (para assistir a um filme) e pressione OK.

4 - Pressione  $\blacktriangle$ , várias vezes se necessário, para fechar o menu. Lembre-se de configurar Jogo ou computador como Computador ao terminar de jogar.

#### Formato de imagem - Sem escala

Além disso, também é possível definir o Formato de imagem como Sem escala, um modo de exibição pixel por pixel especial (podem aparecer barras pretas).

1 - Pressione *III* OPCÕES e selecione *III* Opções na barra de menus.

2 - Selecione **Formato da imagem > Sem escala** e pressione OK.

Na Ajuda, pressione **\* Lista** e procure por Resoluções de tela para obter uma visão geral das resoluções compatíveis com PC.

# Fones de ouvido

Você pode conectar um par de fones de ouvido à conexão no na TV. A conexão é uma minitomada de 3,5mm. É possível ajustar o volume dos fones separadamente.

#### Para ajustar o volume .

1 - Pressione **III OPÇÕES** e selecione **in Imagem e som** na barra de menus.

2 - Pressione  $\blacktriangledown$  (para baixo) e selecione Volume dos fones de ouvido e pressione OK.

 $3$  - Pressione  $\triangle$  (para cima) ou  $\nabla$  (para cima) para ajustar o volume.

4 - Pressione  $\triangle$ , várias vezes se necessário, para fechar o menu.

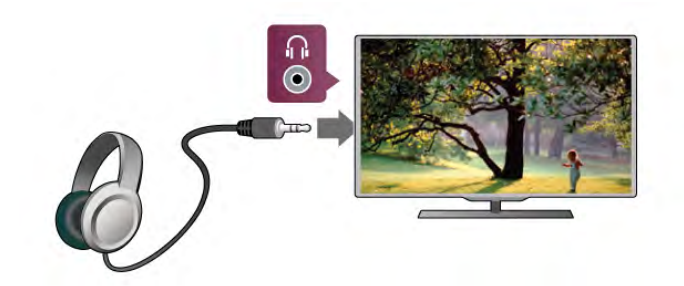

# 2.7 Menu de configuração

# Ajustes rápidos de imagem

Com os ajustes rápidos de imagem é possível definir suas preferências básicas de imagem em algumas etapas fáceis. Os ajustes efetuados são armazenados em Estilo de imagem - Pessoal. Você pode retomar a preferência de imagem se algumas configurações forem alteradas. É possível definir individualmente uma configuração de imagem preferida para cada atividade da TV ou dispositivo conectado.

Para voltar à configuração de imagem preferida, ao assistir a um canal de TV, pressione  $\mathbf{H}$  OPÇÕES, selecione  $\mathbf{F}$  Imagem e som na barra de menus, selecione Estilo de imagem e, em seguida, Pessoal.

Para definir um ajuste rápido de imagem . . .

1 - Pressione  $\bigcap$ , selecione uma atividade ou um dispositivo conectado (ou sua conexão) e pressione OK.

2 - Pressione A novamente, selecione ※ Ajustes e pressione OK.

3 - Selecione Ajustes rápidos de imagem e pressione OK. Siga as etapas e conclua. A atividade ou conexão tem suas preferências pessoais.

Na Ajuda, pressione **\* Lista** e procure Estilo de imagem para obter mais informações.

# Ajustes de TV

No menu Ajustes de TV, você pode ajustar todas as configurações de Imagem, 3D, Som e Ambilight. O item Configurações gerais do menu apresenta um conjunto de configurações como Idioma do menu, Sleep timer, Timer de desligamento automático, Acesso universal e muito mais. Na Ajuda, pressione **Lista** e procure o tópico ou a configuração necessária.

### Pesquisa por canais

Em Ajuda, pressione **De Lista** e procure por Canal, atualização ou Canais, reinstalação, para mais informações.

# Configurações do canal

#### Idiomas

Em Ajuda, pressione **e Lista** e procure Idioma de áudio ou Legendas para obter mais informações.

#### Acesso universal

Em Ajuda, pressione **\* Lista** e procure em Acesso universal para mais informações sobre como configurar a TV para usuários deficientes auditivos e visuais.

#### Instalação de canais

Em Ajuda, pressione **\* Lista** e procure em Atualização automática de canal ou Mensagem de atualização de canal. Procure também por Instalação manual para saber como instalar canais analógicos ou DVB para alternar a conexão de antena.

#### Bloqueio de crianças

Em Ajuda, pressione **\* Lista** e procure por Bloqueio de crianças para mais informações.

# Conectar à rede

Em Ajuda, pressione **\* Lista** e procure Rede, sem fio ou Rede, com fio, para mais informações.

# Ajustes de rede

Em Ajuda, pressione **busiliana e procure por Rede,** configurações para mais informações.

# Atualizar o software

Em Ajuda, pressione **\* Lista** e procure por Software, atualização da Internet ou Software, atualização do USB, para mais informações.

# Configurações de software

Em Ajuda, pressione **a Lista** e procure por Software, versão atual, para mais informações.

# Assistir a demonstrações

Com a função Assistir demonstração no menu Instalação, você pode assistir alguns vídeos de demonstração de alguns dos recursos da qualidade de imagem da sua TV.

#### Controle ativo

A TV monitora a qualidade de imagem de entrada, o nível de movimento na imagem, cenas mais claras ou escuras e as condições de iluminação em sua sala. Com esses valores, a TV ajusta a imagem para um melhor desempenho.

# 2.8 Segurança e cuidados

# Segurança

#### Leia-me

Antes de usar a TV, leia todas as instruções de segurança. Se você causar danos à TV por não ter seguido as instruções corretamente, a garantia não será aplicável.

#### Risco de choque elétrico ou incêndio!

• Nunca exponha a TV à chuva ou água. Nunca coloque vasilhas com líquido, como vasos, próximos à TV. Se algum líquido for derramado sobre ou dentro da TV, desconecte-a imediatamente da tomada. Entre em contato com a Central de Atendimento ao Cliente Philips para que a TV seja verificada antes de ser utilizada novamente.

• Nunca exponha a TV, o controle remoto ou as baterias à calor excessivo. Nunca coloque-os próximo à velas acesas, fogo exposto ou à outras fontes de calor, incluindo luz solar direta. • Nunca insira objetos nas aberturas de ventilação ou em

outras aberturas da TV.

• Nunca coloque objetos pesados sobre o cabo de alimentação.

• Não force as tomadas elétricas. Tomadas frouxas podem provocar faíscas ou incêndio. Certifique-se de que o cabo de alimentação não sofra qualquer tensão quando a tela da TV for girada.

• Para cessar totalmente o fornecimento de energia à TV, o plugue de alimentação da TV deve ser desconectado da rede elétrica. Ao desconectar o cabo de alimentação, sempre puxeo pelo plugue, nunca pelo cabo. Mantenha sempre acesso livre ao plugue de alimentação, ao cabo de alimentação e à tomada elétrica.

#### Risco de ferimentos ou danos à TV!

• Duas pessoas são necessárias para levantar e transportar a TV, que pesa mais de 25 kg ou 55 lb.

• Se você montar a TV em um suporte, use somente o suporte fornecido. Fixe bem firme o suporte na TV. Coloque a TV em uma superfície plana e nivelada que suporte o peso da TV e do suporte.

• Ao montar a TV na parede, certifique-se de que a instalação na parede possa suportar o peso da TV. A Koninklijke Philips Electronics N.V. não se responsabiliza por uma instalação inadequada na parede que provoque acidentes, ferimentos ou danos.

• É possível que partes deste produto sejam feitas de vidro. Manuseie com cuidado para evitar ferimentos e danos.

#### Risco de danos à TV!

Antes de conectar a TV à tomada elétrica, confirme se a tensão corresponde ao valor impresso na parte traseira da TV. Nunca conecte a TV à tomada elétrica se a tensão for diferente.

#### Risco de ferimentos em crianças!

Obedeça a estas precauções para impedir que a TV caia e provoque ferimentos em crianças:

• Nunca coloque a TV em uma superfície coberta por tecido ou outro material que possa ser puxado.

• Nenhuma parte da TV deverá passar da borda da superfície de montagem.

• Nunca coloque a TV em um móvel alto, como uma estante, sem prender o móvel e a TV à parede ou a um suporte adequado.

• Explique às crianças os riscos de subir nos móveis para alcançar a TV.

#### Risco de engolir baterias!

O controle remoto pode conter baterias do tipo botão, que podem ser facilmente engolidas por crianças pequenas. Mantenha sempre baterias desse tipo fora do alcance de crianças!

#### Risco de superaquecimento!

Nunca instale a TV em um ambiente com restrições de espaço. Sempre deixe um espaço de pelo menos 10 cm em volta da TV para ventilação. Certifique-se de que as aberturas de ventilação da TV não fiquem encobertas por cortinas ou outros objetos.

#### Tempestades com raios

Desconecte a TV da tomada elétrica e a antena antes de tempestades com raios. Durante tempestades com raios, não toque em nenhuma parte da TV, do cabo de alimentação ou do cabo da antena.

#### Risco de danos auditivos!

Evite usar fones de ouvido com volume alto ou durante longos períodos.

#### Baixas temperaturas

Se a TV for transportada em temperaturas abaixo de 5°C, desembale-a e aguarde até que atinja a temperatura ambiente antes de ligá-la na tomada elétrica.

#### Tempestades com raios

Desconecte a TV da tomada elétrica e a antena antes de tempestades com raios. Durante tempestades com raios, não toque em nenhuma parte da TV, do cabo de alimentação ou do cabo da antena.

#### Risco de danos auditivos!

Evite usar fones de ouvido com volume alto ou durante longos períodos.

#### Baixas temperaturas

Se a TV for transportada em temperaturas abaixo de 5°C, desembale-a e aguarde até que atinja a temperatura ambiente antes de ligá-la na tomada elétrica.

# Manutenção da tela

• Nunca toque, empurre, esfregue ou bata na tela com nenhum objeto .

• Desconecte a TV da tomada elétrica antes de limpá-la.

• Limpe a TV e a envolva com um pano macio e esfregue gentilmente. Evite tocar nos LEDs Ambilight na parte traseira da TV. Nunca use substâncias como álcool, produtos químicos ou produtos de limpeza domésticos na TV.

• Para evitar deformações ou desbotamento das cores, seque logo que possível gotas de água.

• Evite imagens estáticas, sempre que possível. Imagens estáticas são as que permanecem paradas por muito tempo na tela. Alguns exemplos são menus na tela, barras pretas, relógios, etc. Se for necessário usar imagens estáticas, reduza o contraste e o brilho para evitar danos à tela.

# Temperatura e umidade

Em raras ocasiões, dependendo da temperatura e umidade, um pouco de condensação pode se formar no interior da parte frontal da tela da TV (em alguns modelos). Para evitar que isso aconteça, não exponha a TV à luz solar direta, calor ou a níveis extremos de umidade. Caso ocorra condensação, ela desaparecerá naturalmente durante o funcionamento da TV por algumas horas. A umidade da condensação não danificará a TV nem causará mau funcionamento.

# 3 TV

# 3.1 Ligar

# Ligue e desligue

Certifique-se de ligar a alimentação de rede na parte traseira da TV antes de ligar a TV.

Se a luz vermelha do indicador estiver desligada, pressione a pequena chave  $\bigcirc$  no lado direito da parte traseira da TV para colocar a TV em modo de espera - o indicador vermelho acenderá.

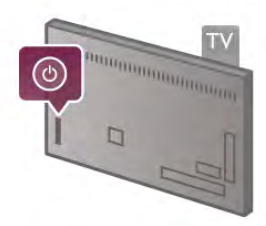

Com a TV em espera, pressione  $\bigcirc$  no controle remoto para ligar a TV. Como opção, você pode usar as chaves CH+, CH $e \bigoplus$  para ligar a TV.

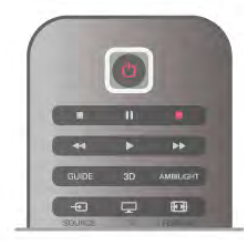

#### Início rápido

Para ligar a TV mais rápido que o normal, você pode definir a TV no modo Início rápido.

Em Ajuda, pressione **· Lista** e procure por Início rápido para mais informações.

#### Alternar para em espera

Para alternar a TV para em espera, pressione  $\bigcirc$  no controle remoto.

#### Desligar

Para desligar a TV, pressione a chave pequena  $\theta$  do lado direito na parte traseira da TV. Não há nenhum indicador de luz vermelha. A TV ainda está conectada a fonte de alimentação, mas consome uma energia mínima. Para desligar a TV completamente, desconecte o plugue de alimentação. Quando desconectar o plugue de alimentação, sempre puxe o plugue, nunca o cabo. Certifique-se que tenha acesso total ao plugue de alimentação, cabo de força e tomada elétrica, em qualquer momento.

# Início rápido

Com o início rápido, a TV pode ser iniciada mais rápido que o normal. Quando você liga a TV em espera, a imagem da TV já aparece após alguns segundos, se o Início rápido estiver ativado.

A TV pode lembrar seus hábitos diários em assistir TV. Algum tempo antes de você geralmente ligar a TV, o Início rápido irá ativar automaticamente, permitindo que você a ligue rapidamente. Como opção, você pode selecionar até três tempos limites fixos por dia durante os quais a TV estará pronta para ser ligada rapidamente.

Quando você ligar a TV novamente em espera, o início rápido permanece ativado até a o tempo limite definido acabar.

#### Ativar

Para definir a ativação do início rápido, pressione  $\bigoplus$  e selecione  $\clubsuit$  Instalação e pressione OK para abrir o menu Instalação.

Selecione Configurações da TV > Configurações gerais > Ativação > Início rápido. Você pode selecionar automático ou manual.

#### - Automático

Selecione **Automático** para ativar o início rápido automaticamente. A TV lembra de seus hábitos de assistir TV e ativa o início rápido durante esses tempos limite. Com o modo Automático, a TV pode definir até 4 tempos limite de 1 hora de duração.

#### - Manual

Selecione Manual para ativar o início rápido durante 3 tempos limite por dia. Como exemplo, você pode definir um tempo limite pela manhã, um pela tarde e um durante a noite. Para cada tempo limite, você mesmo pode definir um espaço de tempo.

Se o início rápido for definido para Manual, você também pode selecionar atraso do modo de espera. Com o atraso em modo de espera, você pode definir a TV para manter o início rápido ativado por algum tempo após você ter alterado a TV para modo de espera. Você pode definir o atraso para até 1 hora em passos de 15 minutos.

#### Pontos específicos

O relógio da TV tem que funcionar adequadamente para ativar o início rápido.

A ativação do início rápido não pode ter um tempo limite de mais de 4 horas.

O início rápido aumenta o consumo de energia em espera.

# 3.2 Controle remoto

#### Parte superior

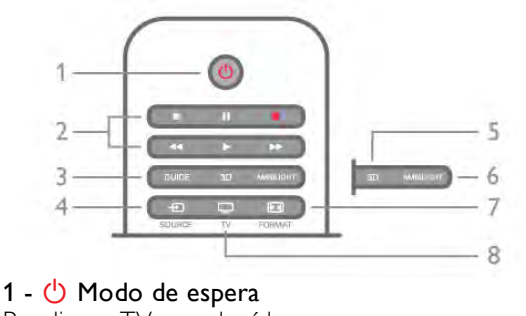

Para ligar a TV ou colocá-la em espera.

- 2 chaves Reprodução e gravação
- Reproduzir para reprodução
- Pausar II, para pausar reprodução
- Parar  $\blacksquare$ , para parar reprodução
- Voltar <<. para voltar
- Avancar > para avancar
- Gravar  $\bullet$ , para gravar agora

#### 3 - GUIA

Para abrir ou fechar o guia da TV.

#### $4 - 1$  FONTE

Para abrir ou fechar a lista de conexões.

#### 5 - 3D

Para abrir ou fechar o menu 3D.

#### 6 - AMBILIGHT

Para ligar ou desligar e ligar o Ambilight em espera.

### 7 - FIN FORMATO

Para abrir ou fechar o menu Formato. 8 - TV

Para voltar a assistir canais.

#### Meio

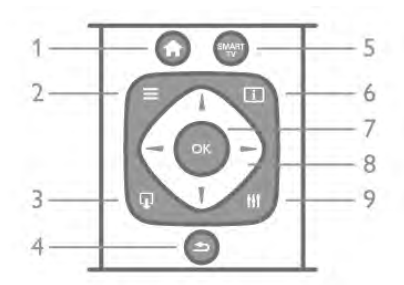

#### 1 -  $\bigoplus$  Início

Para abrir ou fechar o menu inicial.  $2 - 1$  LISTA

Para abrir ou fechar a lista de canais ou sua lista de fotos, músicas ou vídeos.

#### $3 - \Box$  SAIR

Para sair de um aplicativo interativo da TV, como o Hbb TV.  $4 - 5$  Voltar

Para voltar ao canal selecionado anteriormente. Para fechar um menu sem alterar uma configuração. Para voltar a página de internet anterior da Smart TV.

#### 5 - SMART TV

Para abrir a página inicial da Smart TV.

#### $6 - 1$  INFO

Para abrir ou fechar as informações.

#### 7 - chave OK

Para confirmar uma seleção.

#### 8 - teclas em forma de setas

Para navegar para cima ou para baixo, esquerda ou direita.

#### 8 - HI OPCÕES

Para abrir ou fechar o menu Opções.

#### Parte inferior

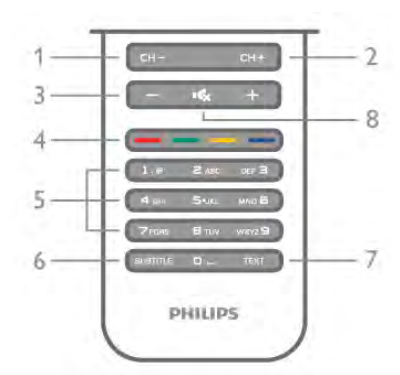

1 - CH-, Canal - / Página anterior

Para mudar para o canal anterior na lista de canais, para a página anterior em Texto ou para o capítulo anterior em um disco. 2 - CH+, Canal + / Próxima página

Para mudar para o próximo canal na lista de canais, para a próxima página em Texto ou para o próximo capítulo em um disco.

#### 3 - Volume - e +

Para ajustar o nível de volume.

### 4 - **\*\* \*\* Chaves** coloridas

Seleção direta de opções. Informação da Chave azul **em** o que é selecionado e link direto para ajuda.

5 - Chaves de número e teclado de texto

Para selecionar um canal de TV diretamente ou para inserir texto.

#### 6 - LEGENDA

Para ativar ou desativar as legendas, ou ativar as legendas quando estiver no mudo.

#### 7 - TEXTO

Para abrir ou fechar o texto.

#### $8 - M$ , Mudo

Para silenciar ou restaurar o som.

# **Teclado**

#### Visão geral

#### Teclado Qwerty e Azerty

Visão geral de um teclado Qwerty/Azerty.\*

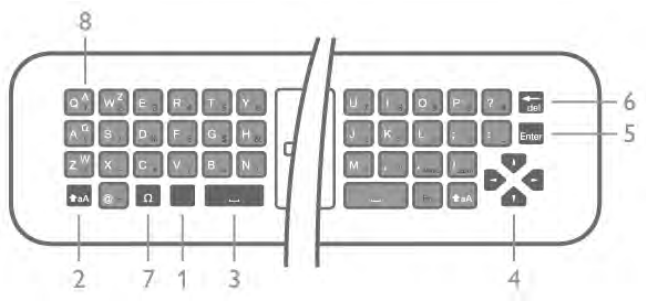

1 - Chave Fn - Para digitar um número ou um caractere de pontuação.

- 2  $\triangle$  aA Shift Para digitar letras em caixa alta.
- 3 y Barra de espaço
- 4 Setas para navegação.
- 5 Enter Para confirmar o texto que você digitou.

6 - Backspace - Deleta o caractere que está na frente do cursor do texto.

 $7 - \Omega$  Caractere especial - Para abrir o teclado na tela para selecionar letras acentuadas e símbolos.

8 - Letra Azerty - Letras disponíveis se o layout do teclado estiver definido para o Azerty no menu Instalação.

\* Seu controle remoto possui um teclado Qwerty/Azerty ou Qwerty/Cirílico, dependendo de sua região.

#### Qwerty e cirílico

Visão geral de um teclado Qwerty/Azerty.\*

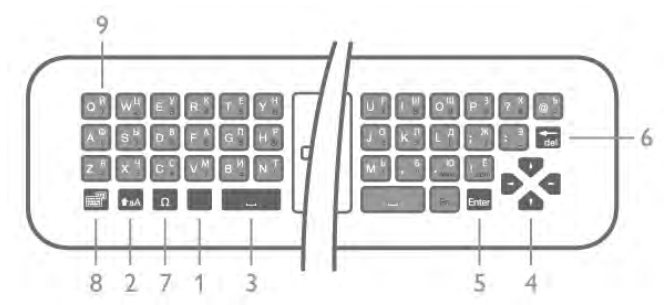

1 - Chave Fn - Para digitar um número ou um caractere de pontuação.

 $2 - \triangle$  aA Shift - Para digitar letras em caixa alta.

- $3 \square$  Barra de espaço
- 4 Setas para navegação.

5 - Enter - Para confirmar o texto que você digitou.

6 - Backspace - Deleta o caractere que está na frente do cursor do texto.

 $7 - \Omega$  Caractere especial - Para abrir o teclado na tela para selecionar letras acentuadas e símbolos.

8 - **[6]** Alternar para teclado cirílico - Para alternar para o teclado cirílico ou de volta para o qwerty.

9 - Letra cirílica - Letras disponíveis se o teclado estiver alternado para cirílico.

\* Seu controle remoto possui um teclado Qwerty/Azerty ou Qwerty/Cirílico, dependendo de sua região.

#### Texto escrito

Com o teclado atrás do controle remoto, você pode escrever um texto em qualquer campo de texto da tela. Vire o teclado para cima para ativar as teclas do teclado. Segure o controle remoto com as duas mãos e digite com os dois dedões.

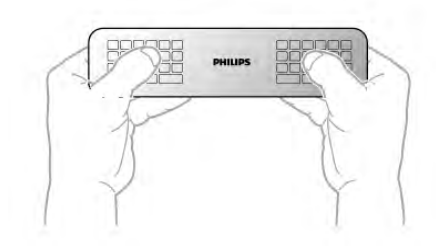

Inserir texto

Para digitar um texto em um campo de texto na tela, selecione o campo de texto e comece a digitar. Pressione **Enter** para confirmar o texto.

#### Caixa alta e caixa baixa

Para digitar uma letra em caixa alta, pressione a tecla **faA** (Shift) antes de digitar a letra.

Para digitar várias letras em caixa alta consecutivamente, pressione e segure a chave  $\triangle$ aA enquanto estiver digitando. Para digitar em caixa alta constantemente, pressione a chave traA por 2 segundos para alternar o teclado para o modo caixa alta.

Para desligar o modo caixa alta, pressione a chave **taA** novamente. Se nenhuma chave for pressionada por 20 segundos, o modo caixa alta se desligará automaticamente. E, se você pressionar outra chave modificadora, como  $Fn$  ou  $\Omega$ , você sai do modo caixa alta.

#### Números e caracteres de pontuação

Para digitar um número ou um caractere de pontuação, pressione a chave Fn antes de digitar o número ou caractere de pontuação necessário. Você pode alternar o modo Fn entre desligado e ligado para o modo de caixa alta.

#### Internet

Você pode usar a tecla Fn para inserir www. ou .com.

#### Letras acentuadas e símbolos

Letras acentuadas e símbolos não estão disponíveis no teclado do controle remoto. Para digitar esse tipo de caractere, você pode abrir o teclado na tela.

Para abrir o teclado na tela, pressione  $\Omega$ . No teclado na tela, você pode navegar até o caractere necessário. Mude o layout do teclado com as teclas coloridas. Pressione OK para inserir um caractere. O teclado na tela desaparece quando você pressiona um caractere no teclado do controle remoto.

Como alternativa, você pode digitar caracteres especiais com o teclado de texto/SMS do controle remoto na parte da frente do controle remoto.

#### Teclado qwerty, azerty e cirílico

O layout padrão do teclado do controle remoto é qwerty.

#### Teclado azerty

Dependendo da sua região, o teclado do controle remoto pode ser definido como azerty. Os caracteres azerty são mostrados na parte superior direita das teclas correspondentes. Para definir o layout do teclado como azerty, . . .

1 - Pressione  $\bigcap$ , selecione  $\bigotimes$  Ajustes e pressione OK para abrir o menu de configuração.

2 - Selecione Ajustes de TV > Ajustes gerais > Teclado do controle remoto.

3 - Selecione OWERTY ou AZERTY.

Teclado cirílico

Dependendo da sua região, o teclado do controle remoto pode ser mudado para caracteres cirílicos.

Os caracteres cirílicos são mostrados na parte superior direita das teclas do teclado.

Para gravar caracteres cirílicos, pressione  $\bigcirc$  no controle remoto.

Pressione  $\bigcirc$  novamente para voltar para qwerty.

# Apontador

#### Sobre o apontador

Em vez de navegar pela tela com as teclas de seta, você pode usar o apontador. Você pode mover o apontador - uma seta azul - sobre a tela da TV movendo o controle remoto, do mesmo modo como move o cursor em uma tela de computador usando o mouse.

Você pode usar o apontador para navegar em aplicativos da Smart TV\* e páginas da Internet na TV. Alguns aplicativos da Smart TV talvez não suportem o uso do apontador. Quando o apontador não está disponível, você pode usar as teclas de seta para navegar na tela.

Você pode ajustar a velocidade do apontador ou, se nunca quiser usá-lo, pode desligá-lo.

\*Gradualmente, mais aplicativos da Smart TV serão disponibilizados para uso com o apontador.

#### Uso do apontador

Quando você abre a página inicial da Smart TV, o apontador é mostrado no meio da tela da TV.

Coloque o polegar sobre a tecla OK - não a pressione - e mova o controle remoto usando o pulso, não é preciso mover o braço. Você pode soltar a tecla OK e deixar o apontador onde está. Você pode mover o controle remoto e selecionar o apontador novamente quando colocar novamente o polegar sobre a tecla OK.

Quando você pressiona uma tecla de seta para navegar, o apontador desaparece. Para rechamar o apontador, coloque o polegar sobre a tecla OK e balance rapidamente o controle remoto.

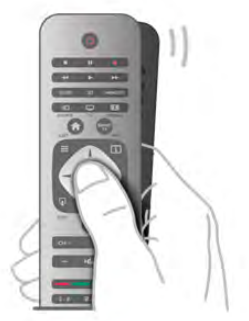

Quando você passa o apontador sobre um link . . .

1 - O apontador acende.

2 - Pressione OK para abrir o link.

Quando você passa o apontador sobre um campo de texto . . . Pressione **OK** para inserir texto.

#### Velocidade

Você pode ajustar a velocidade do apontador, a velocidade na qual o apontador se movimenta na tela.

Para ajustar a velocidade . . .

- 1 Pressione  $\bigcap$ , selecione  $\bigotimes$  Ajustes e pressione OK.
- 2 Selecione Ajustes de TV e pressione OK.
- 3 Selecione Configurações gerais > Velocidade do apontador/mouse e pressione OK.

 $\overline{4}$  - Pressione as setas  $\triangle$  (para cima) ou  $\blacktriangledown$  (para baixo) para aumentar ou reduzir a velocidade.

5 - Pressione a seta  $\blacktriangleright$  (direita) para testar a velocidade definida.

6 - Pressione a seta < (esquerda) para desfazer a configuração. Você pode ajudar a configuração novamente.

7 - Pressione OK para armazenar e fechar a configuração.

#### Desligar

Se você quiser navegar na Smart TV e em páginas da Internet apenas com as teclas de seta, pode desligar o apontador.

Para desligar o apontador . . .

- 1 Pressione **A**, selecione  $\bullet$  Ajustes e pressione OK.
- 2 Selecione Ajustes de TV e pressione OK.

3 - Selecione Ajustes gerais > Controle remoto apontador e selecione Off.

4 - Pressione  $\triangle$ , várias vezes se necessário, para fechar o menu.

# Sensor de infravermelho

O controle remoto da TV usa RF (radiofrequência) para enviar seus comandos à TV. Com RF, não é preciso apontar o controle remoto para a TV.

Entretanto, a TV também pode receber comandos de um controle remoto que use IR (infravermelho) para enviá-los. Se você usar esse tipo de controle remoto, certifique-se sempre de apontá-lo para o sensor infravermelho na parte dianteira da TV.

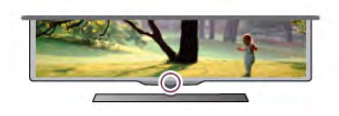

# Emparelhamento

Este controle remoto usa radiofrequência (RF) para enviar seus comandos à TV. Ao contrário daqueles que usam sinais de infravermelho, com este controle remoto você pode enviar comandos sem apontar para a TV.

Sem precisar apontar o controle remoto, fica fácil usar o teclado na parte traseira ou enviar comandos de outro cômodo - alterar o volume ou mudar os canais. Além disso, a TV pode notificar quando a energia da bateria do controle remoto estiver fraca.

#### Emparelhamento do controle remoto

Para que o controle remoto se comunique com a TV, ambos devem ser emparelhados. Feito isso, você não pode usar o controle remoto para controlar outra TV.

Quando você começou a instalação inicial da TV, a TV solicitou que você pressionasse a tecla OK e, ao fazê-lo, o

emparelhamento foi feito. Quando você desligar a TV, o emparelhamento fica armazenado. Você pode emparelhar até cinco controles remotos com esta TV.

#### Reemparelhamento

Você pode emparelhar outro controle remoto com esta TV. O método de emparelhamento de um controle remoto já emparelhado com outra TV difere daquele usado para um controle ainda não emparelhado.

• O controle remoto está emparelhado com outra TV Para emparelhar, mantenha o controle remoto próximo ao logotipo da Philips (cerca de 10cm) e pressione as teclas Vermelha e **\* Azul ao mesmo tempo. Será exibida uma** mensagem se o emparelhamento for bem-sucedido.

#### • O controle remoto ainda não está emparelhado

Para emparelhar, mantenha o controle remoto próximo ao logotipo da Philips (cerca de 10cm) e pressione OK. Será exibida uma mensagem se o emparelhamento for bemsucedido.

#### Para o varejo

Para emparelhar uma TV nova - ainda não emparelhada - com um controle remoto já emparelhado com outra TV, mantenha o controle remoto próximo ao logotipo da Philips (cerca de 10cm) e pressione as teclas **\*\*** Vermelha e \*\* Azul tecla ao mesmo tempo. Será exibida uma mensagem se o emparelhamento for bem-sucedido.

# Pilhas

A TV notificará você quando a energia da bateria do controle remoto estiver fraca.

Para substituir as pilhas, abra o compartimento de pilhas na parte lateral do teclado do controle remoto.

1 - Use um palito de dente ou outro objeto pequeno e sem corte e pressione o botão de liberação pequeno e quadrado para abrir a tampa.

2 - Pressione a pequena alavanca ao lado do clipe azul para liberar o clipe.

3 - Substitua as pilhas antigas por duas pilhas alcalinas do tipo AAA-LR03-1,5 V. Certifique-se de que as extremidades + e das pilhas estejam alinhadas corretamente.

4 - Pressione o clipe azul para baixo até ouvir um "clique".

5 - Reposicione a tampa do compartimento de pilhas e pressione até ouvir um "clique".

Coloque o controle remoto para baixo por cerca de 15 segundos para calibrar o apontador.

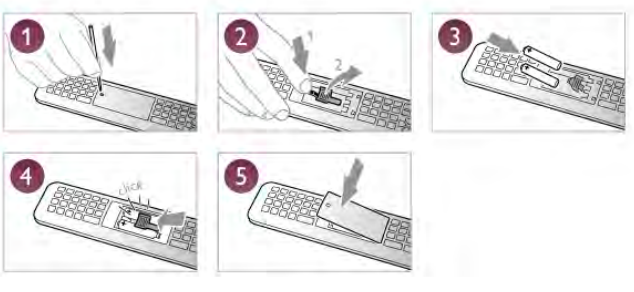

Retire as baterias se não for usar o controle remoto por um longo tempo.

Descarte as pilhas usadas de acordo com as instruções para o fim do uso.

Em Ajuda, pressione **\* Lista** e procure Fim do uso para obter mais informações.

# Limpeza

Seu controle remoto é tratado com um revestimento resistente a arranhões.

Para limpar o controle remoto, use um pano úmido e macio. Nunca use substâncias tais como álcool, produtos químicos ou produtos de limpeza doméstica no controle remoto.

# 3.3 Canais de TV

# Como assistir aos canais de TV

#### Mudar de canal

Para assistir a canais de TV, pressione  $\Box$  TV. A TV sintoniza o canal de TV a que você assistiu por último.

Como altemativa, pressione  $\bigoplus$  para abrir o menu Inicial, selecione Assistir TV e pressione OK.

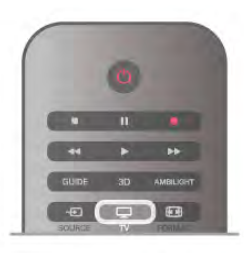

#### Mudar de canal

Para mudar os canais, pressione CH+ ou CH-. Se você souber o número do canal, digite-o com as teclas de números. Pressione OK após digitar o número para mudar o canal. Para voltar ao canal sintonizado anteriormente, pressione  $\blacktriangle$ .

#### Para mudar para um canal de uma lista de canais

Enquanto assiste a um canal da TV, pressione  $\equiv$  LIST para abrir as listas de canais. Selecione uma lista na linha de guias.

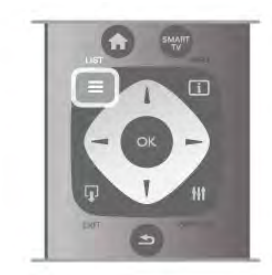

Em uma lista de canais, navegue até um canal de TV ou uma estação de rádio. Com o realce nesse ícone, pressione OK para mudar para um canal de TV ou ouvir a estação de rádio. A lista de canais pode ter várias páginas com canais. Para visualizar a próxima página ou a anterior, pressione CH- ou CH+.

Para fechar as listas de chances sem mudar de canal, pressione  $\equiv$  LIST novamente.

#### Canais de rádio

Se houver transmissão digital disponível, serão instaladas estações de rádio digitais durante a instalação. Mude para um canal de rádio exatamente como você muda para um canal de TV. Uma instalação de canal a Cabo (DVB-C) normalmente coloca as estações de rádio do canal número 1001 em diante.

#### Opções de canais

Enquanto assiste a um canal, dependendo do tipo de canal (analógico ou digital) a que você está assistindo e dos ajustes feitos na TV, algumas opções estão disponíveis.

#### Abra as opções

Enquanto assiste a um canal, pressione **III OPTIONS** e selecione a guia **III Opções** na barra de menus.

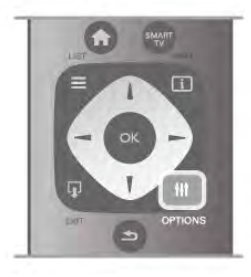

#### Acesso universal

Com o Acesso universal ligado, você pode definir algumas opções para pessoas com deficiência auditiva e visual. Em Ajuda, pressione **\* Lista** e procure Acesso universal para obter mais informações.

#### Seleção de vídeo

Os canais de TV podem oferecer vários sinais de vídeo (transmissões multifeed), diferentes pontos de vista ou ângulos de câmera do mesmo evento, ou diferentes programas em um canal de. A TV mostra uma mensagem se tais canais de TV estiverem disponíveis.

#### Legendas

Para ligar Legendas ou desligar Legendas com esta opção, selecione Ligado em mudo para exibi-las somente quando o som estiver silenciado com o símbolo  $\mathbf{R}$ .

#### Idioma da legenda

Para transmissão digital, você pode selecionar um idioma de legenda disponível temporariamente se nenhum idioma de sua preferência estiver disponível.

Em Ajuda, pressione **\* Lista** e procure Legendas para obter mais informações.

#### Idiomas de áudio

Para transmissão digital, você pode selecionar um idioma de áudio disponível temporariamente se nenhum idioma de sua preferência estiver disponível.

Em Ajuda, pressione **a Lista** e procure Idiomas de áudio para obter mais informações.

#### Duplo I-II

Se um sinal de áudio contiver dois idiomas de áudio mas um deles - ou ambos - não tiver indicação de idioma, esta opção estará disponível.

#### Interface comum

Se houver conteúdo premium pré-pago disponível em um CAM, você pode definir as configurações do provedor com esta opção.

#### HbbTV neste canal

Você pode bloquear as páginas de HbbTV de um canal que oferece HbbTV.

Em Ajuda, pressione **\* Lista** e procure HbbTV para obter mais informações.

#### **Status**

Selecione Status para exibir informações técnicas sobre o canal (se é analógico ou digital) ou sobre um dispositivo conectado a que você esteja assistindo.

#### Listas de canais

#### As listas de canais

Na lista de canais, você pode localizar todos os canais de TV e rádio instalados.

Ao lado da lista de canais Todos, que contém todos os canais instalados, você pode configurar uma lista de Favoritos, exibir as estações de Rádio instaladas separadamente ou descobrir os novos canais recém-adicionados em Novo.

#### Para mudar para um canal de uma lista de canais

Enquanto assiste a um canal da TV, pressione  $\equiv$  LIST para abrir as listas de canais. Selecione uma das listas de canais.

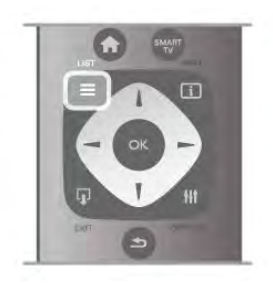

Em uma lista de canais, navegue até um canal ou uma estação de rádio. Com o realce nesse ícone, pressione OK para mudar para o canal ou ouvir a estação de rádio.

A lista de canais pode ter várias páginas com canais. Para visualizar a próxima página ou a anterior, pressione CH- ou CH+.

Para fechar as listas de chances sem mudar de canal, pressione  $\equiv$  LIST novamente.

#### Marcar como favorito

Na lista de canais Todos, você pode definir qualquer canal como favorito.

Navegue até o canal na lista e pressione **Marcar como** favorito. O canal é adicionado à lista de canais Favoritos.

#### Opções da lista de canais

De acordo com a lista de canais na tela, pressione **III OPTIONS** para selecionar as seguintes opções:

- Digital / Analógico
- Aberto / Embaralhado
- Bloquear ou Desbloquear

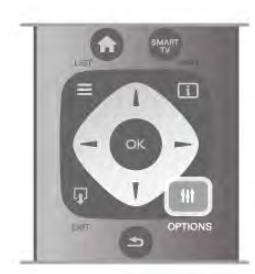

#### Logotipos de canal

Em alguns países, a TV pode mostrar os logotipos dos canais. Se você não quiser que esses logotipos apareçam, pode desativá-los.

Para desativar Logotipos de canal . . .

1 - Pressione  $\bigcap_{n=1}^{\infty}$ , selecione  $\bigotimes_{n=1}^{\infty}$  Ajustes e pressione OK.

2 - Selecione Ajustes de TV > Ajustes gerais > Logotipos de canal e pressione OK.

3 - Selecione Desligar e pressione OK.

4 - Pressione  $\blacktriangle$ , várias vezes se necessário, para fechar o menu.

#### Renomear canais

Você pode renomear os canais da lista.

1 - Selecione o canal que deseja renomear em uma das listas de canal - Todos, Favoritos, Rádio ou Novos.

2 - Pressione **· Renomear**. Você pode inserir texto com o teclado do controle remoto ou abrir o teclado virtual.

#### Com o teclado do controle de remoto

Para excluir um caractere, posicione o cursor atrás dele e pressione # del.

Para inserir um caractere, pressione-o no teclado.

Quando estiver pronto, pressione **Enter** para selecione Concluído. Pressione Enter novamente para terminar de renomear.

Para obter mais informações sobre como usar o teclado, pressione **b LISTA** e procure Teclado do controle remoto.

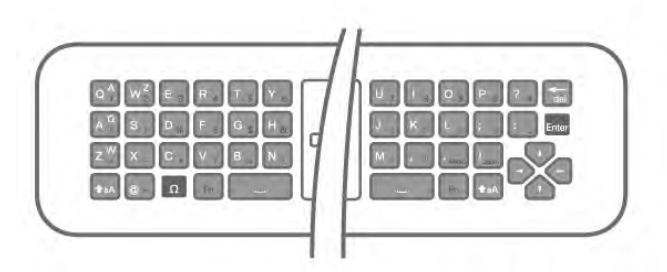

#### Com o teclado virtual.

Para abrir o teclado virtual, posicione o cursor no campo de texto de nome e pressione OK.

Para excluir o caractere na frente do cursor, pressione Backspace.

Para inserir um caractere, selecione-o com as teclas de seta e pressione OK.

Para selecionar letras maiúsculas, pressione **...** 

Para selecionar números ou caracteres especiais, pressione  $\blacksquare$ 

Quando estiver pronto, pressione  $\blacktriangle$  para fechar o teclado virtual.

Para terminar de renomear, selecione Concluído e pressione OK.

#### Reorganizar canais

Você pode reordenar -reposicionar- canais na lista de canais Favoritos.

Em Ajuda, pressione **\* Lista** e procure Canais favoritos para obter mais informações.

#### Canais favoritos

Você pode criar uma lista de canais favoritos que contenha apenas os canais aos quais você quer assistir. Com a Lista de canais favoritos selecionada, você só verá seus canais favoritos quando mudar os canais.

#### Criar sua Lista de canais favoritos

1 - Enquanto assiste a um canal de TV, pressione  $\equiv$  LIST para abrir as listas de canais.

2 - Selecione **Favoritos**.

3 - Se a lista estiver vazia, a TV solicitará que você comece a adicionar canais imediatamente. Pressione OK.

4 - Use as teclas de seta para selecionar um canal e pressione OK para tomá-lo seu canal favorito. A ordem em que os canais aparecem na lista de favoritos depende da sequência em que você os adicionar.

5 - Pressione **\* Concluído** para concluir a seleção de canais favoritos.

#### Adicionar ou remover favoritos

Para adicionar ou remover canais favoritos da Lista de canais favoritos, abra a lista e pressione **III OPTIONS (OPCÕES)**, selecione Adicionar / remover favoritos e pressione OK. Use as teclas de seta para selecionar um canal e pressione OK para adicioná-lo ou removê-lo da lista de favoritos.

#### Reorganizar

Você pode reordenar -reposicionar- canais da lista de Canais favoritos.

1 - Na lista de canais Favoritos, realce o canal que você quer reposicionar.

#### 2 - Pressione **Mover.**

3 - Com as teclas de seta, recoloque o canal onde desejar.

Como alternativa, você pode digitar a nova posição diretamente com as teclas de números.

4 - Pressione OK para confirmar a posição. Ou, para cancelar o reposicionamento, pressione **Cancelar**. Você pode realçar outro canal e fazer o mesmo.

#### Adicionar ou remover favoritos em outras listas de canais

Você pode marcar canais e estações de rádio como favoritos nas listas de canais Todos, Radio e Novo.

Nessas listas, realce um canal que você queira adicionar à lista de favoritos e pressione **\* Marcar como favorito**. O canal is marcado com uma estrela  $\bigstar$  e adicionado à lista de canais Favoritos.

Para desmarcar um canal favorito, realce o canal em qualquer lista de canais e pressione **Desmarcar como favorito**. O canal é removido da lista de canais Favoritos.

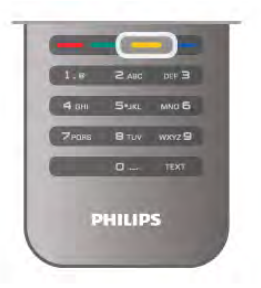

#### Bloqueio de crianças

Para evitar que crianças assistam a determinado canal ou programa, você pode bloquear canais ou programas com classificação etária.

#### Bloquear um canal

Você pode bloquear um canal para impedir que crianças o assistam. Para assistir a um canal bloqueado, é preciso inserir o código de censura dos pais.

Para bloquear um canal, enquanto assiste a um canal da TV,  $p$ ressione  $\equiv$  LISTA para abrir a Lista de canais. Em qualquer lista, selecione o canal que deseja bloquear, pressione **III** OPÇÕES e selecione Bloquear canal. Um canal bloqueado é marcado com um cadeado  $\mathbf{\hat{m}}$  em uma lista de canais. Para desbloquear um canal, selecione o canal bloqueado e selecione a opção Desbloquear canal. Você precisará inserir o código de censura dos pais.

Não é possível bloquear programas de dispositivos conectados.

#### Classificação de pais

Algumas emissoras com transmissão digital classificaram seus programas. Quando a classificação for igual ou superior àquela que você definiu para a idade do seu filho, o programa será bloqueado.

Para assistir a um programa bloqueado, é necessário inserir o código de censura para crianças. A classificação etária de pais é definida para todos os canais.

#### Definir uma classificação etária

Pressione  $\bigoplus$ , selecione  $\bigotimes$  Ajustes e pressione OK. Selecione Ajustes de canal > Censura dos pais > Classificação de pais.

Para selecionar uma classificação etária, você deverá primeiramente digitar seu código de censura para crianças com 4 dígitos. Se ainda não houver nenhum código de censura para crianças definido, você pode fazê-lo agora. Quando o código for digitado, você poderá selecionar a classificação etária. Quando a classificação do programa for igual

ou superior àquela que você definiu para a idade do seu filho, o programa será bloqueado. A TV solicitará o código para desbloquear o programa. Em algumas operadoras, a TV bloqueia apenas programas com classificação mais elevada.

#### Definir ou alterar o código

Para definir o código ou alterar um código de censura dos pais atuais, pressione  $\bigoplus$ , selecione  $\bigotimes$  Ajustes e pressione OK. Selecione Ajustes de canal > Censura dos pais > Alterar código.

Digite o código atual e, em seguida, o novo código duas vezes. O novo código estará definido.

#### Esqueceu seu código?

Para substituir e digitar um novo código de Censura dos pais caso você se esqueça, digite 8888.

### Instalação de canais

#### Atualizar canais

#### Atualização automática

Se você recebe canais digitais, é possível ajustar a TV para atualizar automaticamente a lista de novos canais. Como alternativa, você pode iniciar uma atualização de canal por conta própria.

#### Atualização automática de canais

Uma vez por dia, às 6 horas, a TV atualiza os canais e armazena os novos. Os canais novos são armazenados na lista Todos os canais e em Novos canais. Os canais vazios são removidos.

Se novos canais forem encontrados, ou se forem atualizados ou removidos, uma mensagem é exibida ao ligar a TV. A TV deve estar no modo de espera para atualizar os canais automaticamente.

Para desativar a mensagem ao ligar, pressione  $\bigcap$ , selecione **S** Ajustes e pressione OK.

Selecione Ajustes de canal e pressione OK. Selecione Instalação de canais > Mensagem de atualização de canal > Desligada.

Para desligar a Atualização automática de canais, pressione  $\biguparrow$ , selecione  $\clubsuit$  Ajustes e pressione OK. Selecione Ajustes de canal e pressione OK. Selecione

Instalação de canais > Atualização automática de canais > Desligada.

#### Iniciar uma atualização

Para iniciar uma atualização, pressione  $\biguparrow$ , selecione  $\bigdownarrow$ Ajustes e pressione OK. Selecione Pesquisar canais e pressione OK.

Selecione Atualizar canais e siga as instruções na tela. A atualização pode demorar alguns minutos.

Em alguns países, a Atualização automática de canais é realizada enquanto você assiste TV ou a qualquer momento enquanto a TV está no modo de espera.

#### Novos canais

Os novos canais adicionados através da atualização automática de canais são fáceis de encontrar na lista de canais Novos. Os mesmos canais novos também são armazenados na lista de canais Todos ou Rádio.

Os novos canais são mantidos na lista de canais Novos enquanto você não os marcar como favoritos ou sintonizá-los.

Em Ajuda, pressione **De Lista** e procure Canais favoritos para marcar canais como favoritos.

#### Reinstalar canais

É possível reinstalar e pesquisar por canais e deixar o resto das configurações da TV intocadas. Como alternativa você pode executar uma nova instalação completa da TV.

Se um código de censura dos pais estiver definido será necessário digitá-lo antes de reinstalar os canais.

#### Reinstalar canais

Para reinstalar somente os canais . . .

1 - Pressione  $\bigoplus$ , selecione  $\bigoplus$  Ajustes e pressione OK. 2 - Selecione Pesquisar canais > Reinstalar canais e pressione

OK.

3 - Selecione Antena (DVB-T) ou Cabo (DVB-C). A pesquisa de canais pode demorar alguns minutos. Siga as instruções na tela.

#### Instalação completa

Para refazer uma instalação completa da TV . . . 1 - Pressione  $\bigoplus$ , selecione  $\bigotimes$  Ajustes e pressione OK. 2 - Selecione Ajustes da TV > Configurações gerais > Reinstalar TV e pressione OK. A instalação pode demorar alguns minutos. Siga as instruções na tela.

#### Definições de fábrica

As configurações de fábrica ajustam a TV de volta com as configurações originais da TV para imagem, som e Ambilight. Para retornar as configurações originais de Fábrica . . .

1 - Pressione **f**, selecione **S** Ajustes e pressione OK.

- 2 Selecione Ajustes da TV > Configurações gerais >
- Configurações de fábrica e pressione OK.

3 - Pressione OK para confirmar.

4 - Pressione  $\blacktriangle$ , várias vezes se necessário, para fechar o menu.

#### Introdução

Cópia da lista de canais deve ser usada por revendedores e usuários experientes. Em alguns países, a Cópia da lista de canais está disponível somente para copiar canais de satélite.

Com a Cópia da lista de canais é possível copiar os canais instalados em uma TV para outra TV Philips da mesma linha. Com a Cópia da lista de canais você evita a pesquisa demorada de canais ao fazer o upload de uma lista de canais predefinida para uma TV. Use uma unidade flash USB com no mínimo 1 GB.

#### Condições

• As duas TVs devem ser da mesma linha.

• As duas TVs devem ter o mesmo tipo de hardware.

Verifique o tipo de hardware na plaqueta de tipo na parte traseira da TV. Geralmente o tipo é Q . . . LA

• Ambas as TVs têm versões de software compatíveis.

#### Versão atual

Você pode verificar a versão atual do software da TV com as Informações do software atual em Ajustes > Configurações de software.

#### Copiar lista de canais

#### Copiar uma lista de canais

1 - Ligue a TV que tem os canais instalados. Conecte o dispositivo de memória USB.

2 - Pressione  $\bigoplus$ , selecione  $\bigotimes$  Ajustes e pressione OK.  $3$  - Selecione Ajustes da TV > Configurações gerais > Cópia da lista de canais > Copiar para USB e pressione OK. Para copiar a lista de canais dessa TV, talvez seja necessário inserir o código de censura dos pais inserido durante a instalação. 4 - Quando a cópia for concluída, desconecte o dispositivo de memória USB.

Agora você pode fazer upload da lista de canais copiados para outra TV Philips.

#### Upload da lista de canais

#### Fazer upload de uma lista de canais copiados

Dependendo se sua TV já está instalada ou não, você deve usar uma maneira diferente para fazer o upload da lista de canais.

#### Para uma TV que não foi instalada

1 - Ligue a TV para iniciar a instalação e selecione o idioma e o país. Você pode ignorar a Pesquisa de canais. Conclua a instalação.

2 - Conecte o dispositivo de memória USB que tem a lista de canais da outra TV.

**3** - Para inciar o upload da lista de canais, pressione  $\hat{\mathbf{T}}$ , selecione  $\clubsuit$  Ajustes e pressione OK.

4 - Selecione Ajustes de TV > Configurações gerais > Cópia da lista de canais > Copiar para TV e pressione OK. Você poderá ser solicitado a inserir o código de censura dos pais da TV.

5 - A TV notificará se a lista de canais for copiada com êxito. Desconecte o dispositivo de memória USB.

#### Em uma TV já instalada

1 - Verifique a configuração de países da TV. (Para verificar essa configuração, pressione **fi**, selecione  $\bullet$  Ajustes e pressione OK. Selecione Pesquisar canais > Reinstalar canais e pressione OK. Pressione  $\triangle$  e depois Cancelar para sair de Pesquisar canais). Se o país estiver correto, continue com a etapa 2.

Se o país não estiver correto, é necessário iniciar a reinstalação. Para iniciar a reinstalação, pressione  $\bigtriangleup$ , selecione  $\bigtriangleup$  Ajustes e pressione OK. Selecione Ajustes da TV > Configurações  $gerais$  > Reinstalar TV > OK. Selecione o país correto e

ignore Pesquisar canais. Conclua a instalação. Ao terminar, continue com a etapa 2.

2 - Conecte o dispositivo de memória USB que tem a lista de canais da outra TV.

**3** - Para inciar o upload da lista de canais, pressione  $\hat{\mathbf{T}}$ , selecione  $\clubsuit$  Ajustes e pressione OK.

4 - Selecione Ajustes de TV > Configurações gerais > Cópia da lista de canais > Copiar para TV e pressione OK. Você poderá ser solicitado a inserir o código de censura dos pais da TV.

5 - A TV notificará se a lista de canais for copiada com êxito. Desconecte o dispositivo de memória USB.

#### DVB-T ou DVB-C

#### Recepção DVB-T ou DVB-C

Se a recepção DVB-T e DVB-C estiverem disponíveis no seu país e a TV estiver pronta para usá-las, isso significa que você selecionou uma das duas durante a instalação do canal.

Se você deseja alterar a configuração de DVB para iniciar uma nova instalação de canal, pressione  $\bigoplus$ , selecione  $\bigoplus$  Ajustes e pressione OK.

Selecione Ajustes de canal e pressione OK.

Selecione Instalação de canais > Conexão da antena > Antena (DVB-T) ou Cabo (DVB-C) e pressione OK. Selecione a configuração de DVB desejada.

#### Instalação de canais DVB-C

Para facilitar o uso, todas as configurações de DVB-C são definidas automaticamente.

Se o provedor de DVB-C forneceu valores específicos de DVB-C, a ID da rede ou a frequência de rede, insira esses valores quando a TV solicitar durante a instalação.

Pode ser necessário ajustar a pesquisa (completa ou rápida) ou inserir uma taxa de símbolo específica no menu Configurações ao instalar. Para definir uma Taxa de símbolo,

configure a Taxa de símbolo como Manual.

#### Conflitos de números de canal

Em alguns países, canais de TV diferentes (emissoras) podem ter o mesmo número de canal. Durante a instalação, a TV mostra a lista com conflitos de números de canais. É necessário selecionar qual canal de TV você deseja instalar em um número de canal com vários canais de TV.

#### DVB-T + DVB-C

Se for possível usar uma entrada de antena DVB-T, além de uma entrada DVB-C, você pode configurar sua TV para DVB-T e DVB-C. Instale um sistema após o outro com as configurações necessárias.

Depois que cada sistema for instalado é necessário ativar o sinal de entrada da antena na conexão de Antena na parte traseira da TV e ajustá-la no sistema apropriado para exibir os canais instalados na TV.

Para selecionar a configuração DVB-T ou DVB-C, consulte as informações acima.

#### Configurações do DVB

#### Modo de taxa de símbolo

Se a empresa de TV a cabo não fomecer um valor de taxa de símbolo específico para instalar os canais de TV, deixe a configuração do modo de taxa de símbolo em Automático. Se você receber um valor de taxa de símbolo específico, selecione Manual. No entanto, o valor recebido pode estar na lista de taxa de símbolo predefinida. Selecione Taxas de símbolo predefinidas para verificar se o valor está disponível automaticamente.

#### Taxas de símbolo predefinidas

Com o Modo de taxa de símbolo definido como Automático, a TV usará uma das taxas de símbolo predefinidas de acordo com o uso da maioria dos provedores de TV a cabo do seu país.

#### Taxa de símbolo 1

Com o Modo de taxa de símbolo definido como Manual você poderá inserir o valor de taxa de símbolo recebido do provedor de TV a cabo. Para inserir o valor, use as teclas de número.

#### Taxa de símbolo 2

Com o Modo de taxa de símbolo definido como Manual você poderá inserir um segundo valor de taxa de símbolo recebido do provedor de TV a cabo. Para inserir o valor, use as teclas de número.

#### Modo de frequência de rede

Se você pretende usar o método de Pesquisa rápida na Pesquisa de frequência para pesquisar canais, selecione Automática. A TV usará 1 das frequências de rede predefinidas (ou HC - homing channel, canal de homing) como usado pela maioria das empresas de TV a cabo no país. Se você recebeu um valor de frequência de rede específico para pesquisar canais, selecione Manual.

#### Frequência de rede

Com o Modo de frequência de rede definido como Manual você poderá inserir o valor frequência de rede recebido do provedor de TV a cabo. Para inserir o valor, use as teclas de número.

#### Pesquisa de frequência

Selecione o método de pesquisa de canais. Você pode selecionar o método de Pesquisa rápida mais ágil e usar as configurações predefinidas usadas pela maioria das empresas de TV a cabo do país.

Se isso resultar em nenhum canal instalado ou se alguns canais estiverem faltando, você pode selecionar o método Pesquisa completa estendida. Isso resulta na demora da pesquisa e instalação de canais.

#### Duração do intervalo de frequência

A TV pesquisa por canais em incrementos de 8MHz. Se isso resultar em nenhum canal instalado ou se alguns canais estiverem faltando, você pode pesquisar em incrementos menores de 1MHz. O uso de incrementos de 1MHz resulta na demora da pesquisa e instalação de canais.

#### Canais digitais

Se você sabe que a empresa de TV a cabo não oferece canais digitais, é possível ignorar a pesquisa de canais digitais. Selecione Desligado.

#### Canais analógicos

Se você sabe que a empresa de TV a cabo não oferece canais analógicos, é possível ignorar a pesquisa de canais analógicos. Selecione Desligado.

#### Livre/Embaralhado

Se você tem uma assinatura e um Módulo de Acesso Condicional (CAM) para serviços de TV paga, selecione Livres + embaralhados. Se você não assinou canais ou serviços de TV paga, selecione Somente canais livres.

Em Ajuda, pressione **a Lista** e procure CAM - Módulo de Acesso Condicional para obter mais informações.

#### Qualidade da recepção

Caso receba canais digitais, você poderá verificar a qualidade e a intensidade do sinal de um canal.

Caso use uma antena, você poderá reposicioná-la para tentar melhorar a recepção.

Para verificar a qualidade da recepção de um canal digital, mude para o canal.

Pressione  $\bigcap$ , selecione  $\bigotimes$  Ajustes e pressione OK. Selecione Configurações avançadas e pressione OK. Selecione Instalação de canais > Digital : teste de recepção e pressione OK.

A frequência digital do canal é exibida. Se a recepção for fraca, você poderá reposicionar a antena. Para verificar novamente a qualidade do sinal da frequência, selecione Pesquisar e pressione OK.

Para inserir uma frequência digital específica, use os botões de dígito de controle remoto. Como alternativa, selecione a frequência, posicione as setar em um número com  $\triangleleft$  e  $\triangleright$ , e altere o número com  $\triangle$  e  $\nabla$ . Para verificar a frequência, selecione Pesquisar e pressione OK.

Se você usar DVB-C para receber canais, as opções Modo de taxa de símbolo e Taxa de símbolo estarão disponíveis. No caso do modo de taxa de símbolo, selecione Automático, a menos que a empresa de TV a cabo ofereça um valor específico de taxa de símbolo. Para inserir esse valor, use os botões numéricos.

#### Instalação manual

Os canais de TV analógicos podem ser instalados manualmente, canal por canal.

Para instalar canais analógicos manualmente, pressione  $\bigcap$ , selecione  $\clubsuit$  Ajustes e pressione OK. Selecione Ajustes de canal e pressione OK. Selecione Instalação de canais > Analógico : instalação manual e pressione OK.

#### 1 - Sistema

Para configurar o sistema da TV, selecione Sistema e pressione OK.

Selecione seu país ou a parte do mundo onde você está agora. 2 - Encontrar canal

Para localizar um canal, selecione Localizar canal e pressione OK. Selecione Pesquisar e pressione OK. Você também pode inserir uma frequência. Se a recepção for fraca, pressione novamente Pesquisar. Se quiser armazenar o canal, selecione Concluído e pressione OK.

#### 3 - Ajuste fino

Para fazer o ajuste fino de um canal, selecione Ajuste fino e pressione  $OK$ . É possível fazer o ajuste fino do canal com  $\triangle$  ou v.

Se você deseja armazenar o canal encontrado, selecione Concluído e pressione OK.

#### 4 - Armazenamento

Você pode armazenar o canal no número do canal atual ou como um novo número de canal.

Selecione Armazenar o canal atual ou Armazenar como novo canal.

Você pode executar novamente essas etapas até localizar todos os canais de TV analógicos disponíveis.

# Formato da imagem

Se barras pretas aparecerem na parte superior, inferior ou nas laterais da imagem, você poderá ajustar o formato da imagem para preencher a tela.

Ao assistir um canal de TV, pressione **[8] FORMATO** para abrir o menu Formato da imagem. Selecione um formato da lista e pressione OK.

#### Formatos da imagem

Os seguintes formatos estão disponíveis de acordo com a imagem na tela:

#### • Auto fill

(Autopreenchimento)Aumenta automaticamente a imagem para preencher a tela. A distorção da imagem é mínima, as legendas permanecem visíveis. Não adequado para entrada de PC. Alguns formatos de imagens extremos ainda podem apresentar barras pretas.

#### • Zoom automático

Aplica zoom automaticamente à imagem para preencher a tela o máximo possível sem distorção. Pode haver barras pretas visíveis. Não aplicável à entrada do PC.

#### • Super zoom

Remove as barras pretas na parte lateral das transmissões 4:3. A imagem é ajustada para ajustar-se à tela.

#### • Expansão do filme para 16:9

Dimensiona a imagem para o formato 16:9.

#### • Wide screen

Estica a imagem até o formato 16:9.

#### • Sem escala

Modo especial para entrada HD ou PC. Tela Pixel por pixel. Barras pretas podem aparecer com as imagens de um computador.

# TV interativa

#### O que é a iTV?

Com a TV interativa algumas emissoras digitais combinam seu programa de TV normal com as informações ou páginas de entretenimento. Em algumas páginas, você pode responder a um programa ou votar, fazer compras online ou pagar por um programa de vídeo sob demanda.

#### HbbTV, MHEG, ...

As emissoras usam vários sistemas de TV interativo: HbbTV (Hybrid Broadcast Broadband TV) ou iTV (Interactive TV - MHEG). A TV interativa é às vezes citada como Texto Digital ou botão Vermelho. Mas cada sistema é distinto. Visite o site das emissoras na Internet para obter mais informações.

#### Do que você precisa

A TV interativa está disponível somente nos canais de TV digitais. Para aproveitar os benefícios completos da TV interativa, você precisa de uma conexão de Internet de alta velocidade (banda larga) com a TV.

#### **HhhTV**

Se um canal de TV oferece páginas de HbbTV, você deve ativar HbbTV nos ajustes da TV para exibir as páginas. 1 - Pressione **f** novamente, selecione  $\clubsuit$  Ajustes e pressione OK.

- 2 Selecione Ajustes da TV e selecione Configurações gerais > HbbTV e pressione OK.
- 3 Selecione Ativar e pressione OK.

4 - Pressione  $\blacktriangle$ , várias vezes se necessário, para fechar o menu.

Se deseja evitar o acesso às páginas HbbTV em um canal específico, você pode bloquear as páginas HbbTV apenas desse canal.

1 - Sintonize no canal no qual você deseja bloquear as páginas HbbTV.

2 - Pressione *III* OPÇÕES e selecione HbbTV neste canal e pressione OK.

3 - Selecione Desligar e pressione OK.

#### Páginas de iTV

#### Abrir páginas da iTV

A maioria dos canais que oferecem HbbTV ou iTV o convidam a pressionar o botão  $\blacksquare$  (vermelho) ou OK para abrir o programa interativo.

#### Navegar pelas páginas da iTV

Você pode usar as teclas de navegação, os botões coloridos e numéricos e o botão  $\blacktriangle$  para navegar pelas páginas da iTV. É possível usar os botões > (Reproduzir), II (Pausar) e  $\blacksquare$  (Parar) para assistir a vídeos nas páginas da iTV.

#### Texto digital (apenas no Reino Unido)

Para abrir Texto digital, pressione TEXTO. Para fechar, pressione  $\blacktriangle$ .

#### Fechar páginas da iTV

A maioria das páginas da iTV informam qual botão usar para fechar.

Para forçar o fechamento de uma página da iTV, passe para o próximo canal de TV e depois volte.

# 3.4 Alternar para dispositivos

# Lista de fontes

Na lista de conexões, o menu Fonte, você pode encontrar os dispositivos conectados à TV.

Neste menu Origem, você pode alternar para um dispositivo.

#### Menu Fonte

Para abrir o menu Fonte, pressione  $\bigoplus$  FONTE.

Para mudar para um dispositivo conectado, selecione o dispositivo com as setas  $\triangleleft$  (esquerda) ou  $\triangleright$  (direita) e pressione OK.

Para alguns dispositivos (dispositivos HDMI-CEC), é possível selecionar uma atividade diretamente na lista sob o ícone do dispositivo.

Selecione o dispositivo, uma atividade e pressione OK. Para fechar o menu Fonte sem mudar para um dispositivo, pressione  $\bigoplus$  novamente.

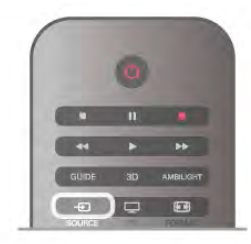

#### Detecção automática

Ao conectar um novo dispositivo à TV, o dispositivo é detectado automaticamente e colocado no menu Fonte. O dispositivo é mostrado como um ícone (o tipo de dispositivo) e tem um nome. Se o tipo de dispositivo não corresponde ao dispositivo, por exemplo, a TV informa que é um player, mas não é, você pode alterar o tipo.

Para alterar o tipo do dispositivo, pressione **\*\*** Tipo de dispositivo e selecione um tipo que se adequa ao dispositivo e pressione OK.

Se o nome não se adequar ao dispositivo ou se você deseja fornecer um nome para o dispositivo, pressione  $\Box$ 

Renomear. Use o teclado do controle remoto para digitar um novo nome.

Um tipo de dispositivo apropriado ajuda você a usar o dispositivo. O tipo de dispositivo determina os estilos de imagem e som, os valores de resolução, as configurações específicas ou a posição no menu Fonte.

Ao conectar um novo dispositivo à TV, o ícone do dispositivo fica à frente do menu Fonte.

Se a TV não detectar automaticamente o dispositivo, selecione a conexão usada para conectar o dispositivo e ajuste o tipo e o nome do dispositivo.

#### Nome original e ícone

Para restaurar o nome original e o ícone de tipo do ícone do dispositivo, pressione **III** OPÇÕES, selecione a guia Opções na barra de menus, selecione Nome original e ícone e pressione OK.

#### Escanear conexões

Para verificar todas as conexões da TV e atualizar o menu Fonte, pressione **III OPÇÕES**, selecione a guia Opções na barra de menus, selecione Pesquisar conexões e pressione OK.

# Do modo de espera

Com a TV no modo de espera é possível ligar um dispositivo conectado com o controle remoto da TV.

#### Reproduzir

Para ligar o player de disco e a TV a partir do modo de espera e começar a reproduzir imediatamente o disco ou o programa, pressione  $\blacktriangleright$  (reproduzir) no controle remoto da TV. O dispositivo deve ser conectado com um cabo HDMI e HDMI CEC deve estar ativado na TV e no dispositivo.

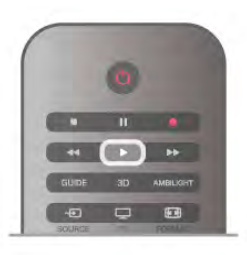

#### Sistema de Home Theater

É possível ligar seu Sistema de Home Theatre para ouvir um disco de áudio ou um canal de rádio e deixar a TV no modo de espera.

Para ligar apenas o HTS, com a TV no modo de espera, pressione  $\bigoplus$  FONTE no controle remoto da TV.

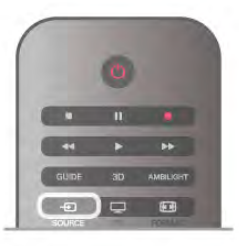

# **EasyLink**

O EasyLink permite que você opere um dispositivo conectado com o controle remoto da TV. Ele usa HDMI CEC para se comunicar com os dispositivos conectados. Os dispositivos devem oferecer suporte para HDMI CEC e estar conectados com uma conexão HDMI.

Em Ajuda, pressione **\* Lista** e procure EasyLink para obter mais informações.

# 3.5 Timers e relógio

# Timer de desligamento automático

Com o timer de desligamento automático, você pode definir a TV para passar automaticamente para o modo de espera após um tempo predefinido.

Para ajustar o timer de desligamento automático, pressione **f**, selecione  $\clubsuit$  Ajustes e pressione OK. Selecione Ajustes da TV > Configurações gerais > Timer de desligamento automático. Com a barra deslizante você pode definir o tempo para até 180 minutos em incrementos de 5 minutos. Se for definido como 0 minutos, o timer de desligamento automático estará desligado.

Você pode sempre desligar a TV antes ou redefinir a hora durante a contagem regressiva.

# Relógio

Para saber a hora, pressione GUIA para encontrar o horário no guia da TV.

Em alguns países, as transmissões digitais não enviam informações de UTC (Coordinated Universal Time, Tempo universal coordenado). A alteração do horário de verão pode ser ignorada e a TV pode exibir uma hora incorreta.

#### Para corrigir o relógio da TV, pressione  $\bigstar$ , selecione  $\bigstar$ Ajustes e pressione OK.

Selecione Ajustes da TV > Configurações gerais > Relógio e selecione Varia de acordo com o país.

Selecione Horário de verão e a configuração apropriada. Para acertar a hora e a data manualmente, selecione Manual. Em seguida, selecione Hora ou Data.

Ao gravar programas com Smart TV, Gravação, recomendamos não alterar a hora e a data manualmente.

# Timer de desligamento automático

Se você não pressionar uma tecla no controle remoto durante um período de quatro horas, ou se a TV não receber sinal e comandos do controle remoto por dez minutos, a TV desliga automaticamente para economizar energia.

Se você usa a TV como um monitor ou usa um receptor digital para assistir à TV (um decodificador, STB) e não usa o controle remoto da TV, você deve desativar o desligamento automático.

Para desativar, pressione  $\bigoplus$ , selecione  $\bigoplus$  Ajustes e pressione OK.

Selecione Ajustes de TV > Configurações gerais > Timer de desligamento automático e coloque a barra deslizante em 0.

Em Ajuda, pressione **and Lista** e procure Economia de energia para obter mais informações sobre as configurações ecologicamente corretas da TV.

# 3.6 Configurações de imagem

# Estilo de imagem

Para facilitar o ajusta de imagem é possível selecionar uma configuração de predefinição com Estilo de imagem.

1 - Enquanto assiste a um canal de TV, pressione **III OPÇÕES** para abrir o menu Opções

2 - Selecione **in Imagem e som** na barra de menus e selecione Estilo de imagem.

3 - Selecione um estilo e pressione OK.

Além disso, você pode ajustar uma configuração específica de um Estilo de imagem escolhido, como Brilho e Contraste. A TV lembra os ajustes efetuados.

#### Ajustar um Estilo de imagem

Para ajustar um Estilo de imagem . . .

- 1 Selecione o estilo e pressione OK.
- 2 Pressione  $\bigcap$ , selecione  $\bigotimes$  Ajustes e pressione OK.
- 3 Selecione Ajustes de TV, navegue até a configuração individual e ajuste-a.

4 - Pressione  $\triangle$  para fechar o menu e armazenar sua configuração.

Para voltar aos valores de estilo de imagem originais . .

1 - Pressione  $\bigcap$ , selecione  $\bigotimes$  Ajustes e pressione OK.

2 - Selecione Ajustes da TV > Imagem > Estilo de imagem e selecione o estilo que você deseja redefinir.

3 - Pressione **Redefinir**. O estilo será redefinido.

Em Ajuda, pressione **and Lista** e procure Imagem para ajustar configurações de imagem separadas.

Os estilos de imagem disponíveis são . . .

• Pessoal - Preferências efetuadas em Ajustes rápidos de imagem

- Vivid (Esportes) Ideal para visualização à luz do dia
- Natural Configurações de imagem natural
- Filme Ideal para assistir a filmes
- Econ. energia Configurações com economia de energia
- Padrão Configurações padrão de fábrica
- Photo (Foto) Ideal para visualizar fotos

#### Intenso

Se o Estilo de imagem for alterado para Intenso sempre que a TV for ligada, a localização da TV está como Loja. Uma configuração para promoções em loja.

Ajuste da TV para uso em casa . . .

- 1 Pressione  $\hat{\mathbf{a}}$ , selecione  $\hat{\mathbf{a}}$  Ajustes e pressione OK.
- 2 Selecione Ajustes de TV > Configurações gerais > Local e pressione OK.
- 3 Selecione Residencial e pressione OK.

4 - Pressione  $\triangle$ , várias vezes se necessário, para fechar o menu.

# Menu Imagem

#### Contr luz de fundo

O Contr luz de fundo permite que você ajuste o contraste da imagem. Se estiver assistindo imagens em 3D, essa configuração é alterada para Contr luz de fundo 3D.

Para ajustar o contraste . . .

- 1 Pressione  $\bigoplus$ , selecione  $\bigotimes$  Ajustes e pressione OK.
- 2 Selecione Ajustes da TV > Imagem > Contr luz de fundo.

3 - Pressione  $\blacktriangleright$  (direita) e ajuste o valor com  $\blacktriangle$  (para cima) ou  $\blacktriangledown$  (para baixo).

4 - Pressione  $\triangle$ , várias vezes se necessário, para fechar o menu.

#### Cor

A Cor possibilita o ajuste da saturação de cores da imagem.

Para ajustar a cor . . .

1 - Pressione  $\bigcap$ , selecione  $\bigotimes$  Ajustes e pressione OK.

2 - Selecione Ajustes da TV > Imagem > Cor.

3 - Pressione  $\blacktriangleright$  (direita) e ajuste o valor com  $\blacktriangle$  (para cima) ou  $\blacktriangledown$  (para baixo).

4 - Pressione  $\blacktriangle$ , várias vezes se necessário, para fechar o menu.

#### **Nitidez**

A Nitidez permite que você ajuste o nível de nitidez de detalhes da imagem.

Para ajustar a nitidez . . .

- 1 Pressione  $\bigoplus$ , selecione  $\bigoplus$  Ajustes e pressione OK.
- 2 Selecione Ajustes da TV > Imagem > Nitidez.
- 3 Pressione  $\blacktriangleright$  (direita) e ajuste o valor com  $\blacktriangle$  (para cima) ou  $\blacktriangledown$  (para baixo).

4 - Pressione  $\blacktriangle$ , várias vezes se necessário, para fechar o menu.

#### Redução de ruído

A Redução de ruído permite que você filtre e reduza o nível de ruído da imagem.

Para ajustar a redução de ruído . . .

- 1 Pressione  $\bigoplus$ , selecione  $\bigoplus$  Ajustes e pressione OK.
- 2 Selecione Ajustes da TV > Imagem > Redução de ruído.
- 3 Pressione > (direita) e selecione Máximo, Médio, Mínimo ou Desligado.

4 - Pressione  $\blacktriangle$ , várias vezes se necessário, para fechar o menu.

#### redução de artefatos MPEG

A Redução de artefatos MPEG permite que você suavize as transições digitais na imagem. Os artefatos MPEG estão visíveis em grande parte como pequenos blocos ou pontas irregulares nas imagens.

Para reduzir os artefatos MPEG . . .

1 - Pressione **f**, selecione  $\bullet$  Ajustes e pressione OK. 2 - Selecione Ajustes da TV > Imagem > Redução de artefatos MPEG.

3 - Pressione > (direita) e selecione Máximo, Médio, Mínimo ou Desligado.

4 - Pressione  $\blacktriangle$ , várias vezes se necessário, para fechar o menu.

#### Ultra Pixel HD

#### Perfect Natural Motion

O Perfect Natural Motion permite a redução da trepidação, visível em filmes na TV. O Perfect Natural Motion suaviza os movimentos e os torna fluidos.

Para ajustar a trepidação . . .

1 - Pressione  $\bigcap$ , selecione  $\bigotimes$  Ajustes e pressione OK.

2 - Selecione Ajustes da TV > Imagem > Ultra Pixel HD > Perfect Natural Motion.

3 - Pressione > (direita) e selecione Máximo, Médio, Mínimo ou Desligado.

4 - Pressione  $\triangle$ , várias vezes se necessário, para fechar o menu.

#### LCD nítido

A tecnologia Clear LCD fomece uma nitidez de movimentos superior, melhor nível de preto, alto contraste com uma imagem sem tremores e sem ruído e um ângulo de visão maior.

Para ligar ou desligar . . .

1 - Pressione  $\hat{\mathbf{\pi}}$ , selecione  $\hat{\mathbf{\pi}}$  Ajustes e pressione OK. 2 - Selecione Ajustes da TV > Imagem > Ultra Pixel HD > LCD nítido.

3 - Pressione  $\blacktriangleright$  (direita) e selecione Ligado ou Desligado. 4 - Pressione  $\blacktriangle$ , várias vezes se necessário, para fechar o menu.

#### Ultrarresolução

Com a Super-resolução, você ativa uma nitidez superior em bordas e contornos de linha.

Para ligar ou desligar . . .

1 - Pressione  $\bigcap_{n=1}^{\infty}$ , selecione  $\bigotimes_{n=1}^{\infty}$  Ajustes e pressione OK. 2 - Selecione Ajustes da TV > Imagem > Ultra Pixel HD > Ultrarresolução.

3 - Pressione > (direita) e selecione Ligado ou Desligado. 4 - Pressione  $\blacktriangle$ , várias vezes se necessário, para fechar o menu.

#### Contraste perfeito

O Contraste perfeito ajusta o nível no qual a TV aprimora automaticamente os detalhes em áreas escuras, médias e claras da imagem.

Para ajustar o nível . . .

1 - Pressione  $\bigcap$ , selecione  $\bigotimes$  Ajustes e pressione OK. 2 - Selecione Ajustes da TV > Imagem > Ultra Pixel HD > Contraste perfeito.

3 - Pressione > (direita) e selecione Máximo, Médio, Mínimo ou Desligado.

4 - Pressione  $\blacktriangle$ , várias vezes se necessário, para fechar o menu.

#### Luz de fundo

Com o recurso Luz de fundo é possível ajustar o nível no qual o consumo de energia pode ser reduzido escurecendo a intensidade do brilho da tela. Escolha o consumo de energia ideal ou a imagem com maior intensidade de brilho.

Para ajustar o nível . . .

1 - Pressione  $\bigcap$ , selecione  $\bigotimes$  Ajustes e pressione OK. 2 - Selecione Ajustes da TV > Imagem > Ultra Pixel HD > Luz de fundo.

3 - Pressione ► (direita) e selecione Melhor qualidade de imagem, Melhor consumo, Padrão ou Desligado. 4 - Pressione  $\blacktriangle$ , várias vezes se necessário, para fechar o

menu.

#### Aprimoramento de cores

Com o Aprimoramento de cores é possível melhorar a intensidade de cores e os detalhes em tons brilhantes.

Para ajustar o nível . . .

1 - Pressione  $\bigtriangleup$ , selecione  $\bigtriangleup$  Ajustes e pressione OK.

2 - Selecione Ajustes da TV > Imagem > Ultra Pixel HD > Aprimoramento de cores.

3 - Pressione ▶ (direita) e selecione Máximo, Médio, Mínimo ou Desligado.

4 - Pressione  $\blacktriangle$ , várias vezes se necessário, para fechar o menu.

#### Configurações avançadas

#### Sensor de luz

O Sensor de luz ajusta automaticamente a imagem e as configurações do Ambilight de acordo com as condições de iluminação da sala. É possível ligar e desligar o Sensor de luz.

Para ligar ou desligar . . .

1 - Pressione  $\bigcap_{n=1}^{\infty}$ , selecione  $\bigotimes_{n=1}^{\infty}$  Ajustes e pressione OK. 2 - Selecione Ajustes da TV > Imagem > Avançado >

Sensor de luz.

3 - Pressione  $\blacktriangleright$  (direita) e selecione Ligado ou Desligado. 4 - Pressione  $\blacktriangle$ , várias vezes se necessário, para fechar o

menu.

#### Gama

Com o Gama, é possível definir uma configuração não linear para luminância e contraste de imagem. Gama é uma configuração que se destina a usuários experientes.

Para ajustar o nível . . .

- 1 Pressione  $\bigcap$ , selecione  $\bigotimes$  Ajustes e pressione OK.
- 2 Selecione Ajustes da TV > Imagem > Avançado > Gama.
- **3** Pressione  $\triangleright$  (direita) e ajuste o valor com  $\blacktriangle$  (para cima) ou  $\blacktriangledown$  (para baixo).

4 - Pressione  $\triangle$ , várias vezes se necessário, para fechar o menu.

#### Temperatura das cores

Com Temperatura das cores é possível ajustar a imagem com uma temperatura de cor predefinida ou selecionar

Personalizada para definir uma configuração de temperatura por conta própria com a Temperatura de cor personalizada. Temperatura das cores e Temperatura de cor personalizada são configurações que se destinam aos usuários experientes.

Para selecionar sua predefinição . . .

1 - Pressione **f**, selecione  $\bullet$  Ajustes e pressione OK.

#### 2 - Selecione Ajustes da TV > Imagem > Avançado > Temperatura das cores.

3 - Pressione > (direita) e selecione Normal, Quente ou Fria. Selecione Personalizada se você deseja definir a temperatura da cor por conta própria.

4 - Pressione  $\triangle$ , várias vezes se necessário, para fechar o menu.

#### Temperatura de cor personalizada

Com a Temperatura de cor personalizada você definir uma temperatura de cor por conta própria. Para definir uma temperatura de cor personalizada, selecione Personalizada na configuração Temperatura das cores para disponibilizar o menu de temperatura de cor personalizada. Temperatura de cor personalizada é uma configuração que se destina a usuários experientes.

Para definir uma temperatura de cor personalizada . . .

1 - Pressione **f**, selecione  $\bullet$  Ajustes e pressione OK. 2 - Selecione Ajustes da TV > Imagem > Avançado >

#### Temperatura de cor personalizada.

 $3$  - Pressione  $\blacktriangleright$  (direito).

4 - Selecione uma configuração com as teclas de navegação . (WP é ponto branco e BL é nível de preto.)

5 - Pressione OK para confirmar uma configuração. Também é possível selecionar uma das predefinições nesse menu.  $6$  - Pressione  $\triangle$ , várias vezes, se for preciso, para fechar o menu.

#### Contraste do vídeo

Com Contraste do vídeo você pode diminuir o intervalo de contraste do vídeo. Se você está assistindo imagens 3D, essa configuração é alterada para Contraste de vídeo 3D. Contraste de vídeo e Contraste de vídeo 3D são configurações que se destinam a usuários experientes.

Para ajustar o nível . . .

1 - Pressione  $\bigoplus$ , selecione  $\bigotimes$  Ajustes e pressione OK.

2 - Selecione Ajustes da TV > Imagem > Avançado >

Contraste do vídeo.

3 - Pressione  $\blacktriangleright$  (direita) e ajuste o valor com  $\blacktriangle$  (para cima) ou  $\blacktriangledown$  (para baixo).

4 - Pressione  $\triangle$ , várias vezes se necessário, para fechar o menu.

#### Brilho

Com Brilho você pode definir o nível de brilho do sinal da imagem. Brilho é uma configuração que se destina a usuários experientes. Recomendamos que usuários não experientes ajustem o brilho com a configuração Luz de fundo.

Para ajustar o nível . . .

1 - Pressione  $\bigoplus$ , selecione  $\bigotimes$  Ajustes e pressione OK.

2 - Selecione Ajustes da TV > Imagem > Avançado > Brilho.

3 - Pressione  $\blacktriangleright$  (direita) e ajuste o valor com  $\blacktriangle$  (para cima) ou  $\blacktriangledown$  (para baixo).

4 - Pressione  $\triangle$ , várias vezes se necessário, para fechar o menu.

#### Detecção de nível de preto HDMI

Com a Detecção de nível de preto HDMI você pode definir automaticamente o nível de preto de um sinal HDMI de entrada. Para configurar manualmente, a detecção de nível de preto HDMI deve estar desligada. Detecção de nível de preto HDMI é uma configuração que se destina a usuários experientes. A configuração está disponível somente no menu Imagem quando a fonte de HDMI é selecionada. Para ligar ou desligar . . .

- 1 Pressione  $\bigoplus$ , selecione  $\bigoplus$  Ajustes e pressione OK.
- 2 Selecione Ajustes da TV > Imagem > Avançado >
- Detecção de nível de preto de HDMI.
- 3 Pressione  $\blacktriangleright$  (direita) e selecione Ligado ou Desligado. 4 - Pressione  $\blacktriangle$ , várias vezes se necessário, para fechar o menu.

#### Controle de cor

Com o Controle de cor, um especialista em ISF pode calibrar a reprodução de cores da TV. O controle de cor é uma configuração de especialista em ISF.

#### Apenas RGB

Com Apenas RGB, um especialista em ISF pode mudar a tela apenas para cores RGB.

#### Jogo ou computador

É possível mudar a TV para a configuração de imagem ideal para jogos ou usar a TV como um monitor de computador. Há uma configuração diferente para Jogos ou Computador. Se um dispositivo tem um tipo correto definido no menu Fonte, console de jogo ou computador, a TV muda automaticamente para a configuração ideal ao alternar para o dispositivo. Se você mudar a configuração manualmente, não se esqueça de desligar ao mudar para assistir TV ou outro dispositivo conectado.

Para mudar a configuração manualmente . . .

- 1 Pressione  $\bigoplus$ , selecione  $\bigoplus$  Ajustes e pressione OK.
- 2 Selecione Ajustes de TV > Imagem > Jogo ou computador.

3 - Selecione Jogo, Computador ou Desligada. A configuração Desligada retorna as configurações de imagem para assistir TV. 4 - Pressione  $\triangle$ , várias vezes se necessário, para fechar o menu.

#### Formato e bordas

#### Formato da imagem

Para obter mais informações sobre o formato de imagem, pressione **\* LISTA** e procure Formato de imagem.

#### Bordas da tela

Com Bordas de tela você pode aumentar um pouco a imagem para ocultar bordas distorcidas.

Para ajustar as bordas . . .

- 1 Pressione **f**, selecione  $\bullet$  Ajustes e pressione OK.
- 2 Selecione Ajustes de TV > Imagem > Formato e bordas
- > Bordas da tela.
- **3** Pressione  $\triangleright$  (direita) e ajuste o valor com  $\blacktriangle$  (para cima) ou  $\blacktriangledown$  (para baixo).

4 - Pressione  $\blacktriangle$ , várias vezes se necessário, para fechar o menu.

#### Deslocamento de imagem

Com Deslocamento de imagem você pode deslocar a imagem um pouco para cima ou para baixo na tela. Se as legendas estiverem parcialmente visíveis, é possível deslocar a imagem para cima a fim de torná-las visíveis.

Para deslocar a imagem . . .

- 1 Pressione  $\bigcap$ , selecione  $\bigotimes$  Ajustes e pressione OK.
- 2 Selecione Ajustes de TV > Imagem > Formato e bordas
- > Deslocamento de imagem.
- 3 Pressione  $\blacktriangleright$  (direita) e ajuste o valor com  $\blacktriangle$  (para cima) ou  $\blacktriangledown$  (para baixo).
- 

4 - Pressione  $\triangle$ , várias vezes se necessário, para fechar o menu.

# Local

Se a TV estiver localizada em uma loja é possível ajustar a TV para exibir uma faixa de promoção da loja. O Estilo de Imagem é definido como Intenso automaticamente. O Timer de desligamento automático é desligado.

Para configurar a TV como Em loja . . .

1 - Pressione  $\bigcap$ , selecione  $\bigotimes$  Ajustes e pressione OK.

2 - Selecione Ajustes de TV > Configurações gerais > Local e pressione OK.

3 - Selecione Loja e pressione OK.

4 - Pressione  $\blacktriangle$ , várias vezes se necessário, para fechar o menu.

# Calibração ISF

Obtenha a máxima qualidade de imagem da sua TV HD com a Calibração ISF®. Um especialista em calibração ISF vai à sua casa e ajusta a TV para oferecer a melhor qualidade de imagem. Além disso, o especialista pode definir uma Calibração ISF para o Ambilight.

Peça ao revendedor uma Calibração ISF para sua TV.

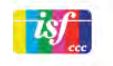
O especialista em calibração ISF armazena e bloqueia os ajustes ISF como dois ajustes de imagem inteligente. Após a calibração ISF, pressione *III* OPÇÕES, selecione Estilo da imagem e pressione OK. Selecione ISF dia para assistir TV em condições de luz com brilho intenso ou selecione ISF noite para condições com pouca luz.

Uma Calibração ISF pode ser feita em cada atividade no menu inicial, como Watch TV (Assistir à TV) ou Connected Blu-ray Disc player (Blu-ray Disc player conectado).

As vantagens da calibração são. . .

- melhor claridade e nitidez da imagem
- detalhes mais nítidos em partes claras e escuras
- pretos mais profundos e escuros
- melhor pureza e qualidade de cores
- consumo de energia reduzido

### Ajustes do especialista em imagem

Quando ISF dia ou ISF noite estiver selecionado enquanto uma Calibração ISF ainda não tiver sido executada na TV, algumas configurações de imagem de especialista estarão disponíveis. Pressione **f**, selecione  $\bullet$  Ajustes e pressione OK. Selecione Ajustes da TV > Imagem > Configurações de especialista em ISF e pressione OK.

#### Redefinir configurações de estilo de imagem

Para redefinir um estilo de imagem para os valores originais, selecione o estilo de imagem que você deseja redefinir no menu OPÇÕES. Em seguida, pressione **formational**, selecione  $\bigotimes$ Ajustes e pressione OK. Selecione Ajustes da TV > Imagem, selecione Redefinir, pressione OK e confirme.

### 3.7 Configurações de som

### Estilo de som

Para facilitar o ajuste de som é possível selecionar uma configuração de predefinição com Estilo de som. Ao assistir um canal de TV, pressione **III OPÇÕES** para abrir o menu Opções e selecione Estilo de som. Selecione um estilo de som e pressione OK.

### Estilos de som

Com os estilos de som, você pode mudar facilmente para as configurações ideais de fala (Notícias) ou para assistir filmes. Além disso, você pode ajustar uma configuração específica de um Estilo de som escolhido, como Graves ou Agudos. A TV lembra os ajustes efetuados.

### Ajustar um estilo de som

Para ajustar um estilo de som . . .

- 1 Selecione o estilo e pressione OK.
- 2 Pressione  $\bigoplus$ , selecione  $\bigoplus$  Ajustes e pressione OK.

3 - Selecione Ajustes de TV, navegue até a configuração individual e ajuste-a.

4 - Pressione  $\triangle$  para fechar o menu e armazenar sua configuração.

Para voltar aos valores de estilo de som originais . . .

- 1 Pressione  $\bigcap$ , selecione  $\bigotimes$  Ajustes e pressione OK.
- 2 Selecione Ajustes da TV > Som > Estilo de som e

selecione o estilo que você deseja redefinir.

3 - Pressione **Redefinir**. O estilo será redefinido.

Na Ajuda, pressione **base Lista** e procure por Som para ajustar configurações de som separadas.

Os diferentes estilos de som são . . .

- Personal (Pessoal) Suas escolhas pessoais feitas em
- Personalise picture and sound (Personalizar som e imagem)
- Original Padrão de fábrica
- Notícias Ideal para fala
- Filme Ideal para assistir a filmes
- Game (Jogo) Ideal para jogos
- Música Ideal para ouvir músicas

### Configurações de som

#### Graves

Com Graves é possível ajustar o nível dos tons baixos no som.

Para ajustar o nível . . .

- 1 Pressione  $\bigcap$ , selecione  $\bigotimes$  Ajustes e pressione OK.
- 2 Selecione Ajustes da  $TV$  > Som > Graves.
- 3 Pressione  $\blacktriangleright$  (direita) e ajuste o valor com  $\blacktriangle$  (para cima) ou  $\blacktriangledown$  (para baixo).
- 

4 - Pressione  $\triangle$ , várias vezes se necessário, para fechar o menu.

### Agudos

Com Agudos é possível ajustar o nível dos tons altos no som.

Para ajustar o nível . . .

- 1 Pressione  $\bigcap$ , selecione  $\bigotimes$  Ajustes e pressione OK.
- 2 Selecione Ajustes da  $TV$  > Som > Agudos.
- 3 Pressione  $\blacktriangleright$  (direita) e ajuste o valor com  $\blacktriangle$  (para cima) ou
- $\blacktriangledown$  (para baixo).

4 - Pressione  $\triangle$ , várias vezes se necessário, para fechar o menu.

### Modo surround

Com o modo Surround é possível ajustar o efeito do som dos alto-falantes da TV. Se você selecionar Incredible surround para exibição 2D, a TV altemará automaticamente para Incredible surround 3D ao começar a assistir 3D. Se não desejar que a TV alterne automaticamente, selecione Desligado em Incredible surround 3D automático.

Para ajustar o modo surround . . .

- 1 Pressione  $\bigcap$ , selecione  $\bigotimes$  Ajustes e pressione OK.
- 2 Selecione Ajustes da TV > Som > modo Surround.
- 3 Pressione > (direita) e selecione Estéreo, Incredible surround ou Incredible surround 3D.

4 - Pressione  $\blacktriangleleft$ , várias vezes se necessário, para fechar o menu.

#### Incredible surround 3D automático

Com o Incredible surround 3D automático é possível bloquear a comutação automática da TV para Incredible surround 3D quando a TV é alternada para exibição 3D.

Para ligar ou desligar . . .

1 - Pressione  $\hat{\mathbf{\pi}}$ , selecione  $\hat{\mathbf{\pi}}$  Ajustes e pressione OK.

2 - Selecione Ajustes da TV > Som > Incredible surround 3D automático.

3 - Pressione  $\blacktriangleright$  (direita) e selecione Ligado ou Desligado. 4 - Pressione  $\blacktriangle$ , várias vezes se necessário, para fechar o menu.

#### Volume dos fones de ouvido

Com Volume dos fones de ouvido é possível definir o volume de fones de ouvido conectados separadamente.

Para ajustar o volume.

1 - Pressione *III* OPÇÕES e selecione **in Imagem e som** na barra de menus.

2 - Pressione  $\blacktriangledown$  (para baixo) e selecione Volume dos fones de ouvido e pressione OK.

 $3$  - Pressione  $\triangle$  (para cima) ou  $\blacktriangledown$  (para cima) para ajustar o volume.

4 - Pressione  $\blacktriangle$ , várias vezes se necessário, para fechar o menu.

### Mono/estéreo

Com Mono/Estéreo é possível alternar o som para mono ou estéreo. Essa configuração está disponível somente ao assistir um canal analógico. Você pode preferir alternar o som para mono se um sinal estéreo digital que acompanha o sinal analógico for de baixa qualidade.

Para alternar o som para mono ou estéreo . . .

- 1 Pressione  $\bigcap$ , selecione  $\bigotimes$  Ajustes e pressione OK.
- 2 Selecione Configurações de canais > Mono/Estéreo.

3 - Pressione > (direita) e selecione Mono ou Estéreo.

4 - Pressione  $\triangle$ , várias vezes se necessário, para fechar o menu.

Se a TV tiver um sintonizador de satélite integrado e você estiver assistindo a um canal analógico de um satélite, selecione Ajustes de satélite no menu Ajustes.

### Configurações avançadas de som

#### Nivelador de volume automático

Com Nivelador de volume automático é possível ajustar a TV para nivelar automaticamente diferenças súbitas de volume. Normalmente no início de anúncios ou se você estiver mudando de canais.

Para ligar ou desligar . . .

1 - Pressione  $\bigcap$ , selecione  $\bigotimes$  Ajustes e pressione OK.

2 - Selecione Ajustes da TV > Som > Avançado > Nivelador de volume automático.

3 - Pressione  $\blacktriangleright$  (direita) e selecione Ligado ou Desligado. 4 - Pressione  $\blacktriangle$ , várias vezes se necessário, para fechar o menu.

### Alto-falantes da TV

É possível enviar o som da TV para um aparelho de áudio conectado, um Sistema de Home Theatre ou um amplificador de áudio. Com Alto-falantes da TV você pode selecionar onde deseja ouvir o som da TV e como deseja controlá-lo. Se você selecionar Desligado os alto-falantes da TV são desligados permanentemente.

Se selecionar Ligado os alto-falantes da TV estarão sempre ligados.

Usando um aparelho de áudio conectado com HDMI CEC você pode usar uma das configurações EasyLink. Se você selecionar EasyLink, a TV enviar o som da TV para o

aparelho de áudio. A TV desligará os alto-falantes da TV quando o dispositivo reproduzir o som.

Se você selecionar Inicialização automática do EasyLink, a TV ligará o aparelho de áudio, enviará o som da TV para o

dispositivo e desligará os alto-falantes da TV. Com EasyLink ou Inicialização automática do EasyLink selecionado você pode mudar para os alto-falantes da TV ou do dispositivo no menu Imagem e som.

Para ajustar os alto-falantes da TV . . .

1 - Pressione  $\bigoplus$ , selecione  $\bigoplus$  Ajustes e pressione OK. 2 - Selecione Ajustes da TV > Som > Avançado > Altofalantes da TV.

3 - Pressione > (direita) e selecione Ligado, Desligado, EasyLink ou Inicialização automática do EasyLink.

4 - Pressione  $\triangle$ , várias vezes se necessário, para fechar o menu.

Para trocar os alto-falantes no menu Imagem e som . . . 1 - Ao assistir TV, pressione  $\mathbf{H}$  OPÇÕES e selecione  $\mathbf{F}$ Imagem e som.

2 - Selecione Alto-falantes e selecione TV ou Amplificador (aparelho de áudio).

 $3$  - Pressione  $\blacktriangleleft$ , várias vezes, se for preciso, para fechar o menu.

### Clear Sound

Com Clear sound é possível melhorar o som da fala. Ideal para programas de notícias. Você pode ligar ou desligar o aprimoramento de fala.

Para ligar ou desligar . . .

1 - Pressione  $\bigoplus$ , selecione  $\bigotimes$  Ajustes e pressione OK.

2 - Selecione Ajustes da TV > Som > Avançado > Clear sound.

3 - Pressione > (direita) e selecione Ligado ou Desligado. 4 - Pressione  $\blacktriangle$ , várias vezes se necessário, para fechar o

menu.

#### Formato de saída de áudio

Com o formato de saída de áudio, você pode configurar o sinal de saída de áudio da TV para se ajustar à capacidade de processamento de sons do seu Sistema de Home Theatre.

### Nivelamento de saída de áudio

Com o nivelamento de saída de áudio, você pode nivelar o volume do som do Sistema de Home Theatre com o volume da TV ao alternar entre os aparelhos.

Para obter mais informações, pressione **\* LISTA** e procure nivelamento da Saída de áudio.

### HDMI ARC

Se não precisar de um canal de retorno de áudio (ARC) em nenhuma das conexões HDMI, você pode desativar o ARC. Para obter mais informações, pressione **\* LISTA** e procure HDMI ARC.

### Atr. saída áudio

Se você configurou um atraso de sincronia de áudio no Sistema de Home Theater, será preciso desativar a saída de áudio da TV para sincronizar o som com a imagem.

Para obter mais informações, pressione **\* LISTA** e procure Atr. saída áudio.

### Deslocamento da saída de áudio

Se não configurou um atraso no Sistema de Home Theater, você poderá configurar um atraso na TV com o deslocamento da saída de áudio.

Para obter mais informações, pressione **\* LISTA** e procure Deslocamento da saída de áudio.

### Posicionamento da TV

Como parte da primeira instalação, essa configuração está definida como Em um suporte de TV ou Instalada na parede. Se você alterou o posicionamento da TV desde então, ajuste essa configuração apropriadamente para obter a melhor reprodução de som.

- 1 Pressione  $\bigoplus$ , selecione  $\bigoplus$  Ajustes e pressione OK.
- 2 Selecione Ajustes da TV > Configurações gerais >
- Posicionamento da TV e pressione OK.

3 - Selecione Em um suporte de TV ou Instalada na parede e pressione OK.

4 - Pressione  $\blacktriangle$ , várias vezes se necessário, para fechar o menu.

### Ligar ou desligar o Ambilight

Pressione **AMBILIGHT** no controle remoto para abrir o menu do modo Ambilight. Você podeAtivar ou Desativar o Ambilight. Como alternativa, é possível selecionar o modo Ambilight preferido, Dinâmico ou Estático.

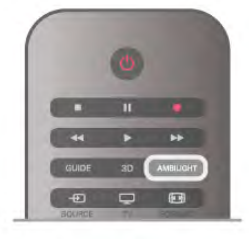

### Brilho do Ambilight

Com Brilho você pode definir o nível de brilho do Ambilight.

Para ajustar o nível . . .

- 1 Pressione  $\bigcap$ , selecione  $\bigotimes$  Ajustes e pressione OK.
- 2 Selecione Ajustes da  $TV$  > Ambilight > Brilho.
- 3 Pressione  $\blacktriangleright$  (direita) e ajuste o valor com  $\blacktriangle$  (para cima) ou
- $\blacktriangledown$  (para baixo).

4 - Pressione  $\triangle$ , várias vezes se necessário, para fechar o menu.

### Modo do Ambilight

O Ambilight pode ter um modo dinâmico ou estático. Com Dinâmico, a TV segue as cores da imagem na tela. É possível ajustar a velocidade com a qual o Ambilight responde. Com Estático o Ambilight tem uma cor estática constante. Você pode criar uma cor estática do Ambilight. Primeiro, selecione o modo do Ambilight preferido.

Para selecionar um modo do Ambilight . . .

- 1 Pressione  $\bigcap$ , selecione  $\bigotimes$  Ajustes e pressione OK.
- 2 Selecione Ajustes da TV > Ambilight > Modo.
- 3 Selecione Dinâmico, Estático ou Desligado.

4 - Pressione  $\blacktriangle$ , várias vezes se necessário, para fechar o menu.

### Velocidade dinâmica

O Dinâmico permite que você defina a velocidade com a qual o Ambilight responde às imagens na tela. Ajuste a velocidade entre Relaxado ou Dinâmico. O modo do Ambilight deve estar configurado como Dinâmico antes de você pode ajustar a Velocidade dinâmica.

Para ajustar a velocidade . . .

- 1 Pressione  $\bigcap$ , selecione  $\bigotimes$  Ajustes e pressione OK.
- 2 Selecione Ajustes da TV > Ambilight > Dinâmica.
- 3 Pressione  $\blacktriangleright$  (direita) e ajuste o valor com  $\blacktriangle$  (para cima) ou
- $\blacktriangledown$  (para baixo).

### Cor estática

Com Estático é possível definir a cor estática do Ambilight. Você pode criar uma cor ou selecionar uma das duas predefinições de luz branca. O modo Ambilight deve ser configurado como Estático antes de criar uma cor estática.

Para criar a cor .

1 - Pressione **f**, selecione  $\bullet$  Ajustes e pressione OK. 2 - Selecione Ajustes da TV > Ambilight > Estático e pressione OK.

3 - Selecione Palete para ajustar a cor. Selecione Saturação para ajustar a intensidade da cor. Se as setas para selecionar e ajustar. Pressione OK para confirmar.

4 - Se você prefere selecione uma das cores predefinidas, selecione Branca quente ou Branca fria e pressione OK.

5 - Selecione Fechar e pressione OK.

6 - Pressione  $\triangle$ , várias vezes, se for preciso, para fechar o menu.

### Luz branca quente em ISF

A Luz branca quente em ISF permite que você peça a um especialista em ISF para calibrar uma cor estática do Ambilight ao lado da calibração de imagem ISF. A Luz branca quente em ISF deve estar selecionada no menu de modo do Ambilight.

Para selecionar o modo de Luz branca quente em ISF.

- 1 Pressione **f**, selecione  $\bullet$  Ajustes e pressione OK.
- 2 Selecione Ajustes da TV > Ambilight > Modo.
- 3 Selecione Luz branca quente em ISF.

4 - Pressione  $\triangle$ , várias vezes se necessário, para fechar o menu.

O especialista pode definir a cor estática na configuração de luz branca quente ISF em Avançado.

### Configurações avançadas do Ambilight

### Cor da parede

A Cor da parede permite neutralizar a influência de uma parede colorida nas cores do Ambilight. Selecione a cor da parede por trás da TV e esta adaptará as cores do Ambilight para que apareçam como pretendido.

Para selecionar a cor da parede . . .

1 - Pressione **f**, selecione  $\bullet$  Ajustes e pressione OK.

2 - Selecione Ajustes da TV > Ambilight > Avançado > Cor da parede.

3 - Selecione a amostra de cor que corresponde à cor da parede por trás da TV e pressione OK.

4 - Pressione  $\blacktriangle$ , várias vezes se necessário, para fechar o menu.

### Desligamento da TV

O Desligamento da TV possibilita ajustar o Ambilight para desligar imediatamente ou esmaecer lentamente ao desligar a TV. O esmaecimento lento proporciona um período para ligar a iluminação normal.

Para selecionar o desligamento da TV . . .

1 - Pressione  $\bigcap$ , selecione  $\bigotimes$  Ajustes e pressione OK.

2 - Selecione Ajustes da TV > Ambilight > Avançado > Desligamento da TV.

### 3 - Selecione Esmaecer até desligar ou Desligamento imediato.

4 - Pressione  $\blacktriangle$ , várias vezes se necessário, para fechar o menu.

### Lounge light

Quando a TV está no modo de espera, você pode ligar o Ambilight e criar um efeito de Luz ambiente na sala. O efeito de luz ambiente não está disponível quando o Início rápido está ativado.

Para ligar o Ambilight enquanto a TV está em modo de espera, pressione AMBILIGHT.

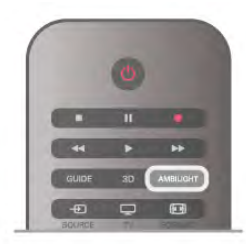

Para alterar o esquema de cores de luz ambiente, pressione AMBILIGHT novamente.

Para desligar a luz ambiente, pressione e segure **AMBILIGHT** por alguns segundos.

Você também pode ajustar o esquema de cores no menu Ajustes da TV.

Com a TV ligada, pressione **fi**, selecione  $\clubsuit$  Ajustes e pressione OK.

Selecione Ajustes da TV > Ambilight > Avançado > Lounge light. Selecione o esquema de cores com o qual o Lounge light iniciará.

### 3.9

## Acesso universal

### Ligar

Com o acesso universal ligado, a TV é definida para o uso por deficientes auditivos e visuais.

### Ligar

Se você não tiver ligado o Universal access (Acesso universal) na primeira utilização, poderá fazê-lo em Ajustes.

Para ativar o Acesso universal, pressione  $\hat{\mathbf{\pi}}$ , selecione **参Ajustes** e pressione OK. Selecione Ajustes da TV > Configurações gerais > Acesso universal. Selecione Ligado e pressione OK.

Com o Acesso universal ligado em Ajustes, a opção de Acesso universal é adicionada ao menu Opções.

### Pessoas com deficiência auditiva

Alguns canais de TV digital transmitem áudio e legendas especiais adaptadas para pessoas com deficiência auditiva. Com Deficiência auditiva ativada, a TV alterna automaticamente para o áudio e as legendas adaptadas, se estiverem disponíveis. Antes de poder ativar a Deficiência auditiva, é necessário ativar o Acesso universal.

### Ligar

Para ativar a Deficiência auditiva, pressione **III OPÇÕES**, selecione Acesso universal e pressione OK. Selecione Deficiência auditiva, selecione Ligada e pressione OK.

Para verificar se um idioma do áudio para deficientes auditivos está disponível, pressione **III OPCÕES**, selecione Idioma do **áudio** e procure um idioma do áudio marcado com  $\mathbb{S}^1$ .

Se o Acesso universal não aparecer no menu Opções, ative o Acesso universal em Ajustes.

Em Ajuda, pressione **\* Lista** e procure Acesso universal para obter mais informações.

### Deficientes visuais

### Ligar

Os canais de TV digital podem transmitir comentários de áudio especial descrevendo o que ocorre na tela. Para poder ajustar o áudio e os efeitos para deficientes visuais, é necessário ativar a Descrição do áudio. Além disso, antes de poder ativar a Descrição do áudio, é necessário ativar o Acesso universal.

#### Descrição do áudio

Com a Descrição de áudio, um comentário do narrador é adicionado ao áudio normal.

Para ativar o comentário (se disponível) . . .

1 - Com o Acesso universal ativado, pressione *III* OPÇÕES e selecione a guia Opções na barra de menus.

2 - Selecione Descrição do áudio e pressione OK.

3 - Selecione Ativar e pressione OK.

Você pode verificar a disponibilidade do comentário de áudio. No menu Opções, selecione Idioma do áudio e procure pelo idioma de áudio marcado com um  $\mathbf{F}$ .

### Alto-falantes/Fones de ouvido

É possível selecionar por onde você deseja ouvir o comentário de áudio. Somente nos alto-falantes da TV, somente dos fones de ouvido ou em ambos.

Para definir Alto-falantes/Fones de ouvido ...

1 - Pressione  $\bigoplus$ , selecione  $\bigotimes$  Ajustes e pressione OK.

2 - Selecione Configurações de canais > Idiomas > Descrição do áudio > Alto-falantes/Fones de ouvido e

pressione OK.

3 - Selecione Alto-falantes, Fones de ouvido ou Alto-falantes + fones de ouvido e pressione OK.

4 - Pressione  $\blacktriangle$ , várias vezes se necessário, para fechar o menu.

#### Volume misturado

É possível misturar o volume do áudio normal ao comentário de áudio.

Para ajustar o volume . . .

1 - Pressione *III* OPÇÕES e selecione a guia Opções na barra de menus.

2 - Selecione Volume misturado e pressione OK.

3 - Use as teclas de navegação para cima e para baixo a fim de ajustar a barra deslizante.

4 - Pressione OK para confirmar.

#### Efeito de áudio

Alguns comentários de áudio podem conter efeitos de áudio adicionar, como estéreo ou som que desaparece.

Para ativar Efeitos de áudio (se disponível) . . .

1 - Pressione  $\bigoplus$ , selecione  $\bigotimes$  Ajustes e pressione OK.

2 - Selecione Configurações de canais > Idiomas >

Descrição do áudio > Efeitos de áudio e pressione OK.

3 - Selecione Ligar ou Desligar e pressione OK.

4 - Pressione  $\triangle$ , várias vezes se necessário, para fechar o menu.

### Fala

Os comentários de áudio também podem ter legendas para as palavras que são faladas.

Para ativar essas legendas (se disponível) . . .

1 - Pressione **A**, selecione  $\bullet$  Ajustes e pressione OK. 2 - Selecione Ajustes de canal > Idiomas > Descrição de áudio > Fala e pressione OK.

3 - Selecione Descritivo (áudio) ou Legendas e pressione OK. 4 - Pressione  $\blacktriangle$ , várias vezes se necessário, para fechar o menu.

### Bipe dos botões

Com o recurso **Bipe dos botões** ligado, sempre que um botão do controle remoto é pressionado, você ouve um bipe. O volume do bipe é fixo.

### Ligar

Para ligar o Bipe dos botões, pressione **III OPÇÕES**, selecione Acesso universal e pressione OK. Selecione Bipe dos botões e selecione Ligar.

Se o Acesso universal não aparecer no menu Opções, ligue-o em Ajustes. Em Ajuda, pressione **\* Lista** e procure Acesso universal para obter mais informações.

42 TV / Acesso universal

### 4.1 Do que você precisa

Essa é uma TV Easy 3D.

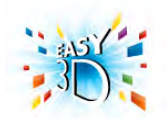

Para assistir 3D é necessário:

• sintonizar em um canal de TV que transmite programas em 3D

• alugar um filme em 3D de uma locadora de filmes online com Smart TV

• assistir a um filme em 3D de um Blu-ray Disc 3D, um dispositivo USB ou computador

Você pode visualizar fotos de resolução Ultra HD em 3D a partir de uma conexão USB.

Não é possível assistir vídeos Ultra HD nativos em 3D. Vídeos com fonte de um dispositivo conectado à conexão HDMI 5.

Para obter um par adicional de óculos, peça os óculos Philips Passive 3D PTA417 ou PTA426 (vendidos separadamente). Outros óculos 3D podem não ser compatíveis.

### 4.2 Seus óculos 3D passive

### Uso dos óculos

Quando um programa 3D for exibido na tela, basta colocar os óculos 3D para assistir ao programa em 3D.

### Altura recomendada para exibição

Para obter a melhor qualidade de imagem, ao assistir com a tecnologia 3D Passive, seus olhos devem estar nivelados com o centro da tela.

### Cuidados com os óculos 3D

• Use um pano macio e limpo (em microfibra ou algodão) para limpar as lentes e evitar arranhões.

• Não use produtos químicos de limpeza contendo álcool, solvente, surfactante, cera, benzina, diluente, repelente contra mosquitos ou lubrificante. O uso desses produtos químicos pode provocar manchas ou rachaduras.

• Não exponha os óculos 3D à luz solar direta, ao calor, ao fogo ou à água. Isso pode causar defeito no aparelho ou provocar incêndio.

• Não deixe cair, não curve nem aplique força às lentes dos óculos 3D.

### 4.3 Assistir em 3D

### Alternar para 3D

Na primeira vez em que um sinal 3D é detectado, é possível definir como prefere iniciar o 3D no futuro.

Para altemar para 3D automaticamente, selecione Automático. Para mostrar uma notificação primeiro, selecione Notificar. Para nunca alternar para 3D, selecione Sem 3D.

Você ainda pode alterar essas preferências no menu Ajustes > Ajustes de TV > 3D > Alternar para 3D.

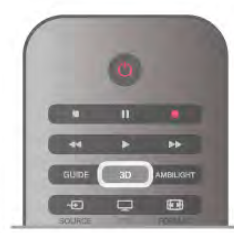

### Iniciar 3D

Quando a TV alternar para 3D ou uma notificação informar que o 3D está disponível, coloque seus óculos 3D.

Se a TV não conseguir detectar o sinal 3D (a marcação do sinal 3D não for exibida), o programa em 3D será mostrado como uma imagem duplicada na tela. Para alternar para 3D, pressione 3D e selecione Lado a lado ou Em cima/embaixo de acordo com as posições das imagens duplicadas.

### Interromper 3D

Para interromper a transmissão em 3D, pressione *III* OPÇÕES, selecione profundidade 3D e selecione Desligar. O 3D passará para 2D quando você alternar para outro canal ou dispositivo conectado.

### Conversão de 2D para 3D

Você pode converter qualquer programa 2D para assisti-lo em 3D.

Para converter um programa 2D para 3D, pressione 3D, selecione conversão de 2D para 3D e confirme com OK. Para interromper a conversão de 2D para 3D, pressione 3D e selecione 2D e pressione OK ou alterne para outra atividade no menu Inicial. A conversão não será interrompida se você alternar entre canais de TV.

Você pode alterar a profundidade do 3D por um efeito 3D mais fraco ou mais forte na conversão de 2D para 3D. Para alterar a profundidade 3D, pressione **III OPÇÕES** e selecione profundidade 3D. Selecione Desligar (sem 3D), Menos (menos profundidade 3D), Normal (qualidade 3D ideal) ou Mais (mais profundidade 3D).

### 4.4 Visualização excelente em 3D

Para uma experiência em 3D ideal, recomendamos: • sentar a uma distância de pelo menos três vezes a altura da tela da TV, mas não além de seis metros.

• evitar iluminação fluorescente (como o uso de lâmpadas tubulares ou determinadas lâmpadas econômicas que operam em baixa frequência) e exposição à luz solar direta, pois esses dois tipos de iluminação podem interferir na experiência 3D.

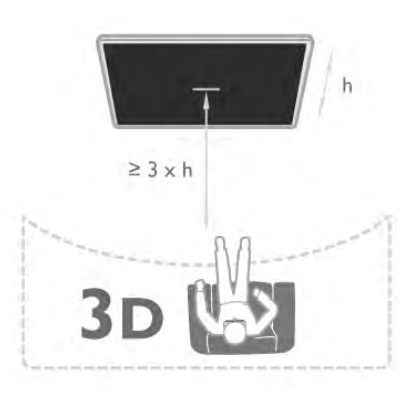

### 4.5 Aviso relacionado à saúde

• O conteúdo 3D não é recomendado para crianças com menos de seis anos.

• Se você ou sua família tiver histórico de epilepsia ou de convulsões devido à sensibilidade à luz, consulte um médico antes de se expor a fontes de luz piscantes, sequências rápidas de imagens ou exibição em 3D.

• Caso você sinta qualquer desconforto, pare de assistir em modo 3D e não desempenhe imediatamente qualquer atividade potencialmente perigosa (por exemplo, dirigir) até os sintomas terem desaparecido. Se os sintomas persistirem, não volte a assistir em modo 3D antes de consultar um médico.

• Para evitar sensações desconfortáveis, como vertigem, dor de cabeça ou confusão mental, recomendamos não assistir em modo 3D por muito tempo.

• Não use os óculos 3D para nenhum fim que não seja assistir à TV 3D.

• Se você usa óculos de grau ou lentes de contato, deverá usálos por debaixo dos óculos 3D.

• Mantenha os óculos fora do alcance das crianças para evitar a ingestão de partes pequenas ou das pilhas.

• Os pais devem monitorar seus filhos durante a exibição em 3D e verificar se não estão sentindo algum desconforto, conforme descrito acima. O conteúdo em 3D não é recomendado para crianças com menos de seis anos, visto que seu sistema visual ainda não está totalmente desenvolvido.

• Evite o uso dos óculos 3D em casos de infecção nos olhos ou outras doenças transmitidas por contato (por exemplo, conjuntivite, piolho etc.). Só volte a usar os óculos 3D quando a infecção tiver desaparecido por completo.

## 5 Smart TV

### 5.1 Menu inicial

No menu Inicial, é possível iniciar qualquer atividade que você consiga realizar na TV.

Abra o menu Inicial para começar a assistir à TV ou a um disco em seu sistema de Home Theatre. No menu Inicial, você também pode abrir a Smart TV para navegar na Internet, iniciar o Skype ou abrir a Ajuda se precisar de informações sobre o uso da TV.

### Abrir o menu Inicial

Para abrir o menu Inicial, pressione  $\hat{\mathbf{\tau}}$ . Selecione uma atividade usando as teclas de seta e pressione OK para iniciar a atividade.

Para fechar o menu Inicial sem alterar a atividade atual, pressione  $\blacktriangle$ .

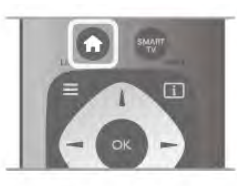

### - TV

Selecione TV e pressione OK para assistir aos canais de TV.

### - Satélite

Selecione Satélite e pressione OK para assistir aos canais via satélite (somente para TVs com um sintonizador via satélite integrado).

### - Smart TV

Selecione Smart TV e pressione OK para abrir sua página inicial.

### - Fonte

Selecione **Fonte** e, depois, um dispositivo conectado na lista embaixo do ícone. Pressione OK para alternar para o dispositivo selecionado.

### - Guia de TV

Selecione Guia de TV e pressione OK para abrir uma lista de programas de TV atuais de agendados de seus canais.

### - Gravações

Selecione Gravações e pressione OK para abrir a lista de suas gravações.

### - Skype

Selecione Skype para fazer chamadas de vídeo gratuitamente.

### - Ajustes

Selecione Ajustes para instalar canais ou ajustar todas as configurações da TV.

### - Ajuda

Selecione Ajuda e pressione OK para abrir a Ajuda na tela. Você pode procurar um tópico em uma lista em ordem alfabética.

### 5.2 Aplicativos da Smart TV

### Do que você precisa

Para aproveitar a Smart TV, você deve conectar a TV a um roteador com uma conexão de alta velocidade (banda larga) com a Internet. Você também pode usar uma rede doméstica conectada à Internet. Não é necessário um computador. Em Ajuda, pressione **\* Lista** e procure Rede para obter mais informações.

### **D**ica

Para inserir um texto ou navegar em uma página da Internet com mais facilidade, considere conectar à TV um teclado USB ou mouse USB.

Em Ajuda, pressione **\* Lista** e procure teclado USB ou mouse USB para obter mais informações.

### **Configurar**

Na primeira vez em que abrir a Smart TV, será necessário configurar sua conexão. Leia e concorde com os termos e condições para prosseguir. Para sair da Smart TV, pressione  $\blacktriangleright$ .

### Registrar

Registrar-se no Club Philips. Selecione Registrar e pressionar OK. Insira seu endereço de email, selecione Continuar e pressione OK.

Confirme o endereço de email.

### Censura dos pais

Para bloquear aplicativos com classificação etária adulta, para maiores de 18, habilite a censura dos pais da Smart TV selecionando Ativar e, em seguida, pressione OK. Insira um código PIN de desbloqueio de sua escolha. Confirme seu código PIN. Agora, os aplicativos com classificação etária adulta, para maiores de 18, estarão bloqueados.

Para abrir um aplicativo bloqueado, selecione-o e pressione OK. A TV solicitará seu código de 4 dígitos.

### Reconfigurar

Para reconfigurar sua conexão à Smart TV, limpe a memória da Internet na TV.

Para limpar a memória da Internet, pressione  $\bigoplus$  e selecione  $\bullet$  Ajustes e pressione OK.

Selecione Ajustes de rede > Limpar memória da Internet e pressione OK.

### Página inicial da Smart TV

A página inicial da Smart TV é seu link para a Internet. Você pode alugar filmes online, ler jornais, assistir a vídeos e ouvir música, bem como fazer compras online, abrir a página de sua rede social (Facebook, Twitter, . . .) ou assistir a programas de TV quando quiser com a TV Online. Para isso, abra Aplicativos - sites da Internet adaptados para a TV. Com a TV conectada à Internet, poderá abrir a Smart TV.

### Abrir a Smart TV

Para abrir a página inicial da Smart TV, pressione Smart TV. Como opção, poderá pressionar  $\bigoplus$ , selecionar Smart TV e pressionar OK.

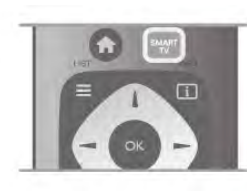

A TV se conectará à Internet e abrirá a página inicial da Smart TV. Isso pode levar alguns segundos.

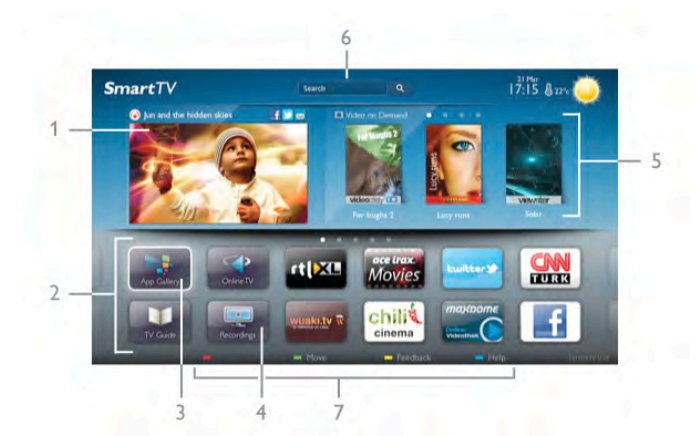

- 1 Agora, em sua TV
- 2 Seus aplicativos
- 3 App gallery
- 4 Internet
- 5 Aplicativos recomendados
- 6 Pesquisar
- 7 Teclas coloridas para controle

### Seus aplicativos

Você inicia os aplicativos na página inicial da Smart TV. Se a página inicial ainda não tiver aplicativos, poderá adicioná-los na App gallery.

A lista com seus aplicativos pode ter várias páginas. Use as teclas de seta para voltar ou avançar a página. Como opção, pressione CH+ (Próxima página) ou CH- (Página anterior).

### App Gallery

Na App gallery, você encontrará todos os aplicativos disponíveis.

### Internet

O aplicativo da Internet abrirá a rede mundial na TV.

Você poderá visualizar qualquer site da Internet em sua TV, embora a maioria não se adapte à tela da TV.

- Alguns plug-ins (por exemplo, para visualizar páginas ou vídeos) não estarão disponíveis em sua TV.

- Uma página da Internet é exibida por vez e em tela cheia.

### Aplicativos recomendados

Nessa janela, a Philips apresenta uma série de aplicativos recomendados para seu país, aplicativos para TV Online ou uma seleção de vídeos para alugar em locadoras. Você poderá selecioná-los e abri-los na janela Aplicativos recomendados.

#### **Pesquisar**

Com o recurso Pesquisar, você pode pesquisar aplicativos relevantes na App gallery.

Insira uma palavra-chave no campo de texto, selecione  $\mathbf Q$  e pressione OK dar início à pesquisa. Você pode inserir nomes, títulos, gêneros e palavras-chave de descrição para realizar a pesquisa.

Como opção, você pode deixar o campo de texto vazio e procurar as pesquisas/palavras-chave mais populares em diversas categorias. Na lista de palavras-chave encontradas, selecione uma e pressione OK para procurar itens com essa palavra-chave.

Na lista de aplicativos na página inicial da Smart TV, é possível . . .

### Remover um aplicativo

Para remover um aplicativo na página inicial da Smart TV, selecione o ícone do aplicativo e pressione **\* Remover**.

#### Mover um aplicativo

Para mudar a posição de um aplicativo na lista, selecione o ícone do aplicativo, pressione **\* Mover** e use as teclas de seta para reposicionar o aplicativo. Pressione OK para confirmar a posição.

### Bloquear um aplicativo

Para bloquear um aplicativo, selecione o ícone do aplicativo e pressione **Bloquear**.

Ao bloquear um aplicativo, você deve inserir o código PIN de 4 dígitos definido por você na Censura dos pais durante a configuração da Smart TV. Na lista, um aplicativo bloqueado estará marcado com um cadeado  $\hat{\mathbf{n}}$ .

Para desbloquear um aplicativo, selecione o ícone do aplicativo e pressione **Desbloquear**. Será necessário inserir o código PIN de 4 dígitos para desbloquear.

### Comentar sobre um aplicativo

Selecione o aplicativo e pressione **· Comentário** para selecionar um botão "gostei" ou "não gostei" e enviar uma sugestão ou observação para nós. Você também pode relatar o mau funcionamento de um aplicativo.

### Fechar a Smart TV

Para fechar a página inicial da Smart TV, pressione  $\bigoplus$  e selecione outra atividade.

A TP Vision Netherlands B.V não se responsabiliza pela qualidade e pelo conteúdo fornecidos pelos provedores de serviços.

### Uso dos aplicativos

Para iniciar um aplicativo, deverá primeiro adicioná-lo a sua lista de aplicativos na página inicial da Smart TV.

Você pode adicionar aplicativos a sua lista na App gallery.

### App Gallery

Na App gallery, você encontrará todos os aplicativos disponíveis. A App gallery exibe os aplicativos em listas por país.

Para abrir a App gallery, selecione o ícone da App gallery na página inicial da Smart TV e pressione OK.

Na App gallery, use as teclas de seta para selecionar itens na página.

Para visualizar os aplicativos por categoria, pressione

Todos os aplicativos, selecione uma categoria e pressione OK.

Para visualizar os aplicativos de outro país, pressione **· País**, selecione um e pressione OK.

Para bloquear um aplicativo, selecione o ícone do aplicativo e pressione **Bloquear**.

Ao bloquear um aplicativo, você deve inserir o código PIN de 4 dígitos definido por você na Censura dos pais durante a

configuração da Smart TV. Na lista, um aplicativo bloqueado estará marcado com um cadeado  $\hat{\mathbf{n}}$ .

Para desbloquear um aplicativo, selecione o ícone do aplicativo e pressione **Desbloquear**. Será necessário inserir o código PIN de 4 dígitos para desbloquear.

Para voltar para a página inicial da Smart TV, pressione  $\equiv$  $LISTA$  ou  $\rightarrow$ .

### Adicionar um aplicativo a sua lista

Na App gallery, selecione o ícone do aplicativo e pressione OK.

Selecione Adicionar e pressione OK.

Como opção, selecione Adicionar e mover para adicionar e posicionar o aplicativo imediatamente onde desejar em sua lista.

#### Iniciar um aplicativo

Para iniciar um aplicativo, pressione  $\biguparrow$  e selecione Smart TV. Na página inicial, selecione o ícone de um aplicativo e pressione OK.

Em um aplicativo, pressione  $\blacktriangle$  para voltar 1 etapa ou página.

### Recarregar a página de um aplicativo

Se a página de um aplicativo não tiver carregado corretamente, pressione **III OPÇÕES** e selecione Recarregar para recarregar a página.

### Zoom

É possível ampliar a página de um aplicativo.

Para ampliar uma página, pressione **III OPÇÕES** e selecione Aumentar página.

Use a barra deslizante para definir a ampliação.

Volte para a visualização normal redefinindo a barra deslizante.

### Exibir informações de segurança

É possível verificar o nível de segurança da página de um aplicativo.

Na página de um aplicativo, pressione **III OPÇÕES** e selecione Informações de segurança. Se aparecer um cadeado  $\hat{\mathbf{n}}$  ao lado da animação de carregamento na parte inferior da tela ao carregar uma página, a transferência estará protegida.

#### Fechar um aplicativo

Para fechar um aplicativo e voltar para a página inicial da Smart TV, pressione Smart TV.

### 5.3 Vídeos, fotos ou música

### Com USB ou computador em rede

#### Do que você precisa

Você pode exibir suas fotos ou reproduzir sua música e seus vídeos de uma unidade flash USB conectada ou de um disco rígido USB. Se você tiver um computador na rede doméstica, pode exibir e reproduzir seus arquivos do computador na TV.

### De um dispositivo USB

Com a TV ligada, conecte a unidade flash USB ou o disco rígido USB a uma das conexões USB. A TV detecta o dispositivo e lista seus arquivos.

Se a lista não aparecer automaticamente, pressione SOURCE, selecione Procurar USB e pressione OK.

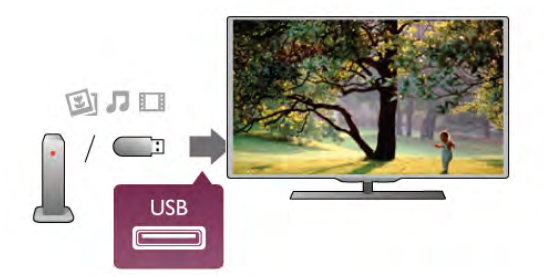

#### Aviso

Se você tentar pausar ou gravar um programa com um disco rígido USB conectado, a TV solicitará que você formate o disco rígido USB. Esta formatação excluirá todos os atuais arquivos do disco rígido USB.

### De um computador

Se a TV e o computador estiverem na mesma rede, a TV pode procurar e reproduzir arquivos armazenados no seu computador.

No computador, você precisa instalar software de servidor de mídia, por exemplo, o Twonky™, para compartilhar seus arquivos com a TV. A TV mostra seus arquivos e pastas tal como estão organizados no seu computador. Para procurar os arquivos no seu computador, pressione SOURCE, selecione Pesquisar rede e pressione OK.

### Barra de menus e classificação

Com um dispositivo USB conectado, a TV classifica os arquivos por tipo. Navegue até a barra de menus e selecione o tipo de arquivo que você procura.

Se você procurar arquivos de um computador, só poderá procurar arquivos e pastas da forma como estão organizados no computador.

### A barra de menus

Navegue até a barra de menus e selecione o tipo de arquivo que você deseja assistir ou reproduzir.

Selecione **O** Fotos, **J** Música ou **El Vídeos**. Como alternativa, você pode abrir a visualização de **E Pastas** e procurar um arquivo nas pastas.

### Classificação

Para navegar pelas fotos por data, mês, ano ou em ordem alfabética do nome, pressione **· Classificar**. Para navegar pelas músicas por álbum, artista, gênero ou em ordem alfabética, pressione **· Classificar**. Os vídeos são classificados em ordem alfabética.

### Visualizar fotos

Para exibir fotos, selecione  $\blacksquare$  Fotos na barra de menus, selecione uma miniatura da foto e pressione OK. Se houver várias fotos na mesma pasta, selecione uma foto e

pressione **· Apresentação de slides** para iniciar uma apresentação de todas as fotos desta pasta.

Para pular para a próxima foto ou para uma foto anterior, pressione CH+ ou CH -.

Para interromper a apresentação ou fechar a foto, pressione  $\equiv$  $LIST \, \text{ou} \, \blacksquare$  (Parar).

Você pode reproduzir música com uma apresentação. Inicie a apresentação após ter iniciado a música.

1 - Selecione uma canção ou uma pasta com canções e pressione OK.

 $2$  - Pressione  $\equiv$  LIST e selecione  $\blacksquare$  Fotos.

3 - Selecione uma foto ou pasta com fotos e pressione **\*\*** Apresentação de slides.

### Informação

Para exibir informações sobre uma foto (tamanho, data de criação, caminho do arquivo, etc.), selecione uma foto e pressione **i** INFO.

Pressione novamente para ocultar as informações.

### Opções

### Pressione **III OPTIONS**.

- Reprodução aleatória
- Mostra suas fotos aleatoriamente.

- Repetir

Reproduz a apresentação continuamente.

- Velocidade da apres. de slides

Define a velocidade da apresentação.

- Transição da apres. de slides

Define o estilo das transições das fotos.

Para fechar **Procurar USB** ou **Pesquisar rede**, pressione  $\hat{\mathbf{T}}$  e selecione outra atividade.

### Reproduzir músicas

Para reproduzir música, selecione J Música na barra de menus, selecione uma canção e pressione OK.

Se houver mais canções na mesma pasta, pressione  $\blacksquare$ 

Reproduzir tudo para reproduzir todas as canções desta pasta.

Para pular para a próxima música ou para a música anterior, pressione CH+ ou CH-.

Para pausar a música, pressione OK. Pressione OK novamente para continuar.

Para saltar 10 segundos para trás/para frente em uma canção, pressione  $\blacktriangleright$  ou  $\blacktriangleleft$ .

Para retroceder ou avançar rapidamente, pressione << ou >>. Pressione as teclas várias vezes para acelerar - 2x, 4x, 8x, 16x, 32x.

Para interromper a reprodução da música, pressione  $\blacksquare$  (Parar).

Se você pressionar  $\equiv$  LIST ou  $\Rightarrow$ , a música continuará a ser reproduzida.

### Informação

Para exibir informações sobre a canção (título, artista, duração, etc.), selecione a canção e pressione  $\begin{bmatrix} i \end{bmatrix}$  INFO. Pressione novamente para ocultar as informações.

### Opções

### Pressione **III OPTIONS**.

- Reprodução aleatória Reproduz sua música aleatoriamente.

- Repetir

Reproduz a canção uma vez ou continuamente.

### Desligar tela

Se você estiver somente ouvindo música, poderá desligar a tela da TV para economizar energia.

Para desligar a tela, pressione **III OPTIONS**, selecione **formational** Configurações ecológicas na barra de menus, selecione Tela desativada e pressione OK. Para religar a tela, pressione qualquer tecla no controle remoto.

Para fechar **Procurar USB** ou **Pesquisar rede**, pressione  $\mathbf{\hat{T}}$  e selecione outra atividade.

### Reproduzir vídeos

Para reproduzir um vídeo, selecione **El Vídeos** na barra de menus, selecione um vídeo e pressione OK.

Se houver mais vídeos na mesma pasta, pressione

Reproduzir tudo para reproduzir todos os vídeos desta pasta. Para pular para o próximo vídeo ou para o anterior, pressione CH+ ou CH -.

Para pausar o vídeo, pressione OK. Pressione OK novamente para continuar.

Para saltar 10 segundos para frente ou para trás em um vídeo, pressione  $\blacktriangleright$  ou  $\blacktriangleleft$ .

Para retroceder ou avançar rapidamente, pressione << ou > Pressione as teclas várias vezes para acelerar - 2x, 4x, 8x, 16x, 32x.

Para interromper a reprodução do vídeo, pressione  $\blacksquare$  (Parar).

### Informação

Para exibir informações sobre um vídeo (posição reproduzida, duração, título, data, etc.), selecione o vídeo e pressione  $\boxed{\mathbf{i}}$ INFO.

Pressione novamente para ocultar as informações.

### Opções

### Pressione **III OPTIONS**.

- Legendas

Se disponível, você pode colocar as legendas em modo Ativado, Desativado ou Ligado em mudo.

- Reprodução aleatória Reproduz seus vídeos aleatoriamente. - Repetir Reproduz um vídeo uma vez ou continuamente. - DivX® VOD Abre o registro DivX.

Para fechar Procurar USB ou Pesquisar rede, pressione  $\bigoplus$  e selecione outra atividade.

### DivX® VOD

Esta TV é DivX Certified(R) e reproduz vídeos DivX Video-On-Demand de alta qualidade.

Para reproduzir vídeos DivX VOD de uma videolocadora ou do computador, você deve primeiro ativar o recurso DivX VOD na TV. A ativação do DivX VOD em sua TV é gratuita.

### Registrar

Se a TV ainda não estiver ativada quando você começar a reprodução de um vídeo DivX alugado, ela exibirá o código de registro do DivX para ativá-la.

Para registrar, siga estas etapas.

1 - Quando a TV mostrar to código de registro com 8 ou 10 dígitos, anote-o e vá até http://vod.divx.com no seu computador

2 - Faça download e instale o software do aparelho do DivX no seu computador.

3. Inicie o software do aparelho do DivXe crie uma Conta do DivX (VOD > Criar uma conta do DivX. . .)

4 - No aparelho do DivX, registre a TV com o código de registro (VOD > Registrar um dispositivo DivX certificado . . .) 5 - Faça download e salve o vídeo de registro quando solicitado.

6 - Transfira o vídeo de registro para a TV. Você pode usar a unidade flash USB ou sua conexão de rede.

7 - Reproduza o vídeo de registro na TV. Isso conclui o registro e ativa o DivX na TV.

Consulte o site do DivX para obter suporte detalhado.

### Cancelar o registro

Você pode cancelar o registro da TV e desativar reprodução do DivX VOD.

Para cancelar o registro, pressione SOURCE, selecione Procurar USB e pressione OK.

Pressione **III OPTIONS**, selecione DivX® VOD e pressione OK.

DivX®, DivX Certified® e os logotipos associados são marcas comerciais da Rovi Corporation ou de suas subsidiárias e são usadas sob licença.

SOBRE VÍDEOS DIVX: DivX® é um formato de vídeo digital criado pela DivX, LLC, uma subsidiária da Rovi Corporation. Este é um dispositivo oficial DivX Certified® que pode reproduzir vídeos DivX. Visite divx.com para obter mais informações e ferramentas de software e converter arquivos em vídeos DivX.

SOBRE O DIVX VIDEO-ON-DEMAND: Este dispositivo DivX Certified® deve ser registrado para reproduzir filmes DivX Video-on-Demand (VOD) adquiridos.Para obter o código de registro, localize a seção DivX VOD no menu de configuração do dispositivo. Acesse vod.divx.com para obter mais informações sobre como fazer o registro.

### Com Wi-Fi Miracast

### O que é Wi-Fi Miracast?

Sua TV é um dispositivo certificado com Wi-Fi Miracast™. Com Miracast™, você pode assistir e compartilhar a tela do seu smartphone, tablet ou computador na tela da TV sem fio. Você pode transmitir vídeos (áudio e vídeo), compartilhar fotos ou qualquer coisa que esteja na tela do dispositivo. Não é preciso conectar o dispositivo à sua rede doméstica. A TV e o dispositivo devem ser dispositivos certificados com Wi-Fi Miracast™ e ter o Miracast ligado.

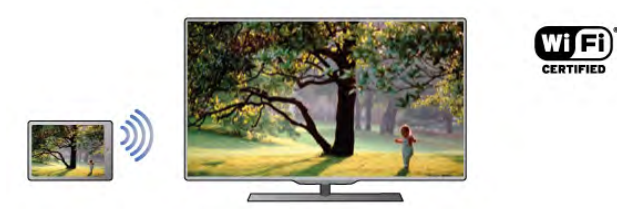

Para obter mais informações sobre o certificado com Wi-Fi Miracast™, vá para www.wi-fi.org

Wi-Fi®, o logotipo Wi-Fi CERTIFIED, o logotipo Wi-Fi são marcas comerciais registradas da Wi-Fi Alliance. Wi-Fi CERTIFIED Miracast™, Miracast™ são marcas comerciais da Wi-Fi Alliance.

### Ligar o Miracast

A TV vem com o Miracast Ligado e está pronta para mostrar a tela de um dispositivo com Miracast.

### Desligar o Miracast

Se você não quiser que a TV receba solicitações de compartilhamento de tela de outros dispositivos, pode desativar o Miracast na TV.

1 - Pressione  $\bigoplus$ , selecione  $\bigotimes$  Ajustes e pressione OK. 2 - Selecione Ajustes de rede  $>$  Wi-Fi Miracast  $>$  Off e pressione OK.

 $3$  - Pressione  $\blacktriangleleft$ , várias vezes, se for preciso, para fechar o menu.

### Compartilhar uma tela na TV

Para compartilhar a tela do seu smartphone, tablet ou computador na TV . . .

1 - Ligue a TV.

2 - No dispositivo, abra um aplicativo como o Wi-Fi Miracast, Wi-Fi Direct™, Intel®Wireless Display\* ou similar e inicie a busca de outros dispositivos Miracast.

3 - Na lista de dispositivos encontrados, selecione a TV e faça a conexão.

4 - Na TV, aceite a solicitação para se conectar à TV. Você pode ser solicitado a digitar um código PIN do dispositivo na TV - digite os números com as teclas de dígitos no controle remoto. Como alternativa, talvez a TV solicite que você digite um código PIN no dispositivo. Se você se conectar, a TV mostrará a tela do dispositivo.

5 - No dispositivo, selecione os vídeos, fotos ou arquivos que você quer ver na TV.

\* O Miracast é suportado do WiDi 3.5 em diante.

#### Parar de compartilhar a tela

### No dispositivo

Com o aplicativo que você usa para iniciar o Miracast, você pode se desconectar e parar de assistir à tela do dispositivo na TV. A TV voltará ao último programa selecionado.

### Na TV

Para parar de assistir à tela do dispositivo na TV, você pode . . .

- pressionar TV para assistir a uma transmissão de TV
- $\bullet$  pressionar  $\bigcap$  para iniciar outra atividade na TV
- pressionar **+** SOURCE para abrir o menu Origem e selecione um dispositivo conectado.

#### Bloquear um dispositivo

Na primeira vez que você recebe uma solicitação de conexão de um dispositivo, pode bloquear o dispositivo. No futuro, serão ignoradas esta solicitação e todas as outras deste dispositivo.

Para bloquear um dispositivo, selecione **Bloquear** . . . na janela da solicitação e pressione OK.

#### Desbloquear todos os dispositivos

Todos os dispositivos conectados e bloqueados anteriormente são armazenados na lista de conexões Wi-Fi Miracast. Se você limpar esta lista, todos os dispositivos bloqueados serão desbloqueados.

Para desbloquear todos os dispositivos bloqueados . . .

1 - Pressione  $\bigoplus$ , selecione  $\bigoplus$  Ajustes e pressione OK.

2 - Selecione Ajustes de rede > Conexões Wi-Fi Miracast e pressione OK.

3 - Selecione Limpar tudo e pressione OK para limpar a lista. 4 - Pressione  $\triangle$ , várias vezes se necessário, para fechar o menu.

#### Bloqueio de um dispositivo conectado anteriormente

Se você quiser bloquear um dispositivo conectado anteriormente, deve limpar primeiro a lista Conexões Wi-Fi Miracast. Se você limpar esta lista, deverá novamente confirmar ou bloquear a conexão de todos os dispositivos.

### Atraso na tela

O atraso normal quando se compartilha uma tela com o Miracast é de cerca de 1 segundo. O atraso pode ser maior se você estiver usando dispositivos/computadores mais antigos com menos capacidade de processamento.

#### Pontos específicos

• O Miracast nesta TV está sujeito ao protocolo HDCP e não pode exibir conteúdo premium protegido contra cópia enviado por um dispositivo.

• A resolução de vídeo máxima suportada é de 720p.

### 5.4 Multi room (Vários cômodos)

### O que é Multi room (Vários cômodos) ?

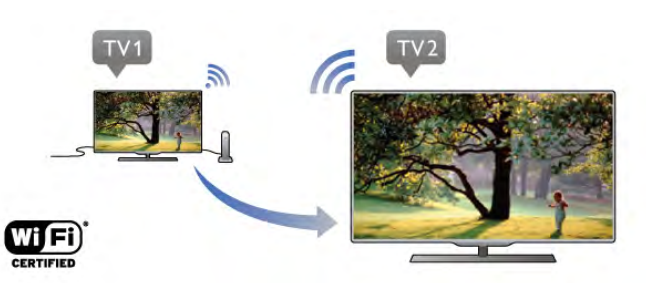

Com o recurso Multi room (Vários cômodos) você pode enviar -transmitir- canais de TV digitais sem fio de outra TV Philips para esta. Você pode transmitir qualquer canal de TV digital da outra TV, além de canais de um cartão inteligente de assinatura. Se você puder assistir o canal digital na outra TV, pode fazê-lo nesta. Se você não tiver uma conexão da antena no cômodo onde está a TV, pode usar o Multi room (Vários cômodos) para assistir aos canais digitais oferecidos pela outra TV.

Se o número do modelo de ambas as TVs terminar com oito, por exemplo, (o tamanho da tela) PFLxxx8, você pode ligar a outra TV se ela estiver no modo de espera com esta TV. Além disso, gravações feitas com a outra TV e armazenadas em seu HDD conectado podem ser assistidas nesta TV.

Transmitir um canal de TV com Multi room (Vários cômodos) reduzirá a resolução de HD para SD. Não é possível transmitir canais de rádio (áudio somente).

### Do que você precisa

Para transmitir e assistir a canais de TV de outra TV Philips, a outra TV deve atuar como origem de canais de TV. Ambas devem estar conectadas à sua rede doméstica sem fio. Na Ajuda, leia o capítulo Rede em Instalando para conectar esta TV à sua rede doméstica.

Se o número do modelo da outra TV Philips terminar com sete, por exemplo (o tamanho da tela) **PFLxxx7** e tiver o software mais recente, já estará tudo pronto. Na outra TV, leia ao capítulo da Ajuda que trata de Atualização do software para atualizar seu software de TV.

#### Ligar no modo de espera

Se o número do modelo de ambas as TVs terminar com oito, por exemplo (o tamanho da tela) PFLxxx8, você pode ligar a outra TV no modo de espera com esta TV. Certifique-se de ativar a definição Ligar com Wi-Fi na outra TV.

Se todas as condições em ambas as TVs forem cumpridas, você pode usar o recurso Multi room (Vários cômodos).

### Uso do Multi room (Vários cômodos)

### Primeira utilização

Quando você iniciar o Multi room (Vários cômodos) pela primeira vez, ligue ambas as TVs.

Quando esta TV tiver feito conexão com a outra, esta outra aparecerá automaticamente no menu Pesquisar rede, mesmo que esteja em modo de espera.

### Transmitir a canal de TV

Com Multi room (Vários cômodos), você pode assistir o canal de TV atual ou abrir a lista de canais da outra TV. Se você selecionar um canal na lista, a outra TV também mudará para i canal selecionado por você. Se a outra TV tiver um sintonizador via satélite integrado com canais instalados ou uma unidade de disco rígido (HDD) conectada com gravações\*, você também pode assisti-las nesta TV. Não é possível mudar os canais enquanto a outra TV estiver gravando, em modo de Pausar TV ou usando Skype.

Para transmitir e assistir a um canal de TV na outra TV . . . 1 - Certifique-se de que a outra TV esteja em modo de espera\* ou ligada.

2 - Nesta TV, pressione **+D** SOURCE, selecione Pesquisar rede e pressione OK.

3 - Se a TV não estiver conectada à sua rede doméstica, a instalação da rede começará automaticamente. Se a TV já estiver conectada, vá para a etapa 4.

4 - No menu Pesquisar rede, selecione o nome da outra TV e pressione OK. Se você tiver várias TVs em casa, é recomendável alterar o nome da outra TV. Você pode fazê-lo na própria TV.

5 - Selecione o que você quer assistir na outra TV . . .

• para assistir ao canal atual da outra TV, selecione Canal atual e pressione OK.

• para abrir a lista de canais da outra TV, selecione Assistir TV e pressione  $\blacktriangleright$  (Direita).

• para abrir a lista de canais via satélite da outra TV, selecione Assistir via satélite e pressione ▶ (Direita).

• para abrir a lista de gravações\* na outra TV, selecione Assistir a gravações e pressione ▶ (Direita).

• você pode mudar os canais com CH+ e CH-. Não é possível mudar os canais enquanto a outra TV estiver gravando, em modo de Pausar TV ou usando Skype.

\* Para ligar a outra TV no modo de espera ou ver suas gravações usando um HDD conectado, o número do modelo de ambas as TVs deve terminar com oito, por exemplo (tamanho da tela) PFLxxx8.

### Nome da TV

Para mudar o nome de uma TV, pressione  $\bigoplus$  > Configurar > Ajustes de rede > Nome de rede da TV.

### 5.5 Aplicativo MyRemote

### Sobre o aplicativo MyRemote

### O que este aplicativo pode fazer

O aplicativo MyRemote e esta TV, oferecem . . .

- Controle use seu smartphone ou tablet como um controle remoto de TV
- SimplyShare compartilhe fotos, música e vídeos de seu smartphone ou tablet

• Guia de TV - consulte a programação da TV e mude a TV para o canal desejado

• Gravação MyRemote - programe uma gravação no guia de TV com seu smartphone ou tablet

• Wi-Fi smart screen - assista a um canal de TV em seu smartphone ou tablet

O aplicativo MyRemote v4.x está disponível para iPhone, iPad e Android™. As funções do aplicativo MyRemote podem variar de acordo com a versão e sistema operacional do dispositivo móvel.

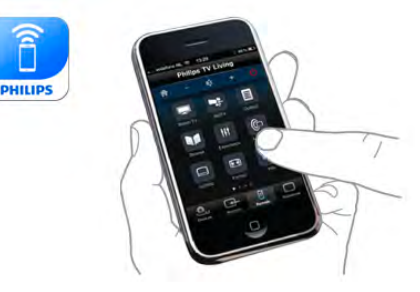

### É grátis

Você pode fazer o download do aplicativo MyRemote grátis. Se quiser adicionar as funções Wi-Fi smart screen, um pequeno custo será cobrado.

### Idiomas

Os idiomas seguintes estão disponíveis no aplicativo MyRemote: inglês, alemão, francês, italiano, espanhol, português, holandês e russo.

Se o idioma definido em seu dispositivo móvel não for um desses, o idioma do aplicativo MyRemote será mudado para o inglês.

O aplicativo MyRemote está sendo desenvolvido continuamente. Versões futuras terão novas funções e serão disponibilizadas gradualmente. Verifique regularmente as atualizações do aplicativo MyRemote nas lojas de aplicativos.

Apple, iPhone e iPad são marcas registradas da Apple Inc., registrada nos Estados Unidos da América e em outros países. Android é uma marca registrada do Google Inc.

### Como usar o aplicativo em outras TVs da Philips

#### Aplicativo MyRemote em outras TVs

Você pode usar o aplicativo MyRemote nos modelos de TV Philips fabricadas a partir de 2009.

Se sua TV for um modelo de 2009, você precisa atualizar o software da TV e ativar o **JointSpace**. Se você tem um modelo 2010, você só precisa ativar o JointSpace na TV. Modelos de TV de 2011 e posterior estão prontos para uso do aplicativo MyRemote.

Para saber em que ano sua TV foi fabricada, consulte o tipo de número da TV (Por exemplo, xxPFLxxx4). Se o último numero for "4" sua TV é um modelo de 2009. Se o último número for "5" sua TV é um modelo de 2010. "6" é um modelo de 2011, "7" é um modelo de 2012 e "8" é um modelo de 2013.

### Sua rede

### Rede doméstica

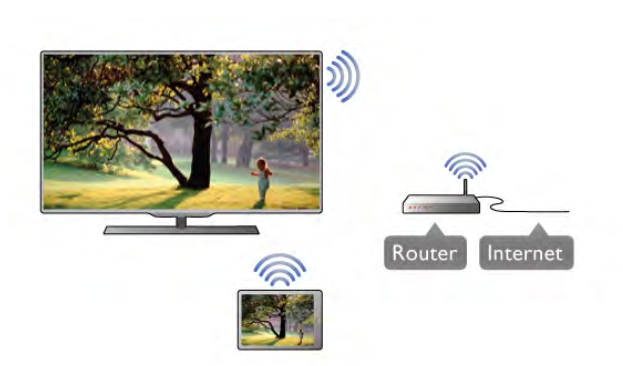

### Rede doméstica

Sua TV, seu smartphone, tablet e computador, devem estar conectados à sua rede doméstica para usufruir do aplicativo My Remote.

Para conectar a TV à sua rede doméstica...

1 - Conecte seu roteador da rede à Internet, se ainda não estiver conectado (uma conexão de Internet de banda larga). 2 - Conecte a TV ao roteador de sua rede. Você pode fazer isso com tecnologia sem fio ou com fio.

Em Ajuda, pressione **\* Lista** e procure Rede, sem fio ou Rede, com fio para mais informações.

### Software servidor de mídia

### Software servidor de mídia

Se você deseja visualizar fotos ou reproduzir músicas e vídeos de seu computador na TV, você tem que instalar o software servidor de mídia em seu computador. Instale este software servidor de mídia para compartilhar seus arquivos com sua rede doméstica.

Em Ajuda, pressione **and Lista** e procure Servidores de mídia, suportado para a lista do software servidor de mídia que é compatível com a TV.

### Renderizador de Mídia Digital - DMR

#### Renderizador de Mídia Digital - DMR

Se seus arquivos de mídia não forem reproduzidos em sua TV, certifique-se de que o Renderizador de Mídia Digital está ligado. Como configuração de fábrica, o DMR está ligado. Para verificar se o DMR está ligado. . .

1 - Pressione  $\bigoplus$  e selecione  $\bigotimes$  Instalação e pressione OK.

2 - Selecione Configurações de rede e pressione OK. 3 - Selecione Renderizador de Mídia Digital - DMR e

pressione OK.

4 - Selecione Ativar e pressione OK.

5 - Pressione  $\blacktriangle$ , repetidamente se necessário, para fechar o menu.

#### Nome da rede de TV

### Nome da rede de TV

Caso haja mais de uma TV em sua rede doméstica, você poderá renomear esta TV em Configurações de rede. .<br>Para renomear sua TV . . .

1 - Pressione  $\bigoplus$  e selecione  $\bigotimes$  Instalação e pressione OK.

2 - Selecione Configurações de rede e pressione OK.

3 - Selecione Nome da rede de TV e pressione OK para exibir o nome atual. Você pode usar o teclado no controle remoto para alterar o nome da rede de TV.

4 - Selecione Concluir e pressione OK para finalizar.

5 - Pressione  $\triangle$ , repetidamente se necessário, para fechar o menu.

#### Ligar com Wi-Fi - WoWLAN

Você pode ligar esta TV de seu smartphone ou tablet se a TV estiver em espera. A configuração Ligar com Wi-Fi (WoWLAN) deve estar definida em Ativar.

Para ativar esta configuração . .

1 - Pressione  $\bigoplus$  e selecione  $\bigotimes$  Instalação e pressione OK. 2 - Selecione Configurações de rede > Ligar com Wi-Fi (WoWLAN).

3 - Selecione Ativar e pressione OK.

4 - Pressione  $\triangle$ , várias vezes se necessário, para fechar o menu.

### Fazer o download do aplicativo

Para fazer o download do aplicativo MyRemote em seu smartphone ou tablet, você pode usar códigos QR nesta página. Selecione o sistema operacional (ou tipo de dispositivo) que precisar e use seu leitor de código QR para acessar a página de download diretamente.

#### iPhone da Apple

Para fazer o download do aplicativo em seu iPhone, acesse a Apple App Store e procure pelo aplicativo Philips MyRemote.

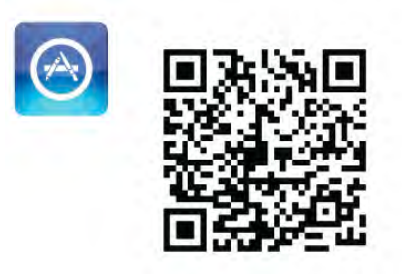

### iPad da Apple

Para fazer o download do aplicativo em seu iPad, acesse a Apple App Store e procure pelo aplicativo Philips MyRemote HD.

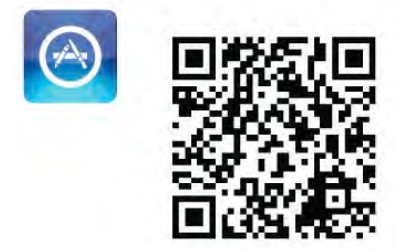

### Google play

Para fazer o download do aplicativo em seu dispositivo Android, acesse a Google play e procure por Philips MyRemote.

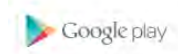

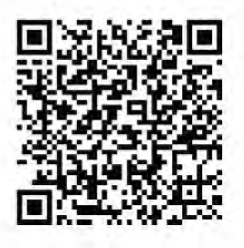

### Menu do aplicativo

No Menu do aplicativo MyRemote, você pode iniciar as diferentes funções do aplicativo MyRemote. Apenas toque em uma função para abri-la.

Para voltar ao Menu do aplicativo, toque no botão menu do aplicativo na parte superior da página.

### Dicas de ferramentas  $\bigoplus$

Para saber as funções específicas de cada botão do aplicativo, toque no ícone  $\bigoplus$ . As dicas de ferramentas aparecem em cima dos botões disponíveis.

Para fechar as dicas de ferramentas, toque em qualquer lugar da tela sensível ao toque.

### Selecionar dispositivo

No menu do aplicativo MyRemote, você pode selecionar o dispositivo - por exemplo, esta TV, em que você queira usar todas as funções do aplicativo. Toque no botão Selecionar dispositivo no canto superior direito do menu do aplicativo.

Você pode confirmar a compatibilidade do MyRemote com seus outros produtos Philips na página de suporte on-line de seu produto em www.philips.com/support. Certifique-se também de que seu produto Philips foi atualizado com a última versão do software.

### Funções do aplicativo

### **SimplyShare**

Com o SimplyShare, você pode enviar arquivos de mídia como fotos, músicas ou vídeos de um dispositivo em sua rede doméstica para outro dispositivo em sua rede.\*

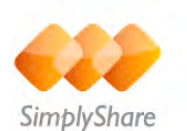

Para abrir o SimplyShare no aplicativo MyRemote, toque no botão SimplyShare no menu do aplicativo MyRemote.

### Selecione um dispositivo de onde enviar a mídia

1 - Toque na barra branca na parte superior para abrir a lista de dispositivos disponíveis em sua rede. 2 - Toque em um dispositivo na lista.

### Selecione um dispositivo para reproduzir a mídia

1 - Toque na barra branca na parte inferior para abrir a lista de dispositivos disponíveis em sua rede.

2 - Toque em um dispositivo na lista.

### Selecione um arquivo de mídia

Alguns dispositivos que enviam arquivos, os oferecem pelo tipo de mídia. Se for o caso, você pode selecionar o tipo de mídia que você procura - Músicas, Vídeos ou Fotos.

1 - Toque no tipo de mídia que você está procurando.

2 - Na lista, toque na música, vídeo ou foto a reproduzido no dispositivo selecionado.

### Formatos de mídia compatíveis

Uma ampla variedade de formatos podem ser reproduzidos em sua TV.

Em Ajuda, pressione **DED** Lista e procure Formatos de reprodução para a lista de arquivos compatíveis para sua TV.

Você pode confirmar a compatibilidade do MyRemote com seus outros produtos Philips na página de suporte on-line de seu produto em www.philips.com/support. Certifique-se também de que seu produto Philips foi atualizado com a última versão do software.

### **Controle**

Com a função Controle no menu do aplicativo MyRemote, você transforma seu smartphone ou tablet em um controle remoto completo para sua TV.

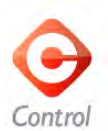

Toque no botão de Controle para selecionar a TV (player de disco Blu-ray ou Sistema Home Theatre Philips) que será controlada.

Toque no ícone do dispositivo para exibir seu controle remoto.

### Tela inteligente Wi-Fi

### Do que você precisa

Com a função Wi-Fi smart screen, você pode assistir a um canal de TV digital da TV em seu smartphone ou tablet. Se você utilizar um sistema operacional Android, poderá visualizar somente canais de TV abertos.

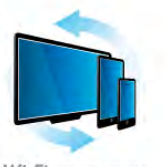

Wi-Fi smart screen

#### Do que você precisa

Para assistir à TV em seu smartphone ou tablet . . . • você deve ter canais de TV digital instalados em sua TV (os canais a que assiste em Assistir à TV)

• a TV deve estar ligada

• sua rede doméstica deve ser uma rede segura. Proteja sua rede com WEP, WPA, WPA2 ou configure-a usando WPS. • os ajustes do Wi-Fi smart screen devem ser ativados. Pressione  $\hat{\mathbf{\pi}}$  (início) > Ajustes > Ajustes de rede > Wi-Fi smart screen.

#### Comprar o Wi-Fi smart screen

#### Como comprar

Toque em Wi-Fi smart screen no menu Aplicativos para abrir a função. Se você ainda não tiver comprado essa função, será solicitado que você a compre pela Internet. Após a compra, o Wi-Fi smart screen abrirá automaticamente e você poderá começar a assistir à TV.

#### Classificação de pais

Algumas emissoras digitais classificaram seus programas. Quando a classificação for igual ou superior àquela que você definiu para a idade do seu filho, o programa será bloqueado. Será necessário inserir um código PIN para desbloquear e assistir ao programa.

Para ativar a Classificação d pais, toque no botão Ajustes no menu Aplicativos. Ative a Classificação de pais, defina seu código PIN e uma idade. A classificação de pais estará ativada no aplicativo MyRemote para assistir à TV em seu smartphone ou tablet, não na TV.

Se esquecer seu código PIN, será necessário reinstalar o aplicativo MyRemote na loja de aplicativos. Na página de compra do Wi-Fi smart screen, é possível restaurar sua compra sem custos.

#### Assistir a um canal de TV

Para assistir a um canal de TV com a função Wi-Fi smart screen, toque em Wi-Fi smart screen no menu Aplicativos. O Wi-Fi smart screen exibirá o canal de TV que está passando na TV. Se a TV for alternada para um dispositivo conectado, será necessário alternar a TV de volta para Assistir à TV ou Assistir via satélite (se um sintonizador via satélite integrado estiver disponível).

#### Mudar o canal da TV

Para mudar os canais de TV, deslize a tela sensível ao toque de seu smartphone ou tablet. Deslize para a direita para assistir ao canal anterior ou para a esquerda para assistir ao próximo canal. A sequência de canais segue a lista de canais de TV. Você também pode usar a Barra de canais para procurar e mudar os canais de TV.

#### Pausar a TV e a gravação

Se você pausar a transmissão de TV na TV ou começar a gravar uma transmissão com a TV (em um disco rígido USB conectado), a função Wi-Fi smart screen será interrompida.

#### Som

O som proveniente dos canais de TV é um som mono.

#### Legendas

O Wi-Fi smart screen não oferece suporte a legendas.

### Barra de canais

Para mudar para um canal para cima ou para baixo na lista de canais de TV, você pode abrir a Barra de canais.

Para abrir a **Barra de canais**, toque uma vez no meio de sua tela sensível ao toque. A Barra de canais aparecerá na parte inferior da tela, junto com a Barra de ferramentas na parte superior. Você pode deslizar na Barra de canais e procurar um canal de TV.

Para mudar para um canal de TV, toque uma vez no ícone do canal.

Para fechar a Barra de canais e a Barra de ferramentas, toque novamente no meio da tela.

### Barra de ferramentas

Na barra de ferramentas do Wi-Fi smart screen, é possível selecionar o formato da imagem, a lista de canais de TV ou via satélite (se disponível na TV), abrir as dicas de ferramenta ou ativar o modo de espera da TV.

Para abrir a **Barra de ferramentas**, toque uma vez no meio de sua tela sensível ao toque. A Barra de ferramentas aparecerá na parte superior da tela, junto com a Barra de canais. Para fechar a Barra de ferramentas e a Barra de canais, toque novamente no meio da tela.

#### Botão menu do aplicativo

Para retornar ao menu do aplicativo MyRemote, toque no botão menu do aplicativo.

#### Dimensionar

Para dimensionar a imagem para somente ajustar ou preencher totalmente a tela, toque no botão Dimensionar para alternar entre preencher ou ajustar.

### TV ou satélite

Se você tiver um sintonizador via satélite integrado em sua TV, poderá selecionar a lista de canais de Assistir à TV ou Assistir via satélite. O botão mostrará que lista de canais está selecionada atualmente.

Para alterar a lista de canais atual, toque no botão e na TV ou Satélite para selecionar a lista de canais desejada. Caso você não tenha um sintonizador via satélite integrado, não haverá um botão de seleção.

# 6 Skype

### 6.1 No que consiste o Skype?

No Skype™, é possível realizar chamadas com vídeo em sua TV gratuitamente. Você pode ligar para seus amigos e vê-los de qualquer parte do mundo. Converse com seus amigos e os veja na tela grande de sua TV.

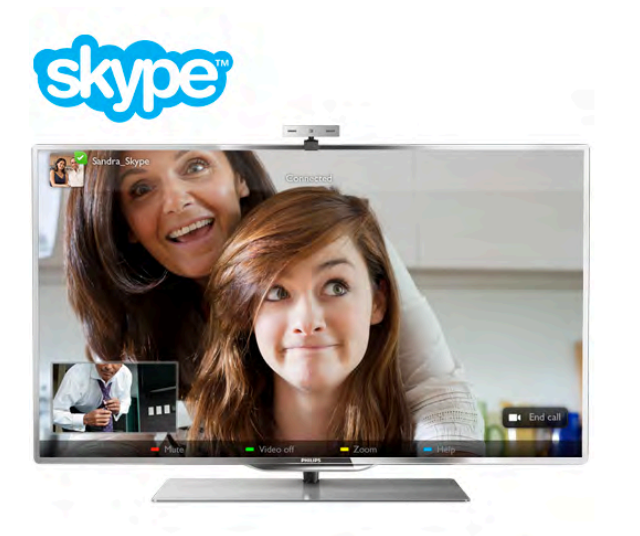

Para realizar uma chamada com vídeo no Skype, você precisará da câmera para TV Philips PTA317, vendida separadamente, com um microfone embutido e uma boa conexão à Internet.

A TV precisa estar conectada à Internet antes de poder configurar o Skype. Sua TV pode ser conectada com ou sem fio.

Em Ajuda, pressione **\* Lista** e procure Rede, sem fio para conectar a TV à rede doméstica e à Internet.

### Conta Skype

Para usar o Skype, é necessário criar uma conta Skype para você e sua família. Você pode criar uma nova conta do Skype em sua TV ou em seu computador.

### Crédito do Skype ou assinatura do Skype

No Skype, por um pequeno custo, você também pode ligar para telefones fixos ou celulares. Você pode comprar Crédito do Skype ou fazer uma assinatura do Skype pelo computador em www.skype.com

### 6.2 Iniciar Skype

### Instale a câmera

Conecte o cabo da câmera da TV a uma das conexões USB na TV.

Curve a pequena haste lateral, conforme mostrado na ilustração abaixo e posicione a câmera na parte superior da TV.

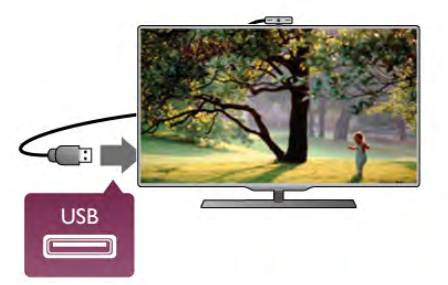

Direcione sua câmera para a posição em que você costuma se sentar. Nas configurações do Skype, é possível testar a câmera, verificar seu ponto de vista ou definir o nível de zoom.

Você pode posicionar a câmera onde quiser, mas recomendase deixá-la longe dos alto-falantes da TV.

Se a câmera da TV não estiver conectada, o Skype não será iniciado.

### Fazer logon - Nova conta

Com a TV conectada à Internet e a câmera da TV montada ou integrada, você pode iniciar o Skype em sua TV.

Para abrir a página de logon do Skype, pressione  $\bigoplus$  para abrir o menu Inicial, selecione Skype e pressione OK. Insira seu Nome Skype e Senha, selecione Fazer logon e pressione OK. O menu do Skype aparecerá na tela.

### Esqueceu seu nome ou sua senha do Skype?

Inicie o Skype em seu computador para obter uma senha temporária do Skype.

### Criar uma nova conta

Se você ainda não possui um Nome e Senha do Skype, poderá criar uma nova conta na página de logon na TV.

1 - Na página de logon, selecione Nova conta e pressione OK.

- 2 Criar sua nova conta.
- Nome completo
- Digite seu nome completo.

### - Nome Skype

Digite um nome como seu nome Skype. Seu Nome Skype será exibido na lista de contatos de outros usuários do Skype. Um Nome Skype deve começar com uma letra, maiúscula ou minúscula. Deve ter de 6 a 32 caracteres e incluir números. Um Nome Skype não pode conter um espaço.

### - Senha

Digite sua senha. Sua senha deve ter de 6 a 20 caracteres e incluir, no mínimo, uma letra ou um número. Não pode conter caracteres especiais, como marca comercial, marcador ou símbolo do euro. Uma senha do Skype não pode conter um espaço.

### - Email

Digite seu endereço de email.

- 3 Leia e aceite os Termos de uso do Skype.
- 4 Se sua nova conta tiver sido aceita, você estará conectado.

Você pode editar ou preencher seu perfil do Skype em seu computador. Inicie o Skype no computador, faça logon com seu Nome e Senha do Skype e abra seu perfil do Skype. Você poderá alterar sua imagem de perfil, adicionar uma mensagem de humor ou definir as configurações de privacidade.

### Não é possível fazer chamadas de emergência

Não é possível fazer chamadas de emergência - O Skype não é um substituto do telefone e não pode ser usado para fazer chamadas de emergência.

## 6.3 Contatos

### Página Contatos

Na página <sup>3</sup> Contatos, você poderá encontrar sua lista de contatos. Os contatos serão exibidos com o Nome Skype. Nesta página, você pode adicionar, bloquear ou excluir contatos. É possível visualizar informações do contato ou o histórico das chamadas realizadas com esse contato.

### Informações de contato

Para visualizar as informações de um contato, selecione-o e pressione **ii** INFORMAÇÕES.

### Histórico de contatos

Para visualizar as chamadas que você realizou com o contato, pressione **· Histórico do contato**.

Ao se conectar com outra conta Skype nesta TV, o histórico de todos os contatos da conta anterior será apagado.

### Status on-line

Para saber se um contato está online, verifique o ícone de status online ao lado do Nome Skype de seu contato. Como todos os usuários, seu status online também será exibido na página de contato deles. Mas assim como outros usuários, você pode alterar seu status online.

1 - Na página Contatos, pressione **III OPÇÕES** e selecione Status online.

2 - Na lista, selecione um status e pressione OK.

Toda vez em que você ligar a TV, seu status voltará para Online.

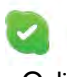

### - Online

Essa é a configuração comum ao fazer logon no Skype. Seus contatos podem ver que você está online e podem entrar em contato com você.

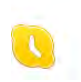

### - Ausente

Seus contatos podem ver que você está conectado, mas não necessariamente que esteja assistindo à TV. Seus contatos ainda podem tentar ligar para você.

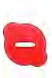

#### - Não perturbe

Seus contatos podem ver que você está online, mas você não quer ser perturbado. Eles podem ligar para você e você receberá um alerta sonoro.

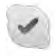

### - Invisível

Você aparecerá como offline para todos os seus contatos, mas ainda poderá usar o Skype normalmente. Você poderá usar o Skype sem ser perturbado com chamadas recebidas.

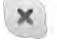

### - Offline

Exibido automaticamente se você não estiver conectado ao Skype. Você também pode definir seu status como offline por conta própria.

### Números de telefones fixos ou de celulares

Você também pode adicionar um número de telefone fixo ou celular a sua lista de contatos. Esse tipo de contato será marcado com esse ícone.

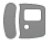

### Adicionar um contato

Se você souber o Nome Skype ou email de um amigo, poderá adicioná-lo facilmente a sua lista de contatos. Caso contrário, também poderá tentar procurá-los por nome.

1 - Na barra de menus, selecione a página  $\bullet$  Contatos. Poderá pressionar  $\equiv$  LISTA ou  $\Rightarrow$  para pular para a barra de menus.

2 - Pressione **\* Adicionar contato**.

3 - No campo de texto, digite um nome Skype, endereço de email ou nome. Use o teclado do controle remoto para digitar o texto.

4 - Selecione Pesquisar e pressione OK.

5 - O Skype encontrará os usuários que correspondem a sua pesquisa. Para saber se você selecionou a pessoa que está  $p$ rocurando, pressione  $\Box$  INFORMAÇÕES para obter as informações do contato.

6 - Se for a pessoa que você está procurando, selecione Adicionar e pressione OK.

 $22$ 

O contato adicionado recentemente precisa aceitar sua solicitação para que seu nome seja adicionado a sua lista de contatos, O novo contato aparecerá como offline até que este aceite sua solicitação.

### Aceitar uma solicitação contato

Outros usuários do Skype podem convidar você para fazer parte da lista de contato deles. Você receberá uma notificação sobre essa solicitação, que pode ser aceita ou recusada.

### Bloquear um contato

Você pode bloquear qualquer usuário do Skype para que não encontre você online. Um contato bloqueado não conseguirá entrar em contato com você pelo Skype. O contato bloqueado não será notificado e você sempre aparecerá como offline na lista de contato dele.

Na página  $\bullet$  Contatos, selecione um contato e pressione **Bloquear contato.** 

Você sempre poderá desbloquear um contato. Para desbloquear, selecione o contato na lista e pressione **\*\*** Desbloquear contato.

Na lista de contatos, um contato bloqueado terá esse ícone.

Para visualizar a lista de contatos bloqueados, pressione **III** OPÇÕES e selecione Contatos bloqueados. Para desbloquear alguém na lista, selecione o nome e pressione OK.

### 6.4 Chamadas no Skype

### Chamada com vídeo e voz

### Fazer uma chamada com vídeo

Na chamada com vídeo, você pode ligar para seus amigos e vêlos na tela da TV gratuitamente.

### Fazer uma chamada com vídeo

Na página **& Contatos**, selecione a pessoa para quem deseja ligar e, em seguida, selecione o botão <sup>1</sup> Chamada com vídeo e pressione OK.

Se o contato tiver uma câmera conectada e aceitar a chamada, você poderá vê-lo em sua TV, em tela cheia. Quando a câmera da TV estiver ligada, o indicador LED azul acenderá. Você poderá verificar na tela pequena de sua TV o que seu contato consegue ver.

Para deixar seu microfone mudo durante uma chamada, pressione **Mudo.** Para desligar sua câmera, pressione **Desligar câmera**. Para ampliar e enquadrar a câmera, pressione **\* Zoom**. Agora, você poderá pressionar **\* Reduzir** ou **\* Ampliar**. Você pode usar as setas para enquadrar a câmera. Quando o zoom e o enquadramento estiverem adequados para você, pressione Definir zoom.

Para encerrar uma chamada, selecione o botão Encerrar chamada e pressione OK.

### Fazer uma chamada com voz

Você pode fazer uma chamada com voz e sem vídeo, com a câmera desligada.

Para fazer uma chamada sem vídeo, selecione o contato e, em seguida, selecione o botão **ve Chamada com voz** e pressione OK.

Para deixar seu microfone mudo durante uma chamada, pressione **\* Mudo.** 

Para encerrar a chamada com voz, selecione o botão Encerrar chamada e pressione OK.

Durante uma chamada com voz, é possível alternar para uma chamada com vídeo. Para alternar para a chamada com vídeo, pressione **· Ligar câmera**.

Um contato pode adicionar você a uma chamada com voz com mais de um participante. Não é possível adicionar outro participante por conta própria.

### Chamadas para telefones e celulares

No Skype, você também pode ligar para telefones fixos e celulares. Para realizar uma ligação você precisa comprar Crédito do Skype no Skype em seu computador. Você pode comprar Crédito do Skype ou fazer uma assinatura do Skype.

### Chamar um telefone

1 - Selecione **in Ligar para telefones** na barra de menus. Você pode pressionar  $\equiv$  LISTA para pular para a barra de menus.

2 - Insira o número de telefone com as teclas do controle remoto ou selecione os números no teclado da tela. Para inserir um  $+$  (mais), pressione  $\bullet$  +. Para inserir um  $*$  (asterisco), pressione  $**$ Para inserir um  $#$  (cerquilha), pressione  $#$ .

Para excluir um dígito, pressione **· Backspace**.

3 - Depois de inserir o número inteiro, selecione o botão Ligar e pressione OK para iniciar a ligação. Para deixar seu microfone mudo durante uma chamada, pressione **\* Mudo.** 

Para encerrar uma chamada, selecione o botão Encerrar chamada e pressione OK.

### Lista de chamadas recentes

Se você tiver ligado para alguns telefones com o Skype antes, poderá selecionar um número de telefone na lista à esquerda da página.

Para limpar o número de telefone selecionado, pressione Limpar número.

Para adicionar esse número de telefone a sua lista de contatos, pressione **\* Adicionar a contatos**.

Para limpar todos os números de telefone, pressione Limpar tudo.

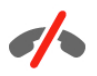

Não é possível fazer chamadas de emergência - O Skype não é um substituto do telefone e não pode ser usado para fazer chamadas de emergência.

### Receber uma chamada

Quando estiver conectado ao Skype e assistindo TV, você é notificado sobre uma chamada recebida com uma mensagem na tela. A notificação informa quem está ligando e é possível aceitar ou recusar a chamada.

Para aceitar a chamada, selecione o botão de Atendimento na notificação e pressione OK.

Para recusar, selecione o botão Recusar e pressione OK.

Além disso, novas solicitações de contato serão exibidas imediatamente.

#### Skype durante o aluguel de filmes e Pausar TV

Enquanto você estiver assistindo um filme alugado de uma emissora ou locadora, ou usando a função Pausar TV, aceitar uma chamada do Skype interromperá o filme ou o programa pausado.

Para voltar a assistir o filme alugado, você precisa voltar à locadora de filmes ou ao serviço de transmissão. Algumas locadoras ou serviços não permitem a reinicialização do filme. O armazenamento de programa de Pausar TV é perdido.

#### Skype durante a gravação

Ao gravar um programa em um disco rígido USB conectado, a TV notificará você em caso de chamada recebida e de quem foi. A TV impede a aceitação da chamada do Skype durante a gravação. Você pode atender a chamada facilmente na página  $\Theta$  Recente ao fim da gravação.

### Notificações de contatos

Ao lado das chamadas normais, você pode ser notificado quando seus contatos estão on-line ou off-line. É possível desativar essas notificações de contato na página  $\clubsuit$ Configurações.

### Chamadas recentes

Na página  $\Theta$  Recente, você pode exibir seus eventos recentes do Skype.

O evento mais recente do Skype é mostrado primeiro. Ele mostra qual contato, tipo de evento, chamada de vídeo ou por telefone, bem como quando ocorreu.

Assim como na página Contatos, você pode efetuar uma Chamada de vídeo, Vídeochamada ou Chamada telefônica para um contato selecionado.

### **Histórico**

O período que seus eventos do Skype são mantidos na lista de histórico depende da sua quantidade de contatos e o quanto você usa o Skype.

Além disso, se você fizer logon com outra conta do Skype nessa TV, o histórico recente será apagado.

### Caixa postal

Se alguém ligar para você pelo Skype e você não puder atender, a pessoa pode deixar um recado na caixa postal do Skype.

Para deixar uma mensagem na caixa postal de um contato, você precisa configurar a caixa postal do Skype no seu computador.

Se você não configurou a caixa postal para si mesmo, mas o contato que fez a chamada configurou a caixa postal, ele ou ela podem deixar um recado de voz.

Na página **e Caixa postal**, você pode reproduzir mensagens que foram deixadas da caixa postal. Se um número for mostrado ao lado do ícone da caixa postal na barra de menus, você tem uma mensagem na caixa postal - e 1.

#### Reproduzir um correio de voz

Para reproduzir uma mensagem da caixa postal, selecione o ícone da caixa postal œ na barra de menus, selecione a nova mensagem na lista e pressione OK. Você pode ouvir a nova mensagem da caixa postal quantas vezes desejar. No entanto, ao deixar a página **e Caixa postal**, todas as mensagens na caixa postal reproduzidas são removidas da lista.

Assim como na página Contatos, você pode efetuar uma Chamada de vídeo, Vídeochamada ou Chamada telefônica para um contato selecionado.

### 6.5 Créditos do Skype

No Skype, você pode comprar Créditos do Skype Credit ou obtenha uma Assinatura do Skype. Com Créditos do Skype ou uma assinatura do Skype disponível, você pode fazer chamadas para telefones fixos e celulares com sua TV.

### Comprar Créditos do Skype

Para comprar Créditos ou fazer uma assinatura do Skype, conecte-se ao Skype no seu computador. Os Créditos do Skype adquiridos estarão disponíveis ao conectar-se ao Skype na sua TV.

A quantidade de créditos disponíveis ou as informações de assinatura são mostradas em cada página onde você pode fazer uma chamada.

### Créditos do Skype baixo

Você será notificado se seu crédito é muito baixo para fazer uma chamada telefônica.

### 6.6 Configurações do Skype

### Logon automático

Você pode configurar o Skype para conectar-se automaticamente ao ligar a TV. Não é necessário digitar o nome ou a senha do Skype.

Navegue até a barra de menus e selecione  $\clubsuit$  Configurações para abrir a página de Configurações.

Selecione Logon automático e pressione OK para marcar ou desmarcar.

### Notificações de contatos

Você pode receber ou bloquear notificações de status on-line de seus contatos ao assistir TV.

Navegue até a barra de menus e selecione  $\clubsuit$  Configurações para abrir a página de Configurações.

Selecione Notificações de contatos e pressione OK para marcar ou desmarcar.

### Status on-line

Você pode alterar seu próprio status on-line.

Navegue até a barra de menus e selecione  $\clubsuit$  Configurações para abrir a página de Configurações.

Selecione Statys on-line e, em seguida, selecione o status online o qual você deseja que seus contatos visualizem quando estiver on-line e pressione OK.

### Volume do toque

Você pode ajustar o volume do toque do Skype.

Navegue até a barra de menus e selecione  $\clubsuit$  Configurações para abrir a página de Configurações.

Selecione Volume do toque e ajuste o volume com as setas para cima e para baixo.

### Testar câm

Você pode testar se a câmera e o microfone do Skype funcionam. Também é possível usar o zoom e enquadrar a imagem da câmera exatamente onde você deseja que seus contatos visualizem.

Navegue até a barra de menus e selecione  $\clubsuit$  Configurações para abrir a página de Configurações.

Selecione Testar câmera. A imagem na câmera deve aparecer e, ao falar, o volume do microfone deve indicar sua voz.

### Zoom e enquadramento de imagem

- 1 Pressione **Zoom.**
- 2 Pressione **\* Reduzir ou \* Ampliar.**

3 - Com a imagem ampliada, você pode deslocar o quadro da câmera para cima, para baixo, à esquerda ou direita para enquadrar a imagem. Use as setas no controle remoto para deslocar.

4 - Pressione **Definir zoom** quando tiver terminado.

O volume do microfone é ajustado automaticamente.

### Alterar senha

Você pode alterar sua senha atual do Skype e inserir uma nova senha.

1 - Navegue até a barra de menus e selecione  $\clubsuit$ 

- Configurações para abrir a página Configurações.
- 2 Selecione Alterar senha.

3 - Selecione o campo de texto Senha atual para digitar sua senha.

4 - Selecione o campo de texto Nova senha e digite uma nova senha.

5 - Selecione o campo de texto Repetir nova senha e digite a nova senha novamente.

6 - Pressione OK a fim de enviar a nova senha para confirmação.

### 6.7 Sair

Navegue até a barra de menus e selecione  $\clubsuit$  Configurações para abrir a página de Configurações. Selecione Sair para sair do Skype na sua TV.

### 6.8 Termos de uso

Leia os Termos de uso do Skype em www.skype.com/go/tou

Leia também a Declaração de privacidade em www.skype.com/privacy

## 7 **O**gos

### 7.1 Jogar

Com um console de jogos conectado à TV, você pode jogar na TV.

### Iniciar um jogo

Ligue o console de jogos e pressione  $\bigcap$ , selecione o ícone definido para o console de jogos (ex: Jogo ou Player) e pressione OK para exibir o jogo.

### Configuração ideal para jogos

Para alguns jogos, nos quais é necessário ter velocidade e precisão, defina a TV com a configuração ideal para **Jogo** antes de começar a jogar.

Se o console de jogos for adicionado como sendo do tipo de dispositivo **Jogo** no menu Fonte (lista de conexões), a TV está definida automaticamente com a configuração ideal para Jogo. Se o tipo de console de jogos estiver definido como Player e for usado como player de disco na maior parte do tempo, deixe o tipo de dispositivo como Player.

Para definir as configurações ideais da TV manualmente . . .

- 1 Pressione  $\bigcap$ , selecione  $\bigotimes$  Ajustes e pressione OK.
- 2 Selecione Ajustes de TV > Imagem > Jogo ou
- computador e pressione OK. 3 - Selecione Jogo e pressione OK.

4 - Pressione  $\blacktriangle$ , repetidamente se necessário, para fechar o menu. Lembre-se de configurar Jogo ou computador como Desligado ao terminar de jogar.

Em Ajudar, pressione **\* Lista** e procure Console de jogos, conectar para conectar um console de jogos à TV.

### 7.2 Jogos para dois jogadores

### O que é um jogo para dois jogadores

Se você começar um jogo para vários jogadores com telas divididas, é possível configurar a TV para mostrar cada tela como uma tela cheia. Cada jogador vê somente sua parte do jogo na tela cheia. A TV usa a tecnologia 3D para mostrar as duas telas.

Para exibir duas imagens de tela cheia diferentes é necessário um par de óculos 3D para cada jogador.

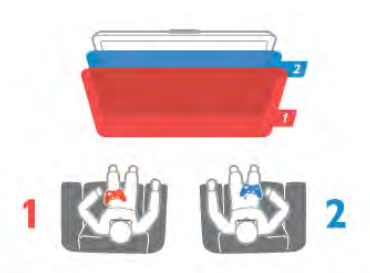

### Do que você precisa

Para jogar com dois jogadores nessa TV é necessário um kit para dois jogadores com 2 óculos 3D passivos - Philips PTA436 (vendidos separadamente). Além disso, o console de jogos deve ser conectado com HDMI.

### Comece um jogo para dois jogadores

Para começar um jogo para dois jogadores . . .

1 - Pressione  $\bigoplus$  Fonte, selecione o console de jogos e pressione OK.

2 - No console de jogos, inicie o jogo e selecione o modo para vários ou dois jogadores. Selecione o modo para exibição da divisão da tela.

3 - Na TV, pressione **III OPÇÕES**, selecione **Fi** Imagem e som, selecione Vídeo game para 2 jogadores e pressione OK\*.

4 - Selecione o formato em que o jogo em tela dividida será exibido na tela, Lado a lado ou Em cima/embaixo e pressione OK. As duas telas exibidas na TV são telas cheias.

Para ver duas telas distintas, cada jogador deve colocar seus respectivos óculos: Player 1 ou Player 2.

### Dentro e fora da exibição dividida

Na tela para dois jogadores, é possível alternar entre tela dividida e tela combinada, além de ver o menu ou as pontuações do jogo.

Para altemar entre ambas as exibições, pressione OK no controle remoto da TV.

### Interromper o jogo

Para interromper a exibição em tela dividida para dois jogadores, pressione  $\bigcap$  (Menu inicial) e selecione outra atividade.

\* Se o modo para dois jogadores não estiver disponível no menu, pressione 3D no controle remoto, selecione 2D e pressione OK.

## 8 Especificações da TV

### $Q<sub>1</sub>$ Meio ambiente

### Economia de energia

Economia de energia proporciona as configurações da TV que ajudam o meio ambiente.

Ao assistir aos canais da TV, pressione **\*\*** para abrir Configurações ecológicas. As configurações ativas estão marcadas com um  $\overline{\mathscr{I}}$ .

Pressione **\* novamente para fechar.** 

### Economia de energia

Este ajuste de Smart picture (Imagem inteligente) define a imagem com o Ambilight no ajuste de energia mais econômico. Para ligá-lo, selecione Energy saving (Economia de energia) em Eco settings (Ajustes ecológicos) e pressione OK. Para desligar a economia de energia, selecione outro ajuste de Smart picture.

### Desligar tela

Se você estiver somente ouvindo música, poderá desligar a tela da TV para economizar energia. Selecione Screen off (Desligar tela) e pressione OK. Para reativar a tela, pressione qualquer botão do controle remoto.

### Sensor de luz

Para economizar energia, o sensor de luz ambiente integrado reduz o brilho da tela da TV quando a luz ao redor diminuir. O sensor de luz integrado ajusta automaticamente a imagem, juntamente com Ambilight, para atingir as condições de iluminação da sala. Para ativar, selecione Sensor de luz e pressione OK. Para desligar, pressione OK novamente.

### Timer de desligamento automático

Se você não pressionar uma tecla no controle remoto durante um período de 4 horas, ou se a TV não receber sinal por 10 minutos, a TV desliga automaticamente para economizar energia. Selecione Timer de desligamento automático. Se você usa a TV como um monitor ou usa um receptor digital para assistir à TV (um decodificador, STB) e não usa o controle remoto da TV, desative o desligamento automático.

Além dessas configurações ecológicas, sua TV também conta com ajustes ecologicamente corretos relacionados ao consumo de energia.

### Baixo consumo de energia no modo de espera

Os circuitos elétricos líderes de mercado e altamente avançados diminuem o consumo de energia da TV atingindo um nível extremamente baixo, sem comprometer a função de modo de espera constante.

### Gerenciamento de energia

O gerenciamento de energia avançado desta TV garante um uso mais eficiente de energia. Você pode verificar como os ajustes pessoais da TV, o nível de brilho das imagens na tela e as condições de iluminação do ambiente determinam como será o consumo de energia.

Para verificar o consumo de energia, pressione  $\bigcap$  > Ajustes > Assistir demos > Controle ativo e pressione OK. Selecione uma configuração para verificar os valores correspondentes.

### Selo de energia europeu

O Selo de Energia Europeu informa a classe de eficiência de energia deste produto. Quanto mais verde for a classe de eficiência de energia do produto, menos energia ele consumirá. No selo, você pode localizar a classe de eficiência de energia, o consumo médio de energia deste produto em uso e o consumo médio em 1 ano. Você também pode encontrar valores do consumo de energia do produto no site da Philips do seu país, em

www.philips.com/TV

### Fim do uso

### Descarte do produto e de pilhas/baterias antigas

Este produto foi projetado e fabricado com materiais e componentes de alta qualidade, que podem ser reciclados e reutilizados.

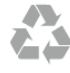

Quando este símbolo de lata de lixo riscada estiver afixado a um produto, significa que ele se enquadra na Diretiva europeia 2002/96/EC.

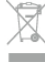

Informe-se sobre o sistema de coleta seletiva local de produtos elétricos e eletrônicos.

Proceda de acordo com as normas locais e não descarte produtos antigos no lixo doméstico convencional. O descarte correto de produtos antigos ajuda a prevenir a poluição do meio ambiente e danos à saúde.

Este produto contém pilhas/baterias cobertas pela Diretiva Européia 2006/66/EC, não podendo ser descartadas com o lixo doméstico.

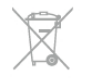

Informe-se sobre as normas locais de coleta seletiva de pilhas/baterias, pois o descarte correto ajudará a impedir conseqüências negativas para o meio ambiente e a saúde humana.

### 8.2 Alimentação

As especificações do produto estão sujeitas a alterações sem notificação prévia. Para obter mais especificações detalhadas deste produto, consulte www.philips.com/support

### Alimentação

- Alimentação: AC 220-240 V +/-10%
- Temperatura ambiente: 5°C a 35°C
- Consumo de energia no modo de espera: < 0,1W

• Recursos de economia de energia: sensor de luz, modo econômico, Picture mute (para rádio), timer de desligamento automático, menu de ajustes ecológicos.

A especificação de potência informada na plaqueta de tipo do produto é o consumo de energia deste produto em uso doméstico (IEC 62087 Ed.2). A especificação de potência máxima, indicada entre parênteses, é usada para segurança elétrica (IEC 60065 Ed. 7.2).

### $\overline{8.3}$ Recepção

- Entrada da antena: 75 Ohm coaxial (IEC75)
- Faixas do sintonizador: Hiperbanda, S-Channel, UHF, VHF
- DVB: DVB-T (terrestre, antena) COFDM 2K/8K, DVB-T2:
- somente para tipos de TV '. . . T/12', DVB-C (cabo) QAM
- Reprodução de vídeo analógica: NTSC; SECAM; PAL
- Reprodução de vídeo digital: MPEG2 SD/HD (ISO/IEC
- 13818-2); MPEG4 SD/HD (ISO/IEC 14496-10)
- Reprodução de áudio digital (ISO/IEC 13818-3)
- Consulte os países selecionados na plaqueta de tipo de TV

### 8.4 **Display**

### Tipo

- Medida diagonal da tela:
- 65PFL9708 : 165 cm/65 pol.
- 84PFL9708 : 213 cm/84 pol.
- Resolução da tela: 3840x2160p
- 3D : Easy 3D, jogos em tela cheia com dois jogadores, profundidade 3D de alta qualidade, conversão de 2D para 3D de alta qualidade

### Resoluções de entrada

### Formatos de vídeo

Resolução — taxa de atualização

- 480i 60 Hz
- 480p 60 Hz
- 576i 50 Hz
- 576p 50 Hz
- 720p 50 Hz, 60 Hz
- 1080i 50 Hz, 60 Hz
- 1080p 24 Hz, 25 Hz, 30 Hz
- 1080p 50 Hz, 60 Hz
- 2160p 24 Hz, 25 Hz, 30 Hz (apenas na conexão HDMI 5)

### Formatos do computador

Resoluções (entre outras)

- $640 \times 480p 60 Hz$
- $800 \times 600p 60$  Hz
- $1024 \times 768p 60$  Hz
- $1280 \times 768p 60$  Hz
- $1360 \times 765p 60$  Hz
- $1360 \times 768p 60$  Hz
- $1280 \times 1024p 60$  Hz
- 1920  $\times$  1080p 60 Hz
- $\bullet$  3840  $\times$  2160p 24 Hz, 25 Hz, 30 Hz (apenas na conexão HDMI 5)

8.5

## Som

### HD Stereo 3D wOOx

- Potência de saída (RMS): 27 W a 30% de DHT (84PFL9708S
- : 90W)

• Aprimoramento de som: nivelador automático de volume, reforço dinâmico de graves, som cristalino, Incredible surround, Incredible Surround 3D, Pure Bass

### 8.6 Multimídia

### Conexões

- USB 2.0
- Ethernet LAN RJ-45
- Wi-Fi 802.11b/g/n (embutida)

### Sistemas de arquivos USB suportados

• FAT 16, FAT 32, NTFS

### Formatos de reprodução

• Recipientes: 3GP, AVCHD, AVI, DivX®, MPEG-PS, MPEG-TS, MPEG-4, Matroska (MKV), Quicktime (MOV, M4V, M4A), Windows Media (ASF/WMV/WMA)

• Codecs de vídeo: DivX®, MPEG-1, MPEG-2, MPEG-4 Part 2, MPEG-4 Part 10 AVC (H264), VC-1, WMV9

• Codecs de áudio: AAC, HE-AAC (v1/v2), AMR-NB, Dolby Digital, Dolby Digital Plus, DTS 2.0 + Digital Out™, MPEG-1/2/2.5 camada I/II/III (inclui MP3), WMA (v2 a v9.2), WMA Pro (v9/v10)

- Legendas:
- Formatos: SAMI, SubRip (SRT), SubViewer (SUB),

MicroDVD (TXT), mplayer2 (TXT), TMPlayer (TXT), legendas DivX®

– Codificações de caracteres: UTF-8, Europa Central e Oriental (Windows-1250), Cirílico (Windows-1251), Grego (Windows-1253), Turco (Windows-1254), Europa Ocidental (Windows-1252)

- Codecs de imagem: JPEG
- Limitações:
- A taxa de bits total máxima suportada é de 30Mbps.
- A taxa de bits de vídeo máxima suportada para um arquivo de mídia é de 20Mbps.

– MPEG-4 AVC (H.264) suportado até High Profile a L4.1. – VC-1 suportado até Advanced Profile a L3.

### Wi-Fi Certified Miracast™

Essa TV é compatível com dispositivo WiDi 4.x.

### DivX®

Em Ajuda, pressione **\* Lista** e procure por DivX® VOD para obter mais informações.

#### Softwares de servidores de mídia suportados (DMS)

• PC - Microsoft Windows XP, Vista ou Windows 7

- Você pode usar qualquer software de servidor de mídia certificado para DLNA®.
- Microsoft Windows Media Player
- Mac OS X
- Você pode usar qualquer software de servidor de mídia certificado para DLNA®.
- Dispositivos móveis
- Philips MyRemote iOS, Android

– A interoperabilidade e o desempenho podem variar, dependendo dos recursos do dispositivo móvel e do software usado.

### Regulamentações de descarga eletrostática

Este aparelho atende ao critério A de desempenho para descarga eletrostática. Caso ele não seja restaurado no modo de compartilhamento de arquivos devido à descarga eletrostática, será necessária a intervenção do usuário.

### $\overline{8.7}$ Conectividade

### Parte posterior da TV

• 3 entradas HDMI com ARC (3D)

• Entrada de áudio (DVI-HDMI)(miniconector estéreo de 3,5 mm)

- SCART (adaptador incluso): Audio L/R, entrada CVBS, RGB
- YPbPr : Y Pb Pr (adaptador incluso), Audio L/R (miniconector estéreo de 3,5mm)
- Audio Out L/R tela sincronizada (óptica, Toslink)
- $\bullet$  Rede local (RJ45)

### Lateral da TV

- 1 entrada HDMI com ARC (3D)
- 1 entrada HDMI em Ultra HD, compatível com 4K
- 3x USB 2.0
- Slot de interface comum (CI+/CAM)
- Fones de ouvido (miniconector estéreo de 3,5 mm)

### 8.8 Dimensões e pesos

### 65PFL9708

Largura 1467 mm - Altura 846 mm - Profundidade 59 mm - Peso ±38 kg . . . com suporte para TV - Altura 925 mm - Profundidade 281 mm - Peso ±40 kg

### 84PFL9708

Largura 1918 mm - Altura 1114 mm - Profundidade 77 mm - Peso ±68 kg

. . . com suporte para TV - Altura 1190 mm - Profundidade 413 mm - Peso ±77 kg

UMv 3104 327 0091.1 - 130813

## 9 Software da TV

### 9.1 Versão do software

Para exibir a versão atual do software da TV, pressione  $\bigoplus$ , selecione  $\clubsuit$  Ajustes e pressione OK. Selecione Configurações do software e pressione OK. Selecione Informações do software atual e visualize a Versão: . . . .

### 9.2 Atualização do software

### Atualização do software da Internet

Se a TV estiver conectada à Internet, você poderá receber uma mensagem da TPVision para atualizar o software da TV. Você precisa de uma conexão de alta velocidade (banda larga) com a Internet.

Se receber esta mensagem, recomendamos que você execute a atualização. Selecione Atualizar. Siga as instruções na tela.

Você também pode procurar por atualização por conta própria. Para procurar por uma atualização, pressione  $\bigcap$ , selecione **SAjustes** e pressione OK.

Selecione Atualizar o software e pressione OK. Siga as instrução na tela.

Quando a atualização for concluída, a TV desligará e ligará automaticamente. Aguarde a TV ligar. Não use o botão liga/desliga  $\bigcup$  na TV.

### Atualização de software do USB

Talvez seja necessário atualizar o software da TV. Você precisa de um computador com conexão de alta velocidade com a Internet e de um dispositivo de memória USB para fazer upload do software na TV. Use um dispositivo de memória USB com espaço livre de 256 Mb. Verifique se a proteção contra gravação está desativada.

### 1 - Iniciar a atualização na TV

Para iniciar a atualização do software, pressione  $\hat{\mathbf{\pi}}$ , selecione SAjustes e pressione OK.

Selecione Atualizar o software > USB e pressione OK.

### 2 - Identificar a TV

Insira o dispositivo de memória USB na lateral da TV, selecione Iniciar e pressione OK. Um arquivo de identificação é gravado no dispositivo de memória USB.

### 3 - Baixar o software da TV

Insira o dispositivo de memória USB no computador. No dispositivo de memória USB, localize o arquivo update.htm e clique duas vezes nele. Clique em Send ID (Enviar ID). Se um novo software estiver disponível, baixe o arquivo .zip e descompacte-o após o download. Copie o arquivo **autorun.upg** no dispositivo de memória USB. Não coloque o arquivo em uma pasta.

### 4 - Atualizar o software da TV

Insira novamente o dispositivo de memória USB na TV. A atualização é iniciada automaticamente. A TV será desligada por 10 segundos e ligará novamente. Aguarde. Não. . .

- use o controle remoto
- remova o dispositivo de memória USB da TV

Se faltar energia durante a atualização, nunca remova o dispositivo de memória USB da TV. A atualização continuará quando a energia voltar.

Ao término da atualização, a mensagem Operação bemsucedida será exibida na tela. Remova o dispositivo de memória USB e pressione  $\bigcup$  no controle remoto.

### Não. . .

- pressione  $\bigcup$  duas vezes
- use o botão  $\bigcup$  na TV

A TV desligará automaticamente (durante 10 segundos) e ligará novamente. Aguarde.

O software da TV foi atualizado. Você pode usá-la novamente.

Para evitar uma atualização acidental do software da TV, exclua o arquivo autorun.upg do dispositivo de memória USB.

### $\overline{9.3}$ Software de fonte aberta

Esta televisão contém software de fonte aberta. A TPVision Netherlands B.V. dispõe-se a entregar, mediante solicitação, uma cópia completa do código de fonte correspondente aos pacotes de software de fonte aberta protegidos por direitos autorais usados neste produto, desde que conste tal oferecimento em suas licenças.

Essa oferta é válida por até três anos após a compra do produto para qualquer pessoa que receba essas informações. Para obter o código fonte, escreva em inglês para . . .

### Intellectual Property Dept.

TP Vision Netherlands B.V. P.O. Box 80077 5600 KA Eindhoven Holanda

### 9.4 Licença de fonte aberta

## 10 Suporte

### $10.1$ Registrar

Registre sua TV e aproveite inúmeras vantagens, como suporte total (incluindo downloads), acesso privilegiado a informações sobre novos produtos, ofertas e descontos exclusivos, oportunidades de faturar prêmios e ainda participar de pesquisas sobre lançamentos.

Visite www.philips.com/welcome

### 10.2

## Uso da ajuda e da pesquisa

Essa TV oferece ajuda na tela.

Você pode encontrar as informações que procura na lista de tópicos ou ler a Ajuda como um livro com capítulos.

### Abra Ajuda

Pressione **f** para abrir o menu Inicial. Selecione **2** Ajuda e pressione OK.

Para exibir um lista alfabética de tópicos, selecione a guia  $\equiv$ Lista na barra de menus.

Para ler a Ajuda como um livro, selecione **D** Livro na barra de menus.

Antes de executar as instruções de Ajuda, feche a Ajuda. Para fechar a Ajuda, pressione  $\blacktriangle$  ou  $\blacktriangleright$ .

Na maioria das configurações e opções nos menus, você pode pressionar **\*** (tecla azul) para ler algumas informações sobre a configuração ou opção selecionada.

Se as informações na configuração ou a opção estiver disponível, você pode pressione « (tecla azul) novamente para abrir a página relevante em Ajuda.

Para algumas atividades, como Texto, as teclas coloridas têm funções específicas e não podem abrir a Ajuda.

### Ajuda da TV no seu tablet, smartphone ou computador

Você pode baixar a Ajuda da TV no formato PDF para ler no seu smartphone, tablet ou computador.

Para executar sequência estendidas de instruções de maneira mais fácil, você pode imprimir a página de Ajuda relevante no seu computador.

Para baixar a Ajuda (manual do usuário) vá para www.philips.com/support

### 10.3 Ajuda online

Para solucionar qualquer problema relacionado à TV Philips, você pode consultar nosso suporte online. Selecione seu idioma e digite o número do modelo do seu produto.

### Visite www.philips.com/support .

No site de suporte você pode encontrar o número de telefone do seu país para encontrar em contato, bem como respostam a perguntas frequentes (FAQs). Em alguns países, você pode conversar com uma de nossos colaboradores e fazer perguntas diretamente ou enviar uma pergunta por e-mail Você pode baixar o novo software da TV ou o manual para ler no seu computador.

### 10.4 Central de Atendimento ao Cliente

Para obter suporte, ligue para a Central de Atendimento ao Cliente no seu país. Encontre o número do telefone na documentação impressa fornecida com a TV. Ou consulte nosso site www.philips.com/support .

### Números do modelo e de série da TV

Você pode ser solicitado a fornecer os números do modelo e de série da TV. Esses números estão na identificação da embalagem ou na identificação de tipo existente na parte traseira ou inferior da TV.

## 11 Direitos autorais e licenças

## 11.1 HDMI

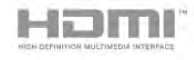

### **HDMI®**

Os termos HDMI e Interface Multimídia HDMI de Alta definição, e a Logomarca HDMI são marcas comerciais ou marcas comerciais registradas da HDMI Licensing LLC nos Estados Unidos e em outros países.

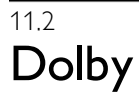

**DOLBY.**<br>DIGITAL PLUS

### Dolby®

Fabricada sob licença da Dolby Laboratories. Dolby e o símbolo "D Duplo" são marcas comerciais da Dolby Laboratories.

### 11.3 DTS 2.0 + Saída digital™

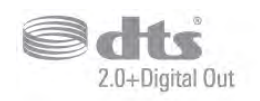

### DTS 2.0 + Saída digital™

Fabricado sob licença das patentes norte-americanas n°s: 5.956.674; 5.974.380; 6.487.535 e demais patentes emitidas e pendentes nos EUA e em todo o mundo. DTS, o símbolo e DTS e o símbolo são marcas registradas e DTS 2.0+Digital Out é uma marca comercial da DTS, Inc. O produto inclui o software. © DTS, Inc. Todos os direitos reservados.

11.4 Skype

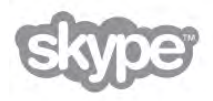

Skype™ é uma marca comercial registrada da Skype™ Limited ou de suas empresas relacionadas.

11.5

## Certificado para DLNA®

dina<sup>'</sup>

© 2013 Digital Living Network Alliance. Todos os direitos reservados. © 2013 DLNA. Todos os direitos reservados.

### 11.6 Certificado para DivX®

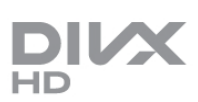

SOBREDIVX VIDEO: DivX® é um formato de vídeo digital criado pela DivX, LLC, uma subsidiária da Rovi Corporation. Este produto é um dispositivo oficial DivX Certified®, capaz de reproduzir vídeos DivX. Visite divx.com para obter mais informações e ferramentas de software para converter seus arquivos em vídeo DivX.

SOBRE DIVX VIDEO-ON-DEMAND: este dispositivo DivX Certified® deve ser registrado para reproduzir filmes DivX Video-on-Demand (VOD) adquiridos.

Para obter seu código de registro, localize a seção DivX VOD no menu de configuração do dispositivo. Vá até vod.divx.com para obter mais informações sobre como concluir seu registro.

### 11.7 Microsoft

### Windows Media

Windows Media é uma marca comercial registrada ou marca comercial da Microsoft Corporation nos Estados Unidos e/ou em outros países.

### Microsoft PlayReady

Proprietários de conteúdo usam a tecnologia de acesso a conteúdo da Microsoft, PlayReady™, para proteger sua propriedade intelectual, incluindo conteúdo com copyright. Este dispositivo usa a tecnologia PlayReady para acessar conteúdo protegido pelo PlayReady e/ou WMDR. Se o dispositivo não for capaz de aplicar apropriadamente as restrições sobre o uso de conteúdo, os proprietários do conteúdo pode exigir que a Microsoft revogue a capacidade do dispositivo de consumir conteúdo protegido pelo PlayReady. A revogação não deve afetar conteúdo não protegido ou conteúdo protegido por outras tecnologias de acesso ao conteúdo. Os proprietários de conteúdo podem exigir que você atualize o PlayReady para acessar seu conteúdo. Se você recusar uma atualização, não será possível acessar o conteúdo que requer a atualização.

### 11.8 Wi-Fi Alliance

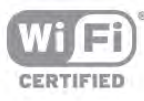

Wi-Fi®, o logotipo Wi-Fi CERTIFIED, o logotipo Wi-Fi são marcas comerciais registradas da Wi-Fi Alliance. Wi-Fi CERTIFIED Miracast™, Miracast™ são marcas comerciais da Wi-Fi Alliance.

## 11.9 Software MHEG

Os direitos autorais no software MHEG ("o Software") dessa televisão ("este produto") e incluídos para permitir que você use recursos de televisão interativos são de propriedade da S&T CLIENT SYSTEMS LIMITED ("o Proprietário"). Você pode usar o Software somente com esse produto.

### 11.10

## Outras marcas comerciais

Todas as outras marcas comerciais registradas e não registradas são de propriedade dos respectivos proprietários.

# Índice remissivo

### 3

3D, 2D para 3D 43 3D, aviso relacionado à saúde 44 3D, exibição excelente 43 3D, limpeza dos óculos 43

### A

Acesso universal 40 Agudos 37 Ajuda, em um tablet 66 Ajuda, utilização 66 Ajustes ecológicos 62 Ajustes rápidos de imagem 17 Alto-falantes da TV 38 Alto-falantes/fones de ouvido 41 Ambilight, brilho 39 Ambilight, cor da parede 40 Ambilight, cor estática 40 Ambilight, desligamento da TV 40 Ambilight, ISF 40 Ambilight, ligar ou desligar 39 Ambilight, modo 39 Ambilight, posicionamento da TV 5 Ambilight, velocidade dinâmica 39 Amplificador 38 Aplicativo da Internet 46 Aplicativo MyRemote, Controle 53 Aplicativo MyRemote, download 52 Aplicativo MyRemote, JointSpace 52 Aplicativo MyRemote, menu 53 Aplicativo MyRemote, rede 52 Aplicativo MyRemote, SimplyShare 53 Aplicativo MyRemote, Wi-Fi smart screen 54 Aplicativo, bloquear 46 Aplicativo, comentar 46 Aplicativo, pesquisar 46 Aplicativo, recomendado 46 Apontador, desligar 23 Apontador, sobre 23 Apontador, uso 23 Apontador, velocidade 23 App, gallery 47 Aprimoramento de cores 35 Arquivos de música , reproduzir 48 Arquivos de vídeo, reproduzir 48 Assistir à TV 24 Atraso em espera 20 Atualização automática de canais 27

### B

Barras pretas 30 Bipe dos botões 41 Bloquear canal 27 Bordas da tela 36 Brilho 35

### C

Calibração ISF® 37 Canais, atualizar 27 Canais, reinstalar 28 Canal de rádio 25

Canal, favorito 26 Canal, logotipos 26 Canal, mudar 24 Canal, renomear 26 Canal, reorganizar 26 Classificação de pais 27 Comentários de áudio 41 Conexão da antena 5 Conexão da antena, dicas 8 Conexão HDMI, dicas 8 Conexão SCART, dicas 9 Conexão Ultra HD 9 Conexão YPbPr, dicas 9 Conexões, lista 31 Console de jogos, conexão A/V LR 13 Console de jogos, conexão Ultra HD 13 Consumo de energia 62 Contr luz de fundo 33 Contraste do vídeo 35 Contraste perfeito 34 Controle ativo 18 Controle remoto, acentos e símbolos 22 Controle remoto, apontador 23 Controle remoto, azerty 22 Controle remoto, caixa alta 22 Controle remoto, Chaves 21 Controle remoto, cirílico 23 Controle remoto, emparelhamento 24 Controle remoto, pilhas 24 Controle remoto, teclado 22 Cor 33 Câmera fotográfica, conectar 15 Código de censura dos pais 27 Cópia da lista de canais 28 Cópia da lista de canais, cópia 28 Cópia da lista de canais, upload 28

### D

Definições de fábrica 28 Descarga eletrostática 64 Deslocamento automático de legendas 10 Deslocamento de imagem 36 Disco rígido USB, informações 13 Disco rígido USB, instalação 14 Distância para visualização 5 DivX<sup>®</sup> VOD 49 DMR - Digital Media Renderer 7 Duração do intervalo de frequência 30 DVB 29 DVB, configurações 29 DVI, conectar 8

### E

EasyLink 10 EasyLink, conexões 8 EasyLink, configurações 10 Economia de energia 62 Efeito de áudio 41 Em espera 20 Em loja 36 Entrada de energia 5 Estilo de imagem 33 Estilo de som 37

### F

Fala 41 Fim do uso 62 Fones de ouvido, conectar 17 Formatos de reprodução 63 Fotos, apresentação de slides 48 Frequência de rede 29

### G

Gama 35 Graves 37 Guia de conectividade 8

### H

HbbTV 31 HDCP, proteção contra cópia 8 HDMI ARC 9

### I

Incredible surround 3D automático 38 Instalação manual 30 Instalação na parede, VESA 5 Instruções de segurança 18 Início rápido 20

### J

Jogo ou computador 36 Jogo ou computador, computador 16 Jogo ou computador, jogo 61 Jogo, dois jogadores 61 Jogo, jogar 61 Jogo, para dois jogadores 61

### $\mathbf{L}$

LCD nítido 34 Ligar e desligar 20 Lista de canais, Novos 28 Listas de canais 25 Lounge light 40 Luz de fundo 34

### M

Manutenção da tela 19 Memória da Internet, limpar 8 Mensagem de atualização de canal 27 Menu Fonte 31 Menu inicial 45 MHEG 31 Miracast, bloquear/desbloquear 50 Miracast, compartilhar uma tela 49 Miracast, parar de compartilhar 50 Miracast™ 49 Modo de frequência de rede 29 Modo de taxa de símbolo 29 Mono/estéreo 38 Mouse USB 14 Mouse, conectar 15 Mouse, velocidade 15 Multi room (Vários cômodos), como 51 Multi room (Vários cômodos), configuração 51 Multi room (Vários cômodos), o que é 50

### N

Nitidez 34 Nivelador de volume automático 38 Nome da rede de TV 8

### O

Opções,em um canal 25

### P

Perfect Natural Motion 34 Pesquisa de frequência 30 Pessoas com deficiência auditiva 41 Pixel Plus Link 10 Posicionamento da TV 39

### Q

Qualidade da recepção 30

### R

Rede, ajustes 7 Rede, com fio 7 Rede, DHCP 6 Rede, IP estático 6 Rede, senha 6 Rede, wireless 6 Redução de artefatos MPEG 34 Redução de ruído 34 Reinstalar TV 28 Relógio 33 Relógio da TV 33 Roteador de rede 6

### S

Saída de áudio - óptica 9 Seleção de vídeo 25 Selo de energia europeu 62 Sensor de infravermelho 23 Sensor de luz 62 Servidores de mídia, suportados 64 Sincronizar áudio e vídeo 12 Sincronização de áudio para vídeo 12 Sistema de Home Theatre, nivelamento de volume 12 Sistema de Home, multicanal 12 Skype 56 Skype, alterar senha 60 Skype, bloquear contato 58 Skype, caixa postal 59 Skype, chamada de voz 58 Skype, chamada de vídeo 58 Skype, chamadas para telefones 58 Skype, contatos 57 Skype, créditos 59 Skype, evento 59 Skype, histórico 59 Skype, login 56 Skype, logon automático 60 Skype, mudo 58 Skype, notificação 60 Skype, nova conta 56 Skype, receber chamadas 59 Skype, sair 60 Skype, status online 57 Skype, testar câm 60 Skype, toque 60 Smart TV, código PIN 45 Smart TV, página inicial 46 Smart TV, registrar 45 Software de fonte aberta 65 Software servidor de mídia 7 Software, atualizar com USB 65 Software, atualização da Internet 65 Software, versão atual 65 Som surround 37 Status 25

Super-resolução 34 Suporte online 66

### T

Taxa de símbolo 29 Taxas de símbolo predefinidas 29 Teclado USB 14 Teclado, conectar 14 Tela desativada, alternar 48 Temperatura das cores 35 Temperatura de cor personalizada 35 Timer de desligamento automático 32, 62 TV interativa 31

### U

Ultra HD 3 Unidade flash USB, conectar 15

### V

Volume dos fones de ouvido 38 Volume misturado 41

### W

Wi-Fi smart screen, assistir à TV 54 Wi-Fi smart screen, barra de canais 54 Wi-Fi smart screen, barra de ferramentas 54 WoWLAN 52 WPS - Wi-Fi Protected Setup 6 WPS, código PIN 6 WWW. 46

### Í

Ícone do dispositivo 31

### Ó

Óculos 3D, tipo 43 Óculos 3D, uso 43

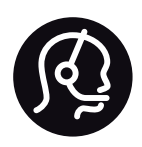

# Contact information

Argentina 0800 444 7749 Buenos Aires 0810 444 7782

België / Belgique  $070\overline{700}035(0.15)$ 

Bosna i Hercegovina 033 941 251 (Lokalni poziv)

**Brazil** 0800 701 0245 Sao Paulo 2938 0245

**Бълария** 02 4916 273 (Национален номер)

Česká republika 228880895 (Místní tarif)

Danmark 3525 8314

Deutschland 0180 501 04 69 (0,14€/Min.)

Ελλάδα 2111983028 (Εθνική κλήση)

España 902 88 10 83 (0,10 $\in$  + 0,08 $\in$ /min.)

 $F<sub>st</sub>onia$ 6683061 (Kohalikud kõned)

France 01 57 32 40 50 (local)

Hrvatska 01 777 66 01 (Lokalni poziv)

**Italia** 0245 28 70 14 (chiamata nazionale)

Ireland 0818 210 140 (national call)

Northern Ireland 0844 338 04 88 (5p/min BT landline)

Казакстан 8 10 800 2000 00 04 (free)

l atvia 6616 3263 (Vietējais tarifs)

Lithuania 8 5 214 0293 (Vietinais tarifais)

Luxembourg / Luxemburg 2487 1100 (Nationale Ruf / appel national)

Magyarország 06 1 700 8151 (Belföldi hívás)

Nederland 0900 202 08 71 (0,10€/min.)

Norge 22 97 19 14

Österreich 0820 40 11 33 (0,145€/Min.)

Polska 22 397 15 04 (Połączenie lokalne)

Portugal 707 78 02 25 (0,12€/min. - Móvel  $0,30 \in \text{/min.}$ 

Romānä 031 6300042 (Tarif local)

Россия 8-800-22 00004 (бесплатно)

Suisse / Schweiz / Svizzera 0848 000 291 (0,081 CHF/Min.)

Србија 011 321 6840 (Lokalni poziv)

Slovakia 2 332 154 93 (Vnútroštátny hovor)

Slovenija 1 888 83 12 (Lokalni klic)

Suomi 09 88 62 50 40

Sverige 08 5792 9096 (lokalsamtal)

ประเทศไทย (Thailand) 02 652 7650

Türkiye 444 8445

United Kingdom 0844 338 04 88 (5p/min BT landline)

Україна 0-800-500-480 (безкоштовно)

www.philips.com/support

Non-contractual images / Images non contractuelles / Außervertragliche Bilder

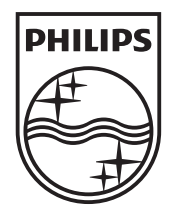

Specifications are subject to change without notice. Philips and the Philips' shield emblem are registered trademarks of Koninklijke Philips N.V. and are used under license from Koninklijke Philips N.V. All registered and unregistered trademarks are property of their respective owners. 2013 © TP Vision Netherlands B.V. All rights reserved.

www.philips.com